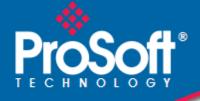

# Where Automation Connects.

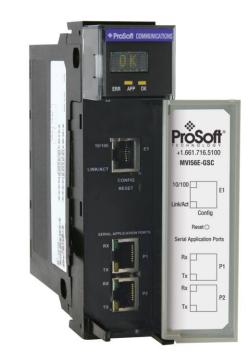

# MVI56E-GSC/GSCXT

**CompactLogix or MicroLogix Platform** Enhanced Generic ASCII Serial Communication Module

February 25, 2016

**USER MANUAL** 

### Your Feedback Please

We always want you to feel that you made the right decision to use our products. If you have suggestions, comments, compliments or complaints about our products, documentation, or support, please write or call us.

#### **ProSoft Technology**

5201 Truxtun Ave., 3rd Floor Bakersfield, CA 93309 +1 (661) 716-5100 +1 (661) 716-5101 (Fax) www.prosoft-technology.com support@prosoft-technology.com

#### © 2016 ProSoft Technology, Inc. All rights reserved.

MVI56E-GSC/GSCXT User Manual

February 25, 2016

ProSoft Technology<sup>®</sup>, is a registered copyright of ProSoft Technology, Inc. All other brand or product names are or may be trademarks of, and are used to identify products and services of, their respective owners.

In an effort to conserve paper, ProSoft Technology no longer includes printed manuals with our product shipments. User Manuals, Datasheets, Sample Ladder Files, and Configuration Files are provided on the enclosed DVD and are available at no charge from our web site: http://www.prosoft-technology.com

### **Important Safety Information**

#### **North America Warnings**

- A Warning Explosion Hazard Substitution of components may impair suitability for Class I, Division 2.
- B Warning Explosion Hazard When in hazardous locations, turn off power before replacing or rewiring modules.
- **C** Warning Explosion Hazard Do not disconnect equipment unless power has been switched off or the area is known to be nonhazardous.
- D Suitable for use in Class I, Division 2 Groups A, B, C, and D, Hazardous Locations or Non-Hazardous Locations.

#### ATEX/IECEx Warnings and Conditions of Safe Usage:

Power, Input, and Output (I/O) wiring must be in accordance with the authority having jurisdiction

- A Warning Explosion Hazard When in hazardous locations, turn off power before replacing or wiring modules.
- **B** Warning Explosion Hazard Do not disconnect equipment unless power has been switched off or the area is known to be non-hazardous.
- **C** These products are intended to be mounted in an ATEX/IECEx Certified, tool-secured, IP54 enclosure. The devices shall provide external means to prevent the rated voltage being exceeded by transient disturbances of more than 40%. This device must be used only with ATEX certified backplanes.
- D Before operating the reset switch, be sure the area is known to be non-hazardous.

#### **Electrical Ratings**

- Backplane Current Load: 800 mA @ 5 VDC; 3 mA @ 24 VDC
- Operating Temperature:
  - 0°C to 60°C (32°F to 140°F) MVI56E-GSC
  - -25°C to 70°C (-13°F to 158°F) MVI56E-GSCXT
- Storage Temperature: -40°C to 85°C (-40°F to 185°F)
- Shock: 30 g operational; 50 g non-operational; Vibration: 5 g from 10 to 150 Hz
- Relative Humidity 5% to 95% (without condensation)
- All phase conductor sizes must be at least 1.3 mm (squared) and all earth ground conductors must be at least 4mm (squared).

#### Label Markings

<Ex> II 3 G Ex nA IIC T4 Gc 0°C <= Ta <= 60°C -25°C <= Ta <= 70°C (XT models only) II – Equipment intended for above ground use (not for use in mines). 3 – Category 3 equipment, investigated for normal operation only. G – Equipment protected against explosive gasses. <cULus> E183151 Class I, DIV 2, groups A,B,C,D T5 for all models 0°C to +60°C -25°C to +70°C (XT models only)

#### Agency Approvals and Certifications

| Agency        |  |
|---------------|--|
| RoHS          |  |
| ATEX          |  |
| CSA           |  |
| CE            |  |
| CSA CB Safety |  |
| cULus         |  |
| GOST-R        |  |
| Lloyds        |  |
| RoHS (Ex) (E  |  |

#### **Battery Life Advisory**

**Note:** Modules manufactured after April 1st, 2011 do not contain a battery. For modules manufactured before that date the following applies:

The module uses a rechargeable Lithium Vanadium Pentoxide battery to back up the real-time clock and CMOS settings. The battery itself should last for the life of the module. However, if left in an unpowered state for 14 to 21 days, the battery may become fully discharged and require recharging by being placed in a powered-up ControlLogix chassis. The time required to fully recharge the battery may be as long as 24 hours.

Once it is fully charged, the battery provides backup power for the CMOS setup and the real-time clock for approximately 21 days. Before you remove a module from its power source, ensure that the battery within the module is fully charged (the BATT LED on the front of the module goes OFF when the battery is fully charged). If the battery is allowed to become fully discharged, the module will revert to the default BIOS and clock settings.

Note: The battery is not user-replaceable or serviceable.

# Contents

| Your Feedback Please         | 2 |
|------------------------------|---|
| Important Safety Information | 2 |
| Battery Life Advisory        |   |
|                              |   |

### Guide to the MVI56E-GSC User Manual

# 9

| 1 Start Here | e                                                | 11 |
|--------------|--------------------------------------------------|----|
| 1.1          | What's New?                                      | 11 |
| 1.2          | What's Different?                                |    |
| 1.3          | System Requirements                              |    |
| 1.4          | Deployment Checklist                             |    |
| 1.5          | Package Contents                                 |    |
| 1.6          | Setting Jumpers                                  | 14 |
| 1.7          | Installing the Module in the Rack                |    |
| 1.8          | Using ProSoft Configuration Builder Software     |    |
| 1.8.1        | Setting Up the Project                           |    |
| 1.8.2        | Connecting Your PC to the Module's Ethernet Port |    |
| 1.8.3        | Setting Up a Permanent IP Address                | 22 |
| 1.9          | Before You Begin                                 |    |
| 1.9.1        | About the Optional Add-On Instruction            |    |
| 1.10         | Creating a New RSLogix 5000 Project              |    |
| 1.10.1       | Creating the Module                              |    |
| 1.10.2       | Importing the Ladder Rung                        |    |
| 1.11         | Connecting Your PC to the ControlLogix Processor |    |
| 1.12         | Downloading the Sample Program to the Processor  |    |

# 2 MVI56E-GSC Configuration

51

| 21     |                        | 50 |
|--------|------------------------|----|
|        | GSC.UTIL.BackplaneFail |    |
| 2.2    | GSC.CONFIG.PortX       |    |
| 2.2.1  | Port[x].Enabled        |    |
| 2.2.2  | Port[x].Type           | 54 |
| 2.2.3  | Port[x].Baudrate       | 56 |
| 2.2.4  | Port[x].Parity         | 56 |
| 2.2.5  | Port[x].DataBits       |    |
| 2.2.6  | Port[x].StopBits       | 57 |
| 2.2.7  | Port[x].RTSOn          | 57 |
| 2.2.8  | Port[x].RTSOff         | 57 |
| 2.2.9  | Port[x].Handshaking    |    |
| 2.2.10 | Port[x].RTermCnt       | 57 |
| 2.2.11 | Port[x].RTermChar      | 57 |
| 2.2.12 | Port[x].RPacketLen     | 58 |
| 2.2.13 | Port[x].RTimeout       | 58 |
| 2.2.14 | Port[x].RDelay         | 58 |
| 2.2.15 | Port[x].WTermCnt       | 58 |
| 2.2.16 | Port[x].WTermChar      | 58 |
| 2.2.17 | Port[x].WPacketLen     | 58 |

| 2.2.18 | Port[x].WTimeout                     | 58 |
|--------|--------------------------------------|----|
| 2.2.19 | Port[x].Spare                        |    |
| 2.2.20 | Port[x].WMinDelay                    |    |
| 2.3    | Changing parameters during operation |    |

# 3 Diagnostics and Troubleshooting

61

| 3.1   | Reading Status Data from the Module                         | . 61 |
|-------|-------------------------------------------------------------|------|
| 3.2   | The Diagnostics Menu                                        |      |
| 3.2.1 | Using the Diagnostics Menu in ProSoft Configuration Builder | . 62 |
| 3.3   | Monitoring Module Information                               | . 65 |
| 3.3.1 | Version Menu                                                | . 65 |
| 3.3.2 | Config                                                      | . 66 |
| 3.3.3 | NIC Status                                                  | . 66 |
| 3.4   | Monitoring Backplane Information                            |      |
| 3.4.1 | Backplane Status Menu                                       |      |
| 3.5   | Data Analyzer                                               | . 67 |
| 3.5.1 | Starting the Data Analyzer                                  | . 67 |
| 3.5.2 | Stopping the Data Analyzer                                  | . 69 |
| 3.5.3 | Data Analyzer Tips                                          | . 70 |
| 3.6   | Scrolling LED Status Indicators                             | . 71 |
| 3.7   | Ethernet LED Indicators                                     |      |
| 3.8   | Non-Scrolling LED Status Indicators                         |      |
| 3.9   | ControlLogix Processor Not in RUN or REM RUN                | . 74 |
| 3.10  | Clearing a Fault Condition                                  | . 74 |
| 3.11  | Troubleshooting                                             | . 75 |

### 4 Reference

| 4.1   | Product Specifications                                         |     |
|-------|----------------------------------------------------------------|-----|
| 4.1.1 | General Specifications                                         |     |
| 4.1.2 | Functional Specifications                                      |     |
| 4.1.3 | Hardware Specifications                                        |     |
| 4.2   | General Concepts                                               |     |
| 4.2.1 | Backplane Data Transfer                                        |     |
| 4.2.2 | Data Flow between MVI56E-GSC Module and ControlLogix Processor |     |
| 4.2.3 | Termination of Received Data                                   |     |
| 4.3   | Normal Data Transfer                                           |     |
| 4.3.1 | Block Request from the Processor to the Module                 |     |
| 4.3.2 | Read Block                                                     | 89  |
| 4.4   | Special Function Blocks                                        |     |
| 4.4.1 | Block 9998: Warm Boot                                          |     |
| 4.4.2 | Block 9999: Cold Boot                                          |     |
| 4.4.3 | Configuration Data Transfer Block                              | 93  |
| 4.5   | Using the Sample Add-On Instruction                            |     |
| 4.5.1 | Input/Output (I/O) Configuration and Module Properties         |     |
| 4.5.2 | User-Defined Data Types                                        |     |
| 4.5.3 | Controller Tags                                                |     |
| 4.5.4 | Add-On-Defined Data Types                                      |     |
| 4.6   | Using the Optional Add-On Instruction                          | 114 |
| 4.6.1 | Before You Begin                                               |     |
| 4.6.2 | Overview                                                       |     |
| 4.6.3 | Importing the Optional Add-On Instruction Rung                 |     |
|       |                                                                |     |

| 4.6.4      | Reading Ethernet Settings from the Module                      |     |
|------------|----------------------------------------------------------------|-----|
| 4.6.5      | Writing the Ethernet Settings to the Module                    | 120 |
| 4.6.6      | Reading the Clock Value from the Module                        | 122 |
| 4.6.7      | Writing the Clock Value to the Module                          | 123 |
| 4.7        | Using the Sample Program - RSLogix 5000 Version 15 and earlier | 124 |
| 4.7.1      | Opening the Sample Program in RSLogix                          |     |
| 4.7.2      | Choosing the Controller Type                                   |     |
| 4.7.3      | Select the Slot Number for the Module                          |     |
| 4.7.4      | Downloading the Sample Program to the Processor                |     |
| 4.8        | Adding the Sample Ladder to an Existing Application            |     |
| 4.9        | Error/Configuration Word                                       | 131 |
| 4.10       | Cable Connections                                              |     |
| 4.10.1     | Ethernet Cable Specifications                                  |     |
| 4.10.2     | Ethernet Performance                                           |     |
| 4.10.3     | Ethernet Cable Configuration                                   | 132 |
| 4.10.4     | RS-232 Application Port(s)                                     |     |
| 4.10.5     | RS-422                                                         |     |
| 4.10.6     | RS-485 Application Port(s)                                     |     |
| 4.10.7     | DB9 to RJ45 Adaptor (Cable 14)                                 |     |
| 5 Support. | Service & Warranty                                             | 137 |
| 5 Support, | oervice & warranty                                             | 157 |
| 5.1        | Contacting Technical Support                                   | 137 |

#### Index

5.2

139

# Guide to the MVI56E-GSC User Manual

| Function                          |               | Section to Read                                 | Details                                                                                                    |
|-----------------------------------|---------------|-------------------------------------------------|----------------------------------------------------------------------------------------------------|
| Introduction<br>(Must Do)         | $\rightarrow$ | Start Here (page 11)                            | This section introduces the customer to the module. Included are: package contents, system requirements, hardware installation, and basic configuration. |
| Diagnostic and<br>Troubleshooting | $\rightarrow$ | Diagnostics and<br>Troubleshooting<br>(page 60) | This section describes Diagnostic and<br>Troubleshooting procedures.                                                                                     |
| Reference                         | $\rightarrow$ | Reference (page 76)                             | These sections contain general references                                                                                                    |
| Product Specifications            | ,             | Product<br>Specifications                       | associated with this product, Specifications and the Functional Overview.                                                                                |
| Functional Overview               |               | Functional Overview                             |                                                                                                    |
|                                   |               |                                                 |                                                                                                    |
| Support, Service, and Warranty    | $\rightarrow$ | Support, Service & Warranty (page 137)          | This section contains Support, Service and Warranty information.                                                                                         |
| Index                             |               | Index                                           | Index of chapters.                                                                                                    |

# 1 Start Here

## In This Chapter

| * | What's New?11                                      |
|---|----------------------------------------------------|
| * | What's Different?12                                |
| * | System Requirements                                |
| * | Deployment Checklist                               |
| * | Package Contents                                   |
| * | Setting Jumpers14                                  |
| * | Installing the Module in the Rack15                |
| * | Using ProSoft Configuration Builder Software17     |
| * | Before You Begin                                   |
| * | Creating a New RSLogix 5000 Project                |
| * | Connecting Your PC to the ControlLogix Processor47 |
| * | Downloading the Sample Program to the Processor    |

To get the most benefit from this User Manual, you should be familiar with:

- Rockwell Automation<sup>®</sup> RSLogix<sup>™</sup> software: launch the program, configure ladder logic, and transfer the ladder logic to the processor
- **Microsoft Windows®:** install and launch programs, execute menu commands, navigate dialog boxes, and enter data
- Hardware installation and wiring: install the module, and safely connect generic ASCII serial and ControlLogix devices to a power source and to the MVI56E-GSC module's application port(s)

**Important:** All references to the module pertain to both the MVI56E-GSC and MVI56E-GSCXT unless stated otherwise.

# 1.1 What's New?

MVI56E products are **backward compatible** with existing MVI56 products, ladder logic, and module configuration files already in use. Easily swap and upgrade to benefit from an array of new features designed to improve interoperability and enhance ease of use.

 ProSoft Configuration Builder (PCB): Microsoft Windows<sup>®</sup>-based utility software for diagnostics. Connect through the module's Ethernet port or use CIPconnect<sup>®</sup> to access troubleshooting features and functions.

- ProSoft Discovery Service (PDS): New Windows-based utility software to find and display a list of MVI56E modules on the network and to temporarily change a module's IP address to be able to connect with a module's web page.
- **CIPconnect-enabled:** Allows PC-to-module diagnostics from the Ethernet network through a ControlLogix<sup>®</sup> 1756-ENxT EtherNet/IP<sup>™</sup> module.
- **Personality Card:** An industrial-grade compact flash memory card storing the module's Ethernet settings, allowing quick and easy replacement.
- LED Scrolling Diagnostic Display: 4-character, alphanumeric display, providing English messages for status and alarm data, and for processor and network communication status.

## 1.2 What's Different?

The MVI56E-GSC Generic ASCII Serial Communication module is configured in RSLogix<sup>™</sup> 5000 software using the sample ladder or Add-On Instruction (AOI). The DVD in the box contains two installation programs for ProSoft Discovery Service (PDS) and ProSoft Configuration Builder (PCB), as well as all required product documentation.

- PDS is the software utility used to allow your PC to connect to the module to set a temporary Ethernet IP address. Then you can connect to the module's web page to retrieve or change the module's firmware though an Ethernet link.
- PCB is the software used to provide access to the module's diagnostic menus and application serial port communication data analyzer features.

## **1.3 System Requirements**

The MVI56E-GSC module requires the following minimum hardware and software components:

 Rockwell Automation ControlLogix<sup>®</sup> processor (firmware version 10 or higher) with compatible limited voltage power supply and one free slot in the rack for the MVI56E-GSC module. The module requires 800mA of available 5 VDC and 3 mA of available 24 VDC power.

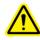

- Rockwell Automation RSLogix 5000 programming software
  - Version 16 or higher required for Add-On Instruction
  - Version 15 or lower must use Sample Ladder, available from www.prosoft-technology.com
- Rockwell Automation RSLinx<sup>®</sup> communication software version 2.51 or higher
- ProSoft Configuration Builder (PCB) (included)
- Pentium<sup>®</sup> II 450 MHz minimum. Pentium III 733 MHz (or better) recommended
- Supported operating systems:
  - Microsoft Windows<sup>®</sup> Vista

- Microsoft Windows XP Professional with Service Pack 1 or 2
- Microsoft Windows 7 Professional (32-or 64-bit)
- Microsoft Windows 2000 Professional with Service Pack 1, 2, or 3
- Microsoft Windows Server 2003
- 128 Mbytes of RAM minimum, 256 Mbytes of RAM recommended
- 100 Mbytes of free hard disk space (or more based on application requirements)
- 256-color VGA graphics adapter, 800 x 600 minimum resolution (True Color 1024 × 768 recommended)
- DVD drive

**Note:** The Hardware and Operating System requirements in this list are the minimum recommended to install and run software provided by ProSoft Technology<sup>®</sup>. Other third party applications may have different minimum requirements. Refer to the documentation for any third party applications for system requirements.

**Note:** You can install the module in a local or remote rack. For remote rack installation, the module requires EtherNet/IP or ControlNet communication with the processor.

# 1.4 Deployment Checklist

Before you begin configuring the module, consider the following questions. Your answers will help you determine the scope of your project, and the configuration requirements for a successful deployment.

1 \_\_\_\_\_ Are you creating a new application or integrating the module into an existing application?

Most applications can use the Sample Add-On Instruction or Sample Ladder Logic without any edits to the Sample Program.

2 \_\_\_\_\_ Which slot number in the chassis will the MVI56E-GSC module occupy?

For communication to occur, you must enter the correct slot number in the sample program.

3 \_\_\_\_\_ Are RSLogix 5000 and RSLinx installed?

RSLogix and RSLinx are required to communicate to the ControlLogix processor (1756-L1, L5x, L6x). Sample Ladder programs are available for different versions of RSLogix 5000.

- 4 \_\_\_\_\_\_ How many words of data do you need to transfer in your application (from ControlLogix to Module / to ControlLogix from Module)? The MVI56E-GSC module can transfer a maximum of 5000 (16-bit) registers to and from the ControlLogix processor. The Sample Ladder transfers 600 words to the ControlLogix processor (into the Read Data array), and obtains 600 words from the ControlLogix processor (from the Write Data array)
- **5** Serial Communication Parameters for the network:

Baud rate? Data bits? Parity? Stop bits?

6 \_\_\_\_\_ Wiring type to use (RS232, 422 or 485). Configured by jumper settings.

Required for proper implementation of the module.

**Note:** If you are installing your module into a new system, and plan to use our Sample Ladder Logic, refer to the printed Quick Start Guide in the module package for simple installation procedures.

- For version 16 or newer of RSLogix 5000, refer to Upload the Add-On Instruction from the Module.
- For EXISTING system installations, refer to Using the Sample Program RSLogix 5000 Version 15 and earlier (page 124).

Note: Most applications can use the Sample Ladder Logic without modifying the sample program.

## 1.5 Package Contents

The following components are included with your MVI56E-GSC module, and are all required for installation and configuration.

**Important:** Before beginning the installation, please verify that all of the following items are present.

| Qty. | Part Name                | Part Number                                     | Part Description                                                                                                   |
|------|--------------------------|-------------------------------------------------|----------------------------------------------------------------------------------------------------|
| 1    | MVI56E-GSC Module        | MVI56E-GSC                                      | Enhanced Generic ASCII Serial<br>Communication Module                                                              |
| 1    | Cable                    | RL-CBL025                                       | 5 foot Ethernet Straight-Through Cable<br>(Gray)                                                                   |
| 2    | Cable                    | Cable #14, RJ45 to<br>DB9 Male Adapter<br>cable | For DB9 Connection to Module's<br>Application Serial Port                                                          |
| 2    | Adapter                  | 1454-9F                                         | Two Adapters, DB9 Female to Screw<br>Terminal. For RS422 or RS485<br>Connections to Port 1 and 2 of the Module     |
| 1    | ProSoft Solutions<br>DVD | DVD-001                                         | Contains ProSoft Configuration Builder<br>(PCB) and ProSoft Discovery Service (PDS)<br>for the MVI56E-GSC modules. |

If any of these components are missing, please contact ProSoft Technology Support for replacement parts.

## 1.6 Setting Jumpers

There are three jumpers located at the bottom of the module. The first two jumpers (P1 and P2) set the serial communication mode: RS-232, RS-422 or RS-485.

The following illustration shows the MVI56E-GSC jumper configuration, with the Setup Jumper OFF.

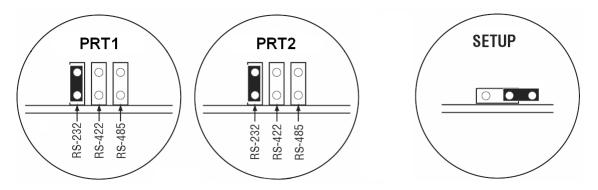

The Setup Jumper acts as "write protection" for the module's firmware. In "write protected" mode, the Setup pins are not connected, and the module's firmware cannot be overwritten. The module is shipped with the Setup jumper OFF. If you need to update the firmware, apply the Setup jumper to both pins.

**Note:** If you are installing the module in a remote rack, you may prefer to leave the Setup pins jumpered. That way, you can update the module's firmware without requiring physical access to the module.

# 1.7 Installing the Module in the Rack

Make sure your ControlLogix processor and power supply are installed and configured, before installing the MVI56E-GSC module. Refer to your Rockwell Automation product documentation for installation instructions.

**Warning:** You must follow all safety instructions when installing this or any other electronic devices. Failure to follow safety procedures could result in damage to hardware or data, or even serious injury or death to personnel. Refer to the documentation for each device you plan to connect to verify that suitable safety procedures are in place before installing or servicing the device.

After you have checked the placement of the jumpers, insert the MVI56E-GSC into the ControlLogix chassis. Use the same technique recommended by Rockwell Automation to remove and install ControlLogix modules.

You can install or remove ControlLogix system components while chassis power is applied and the system is operating. However, please note the following warning. Start Here User Manual

**Warning:** When you insert or remove the module while backplane power is on, an electrical arc can occur. An electrical arc can cause personal injury or property damage by sending an erroneous signal to the system's actuators. This can cause unintended machine motion or loss of process control. Electrical arcs may also cause an explosion when they happen in a hazardous environment. Verify that power is removed or the area is non-hazardous before proceeding. Repeated electrical arcing causes excessive wear to contacts on both the module and its mating connector. Worn contacts may create electrical resistance that can affect module operation.

1 Align the module with the top and bottom guides, and then slide it into the rack until the module is firmly against the backplane connector.

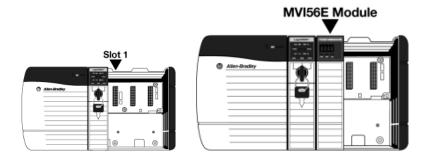

- 2 With a firm, steady push, snap the module into place.
- 3 Check that the holding clips on the top and bottom of the module are securely in the locking holes of the rack.
- 4 Make a note of the slot location. You must identify the slot in which the module is installed in order for the sample program to work correctly. Slot numbers are identified on the green circuit board (backplane) of the ControlLogix rack.
- 5 Turn power ON.

**Note:** If you insert the module improperly, the system may stop working or may behave unpredictably.

**Note:** When using the MVI56E-GSCXT, you must use the 1756-A5XT or 1756-A7LXT chassis to uphold the XT specifications. In these chassis, modules are spaced further apart than in standard ControlLogix chassis. Blank spacers are inserted between active modules.

# 1.8 Using ProSoft Configuration Builder Software

*ProSoft Configuration Builder (PCB)* provides a quick and easy way to manage module configuration files customized to meet your application needs. *PCB* is not only a powerful solution for new configuration files, but also allows you to import information from previously installed (known working) configurations to new projects.

The ProSoft Discovery Service (PDS) is available as a stand-alone application, or as part of ProSoft Configuration Builder. ProSoft Discovery Service shows you all the MVI56E modules available on your local area network.

**Note:** The MVI56E-GSC module receives its protocol and backplane configuration information from the Ladder Logic. Use ProSoft Configuration Builder to configure the module's Ethernet settings.

#### To install ProSoft Configuration Builder from the DVD

1 Insert the ProSoft Solutions DVD into the DVD drive of your PC. Wait for the startup screen to appear.

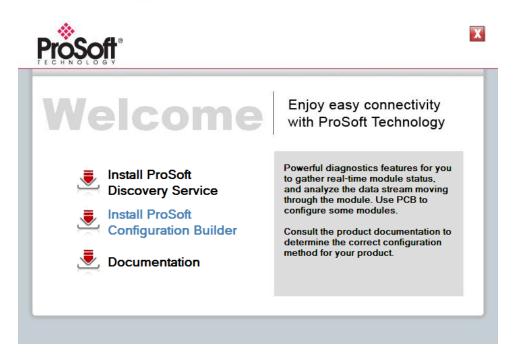

- 2 On the startup screen, click **INSTALL PROSOFT CONFIGURATION BUILDER.** This action starts the installation wizard for ProSoft Configuration Builder.
- 3 Click **NEXT** on each page of the installation wizard. Click **FINISH** on the last page of the wizard.

# 1.8.1 Setting Up the Project

To begin, start **PROSOFT CONFIGURATION BUILDER** (PCB).

| 🕵 Microsoft Update                |                                          |                               |
|-----------------------------------|------------------------------------------|-------------------------------|
| 📀 Set Program Access and Defaults |                                          |                               |
| 💖 Windows Catalog                 | Accessories                              |                               |
| 🌯 Windows Update                  | ~                                        |                               |
|                                   | Administrative Tools                     | •                             |
| 🛱 Programs                        | ProSoft Technology                       | ProSoft Configuration Builder |
| Documents                         | Internet Explorer                        | ProSoft Transport Path Editor |
| 📴 Settings                        | 🕨 🥡 Paint                                | ProSoft Discovery Service     |
| 🔎 Sear <u>c</u> h                 | <ul> <li>Windows Media Player</li> </ul> |                               |
| Help and Support                  |                                          |                               |
| 🖅 <u>R</u> un                     |                                          |                               |
| O Shut Down                       |                                          |                               |
| 🛃 start                           |                                          |                               |

If you have used other Windows configuration tools before, you will find the screen layout familiar. *PCB*'s window consists of a tree view on the left, and an information pane and a configuration pane on the right side of the window. When you first start *PCB*, the tree view consists of folders for *Default Project* and *Default Location*, with a *Default Module* in the *Default Location* folder. The following illustration shows the *PCB* window with a new project.

| S Untitled - ProSoft Configuration Builder |                                                                                                    |                           |
|--------------------------------------------|----------------------------------------------------------------------------------------------------|---------------------------|
| <u>File View Project Tools H</u> elp       |                                                                                                    |                           |
| □ Default Project                          | Name                                                                                                    | Status Informal           |
| 🚊 📠 Default Location                       | 🔥 Default Module                                                                                                    | Please Select Module Type |
| 📖 🦹 Default Module                         | Unknown Product Line                                                                                                    |                           |
|                                            | Last Change:<br>Last Download:                                                                                                    | Never<br>Never            |
|                                            | •                                                                                                    | b.                        |
|                                            | # Module Information                                                                                                    | <u>^</u>                  |
|                                            | <pre># Last Change: Never<br/># Last Download: Never<br/># Application Rev:<br/># OS Rev:<br/># Loader Rev:<br/># MAC Address:<br/># ConfigEdit Version: 4.<br/># Module Configuration</pre> | E<br>1.0 Build 4          |
|                                            | [Module]<br>Module Type :<br>Module Name : Default Mo                                                                                                    | odule 🗸                   |
| Ready                                      |                                                                                                    | Default Module            |

Your first task is to add the MVI56E-GSC module to the project.

1 Use the mouse to select **DEFAULT MODULE** in the tree view, and then click the right mouse button to open a shortcut menu.

2 On the shortcut menu, select **CHOOSE MODULE TYPE**. This action opens the *Choose Module Type* dialog box.

| Choose Mo                                                                    | dule Type                                                                                             |        |                               |                  | 1      | × |
|------------------------------------------------------------------------------|----------------------------------------------------------------------------------------------------|--------|-------------------------------|------------------|--------|---|
|                                                                              |                                                                                                    | Produc | t Line Filter                 |                  |        |   |
| C All                                                                        |                                                                                                    |        |                               | ○ MVI56 ● MVI56E |        |   |
| STEP 1: 3                                                                    | Select Module T                                                                                       |        | Module Type-<br>Module Defini | tion:            |        |   |
| MVIS6E<br>MVIS6E<br>MVIS6E<br>MVIS6E<br>MVIS6E<br>MVIS6E<br>MVIS6E<br>MVIS6E | 61850S<br>DNPNET<br>FLN<br>GSC<br>MCM<br>MCMR<br>MNET<br>MNETC<br>MNETCR<br>MNETCR<br>MNETR<br>PDPMV1 |        | Act                           | ion Required     |        |   |
| L                                                                            |                                                                                                    |        |                               | ок               | Cancel |   |

3 In the *Product Line Filter* area of the dialog box, select **MVI56E**. In the *Select Module Type* dropdown list, select **MVI56E-GSC**, and then click **OK** to save your settings and return to the *ProSoft Configuration Builder* window.

# 1.8.2 Connecting Your PC to the Module's Ethernet Port

With the module securely mounted, connect one end of the Ethernet cable to the **ConFig (E1)** Port, and the other end to an Ethernet hub or switch accessible from the same network as your PC. Or, you can connect directly from the Ethernet Port on your PC to the **ConFig (E1)** Port on the module.

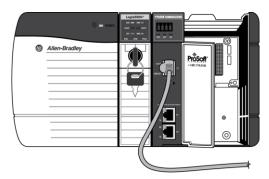

### Setting Up a Temporary IP Address

**Important:** *ProSoft Configuration Builder* locates MVI56E-GSC modules through UDP broadcast messages. These messages may be blocked by routers or layer 3 switches. In that case, *ProSoft Discovery Service* will be unable to locate the modules.

To use *ProSoft Configuration Builder*, arrange the Ethernet connection so that there is no router/ layer 3 switch between the computer and the module OR reconfigure the router/ layer 3 switch to allow routing of the UDP broadcast messages.

1 In the tree view in *ProSoft Configuration Builder*, select the **MVI56E-GSC** module.

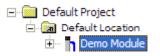

2 Click the right mouse button to open a shortcut menu. On the shortcut menu, choose **DIAGNOSTICS.** 

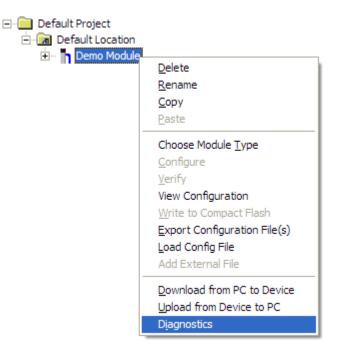

3 In the *Diagnostics* window, click the **SET UP CONNECTION** button.

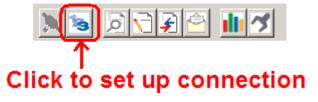

4 In the *Connection Setup* dialog box, click the **BROWSE DEVICE(S)** button to open the *ProSoft Discovery Service*. Select the module, then right-click and choose **ASSIGN TEMPORARY IP**.

| Prosoft Discovery                  | Service      |  |
|------------------------------------|--------------|--|
| Sn: 0000EFE4<br>MVI56E<br>1132.168 |              |  |
| Click the search icon to begi      | n the browse |  |

**5** The module's default IP address is usually 192.168.0.250. Choose an unused IP within your subnet, and then click **OK**.

| 🕌 Assign Tempo | rary IP Address 📃 🗖 🔀 |
|----------------|-----------------------|
| Temporary IP:: | 192 . 168 . 0 . 253   |
| Network Mask:  | 255 . 255 . 255 . 0   |
| ОК             | Cancel                |
|                |                       |

**Important:** The temporary IP address is only valid until the next time the module is initialized. For information on how to set the module's permanent IP address, see Setting Up a Permanent IP Address (page 22).

6 Close the *ProSoft Discovery Service* window. Enter the temporary IP in the Ethernet address field of the *Connection Setup* dialog box, then click the **TEST CONNECTION** button to verify that the module is accessible with the current settings.

| C | onnection Setup                                     |  |  |
|---|-----------------------------------------------------|--|--|
|   | Select Connection Type: Ethemet                     |  |  |
|   | Ethemet                                             |  |  |
|   | ProSoft Discovery Service (PDS)<br>Browse Device(s) |  |  |
| [ | CIPconnect                                          |  |  |
|   | t:192.168.0.100,p:1,s:0                             |  |  |
|   | CIP Path Edit                                       |  |  |
| I | Test Connection Connect Cancel                      |  |  |

7 If the *Test Connection* is successful, click **CONNECT**. The *Diagnostics* menu displays in the *Diagnostics* window.

| <b>S</b> Diagnostics                                                                                         |                                                            |                   |
|----------------------------------------------------------------------------------------------------|------------------------------------------------------------|-------------------|
| Connection Log Module                                                                                        |                                                            |                   |
|                                                                                                    |                                                            | Time , 16 20 07 1 |
| MVI56E-GSC<br>S GENERAL<br>GENERAL<br>Status<br>P PORT 1<br>Status<br>P PORT 2<br>PORT 2<br>Status<br>Status | Select item within "MVI56E-GSC" for diagnostic information | Time : 16.30.07 ▲ |
| Path "Ethernet - 105.102.0.106"                                                                              |                                                            |                   |

# 1.8.3 Setting Up a Permanent IP Address

**Note:** For alternative methods of connecting to the module with your PC, refer to Using CIPconnect<sup>®</sup> to Connect to the Module (page 25) or Using RSWho to Connect to the Module (page 33).

These steps show you how to set a permanent IP address on the module. This example assumes module's default IP address is 192.168.0.250.

- **1** Start ProSoft Configuration Builder.
- 2 Select the **MVI56E-GSC** icon, and then click the [+] symbol to expand the **MVI56E-GSC** tree.
- **3** Select **ETHERNET CONFIGURATION**, and then click the right mouse button to open a shortcut menu.
- 4 On the shortcut menu, select **CONFIGURE.**

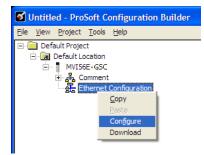

This action opens the *Edit-WATTCP* dialog box. Use this dialog box to enter the MVI56E-GSC module's permanent IP Address (MY\_IP), SUBNET MASK (NETMASK) and DEFAULT GATEWAY (GATEWAY).

| Edit - WATTCP               |                                           | $\mathbf{X}$                                                                     |
|-----------------------------|-------------------------------------------|----------------------------------------------------------------------------------|
| my.ip<br>netmask<br>gateway | 192.168.0.250<br>255.255.2<br>192.168.0.1 | my_ip  192 . 168 . 0 . 250  Comment: Definition: Default private class 3 address |
|                             |                                           | Reset Tag         Reset All           OK         Cancel                          |

5 Click **OK** to save the updated Ethernet configuration.

6 Next, select the MVI56E-GSC icon, and then click the right mouse button to open a shortcut menu. On the shortcut menu, choose **DOWNLOAD FROM PC TO DEVICE**.

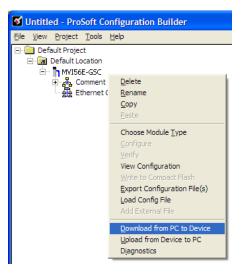

This action opens the **DOWNLOAD** dialog box. Notice that the Ethernet address field contains the temporary IP address you assigned previously. ProSoft Configuration Builder will use this temporary IP address to connect to the module.

| Download files from PC to module |                             |                  |  |  |
|----------------------------------|-----------------------------|------------------|--|--|
|                                  |                             |                  |  |  |
| <u></u>                          |                             |                  |  |  |
| STEP 1: Select Com               | munication Path:            |                  |  |  |
| Select Connection                | Type: Ethernet 💌            | Browse Device(s) |  |  |
| Ethernet:                        | 192 . 168 . 0 . 250         | Use Default IP   |  |  |
| CIPconnect:                      | t:192.168.0.100,p:1,s:0\$56 | CIP Path Edit    |  |  |
|                                  |                             | RSWho            |  |  |
| STEP 2: Transfer File            | e(s):                       |                  |  |  |
| DOWNLOAD                         | Abort                       | Test Connection  |  |  |
|                                  | ОК                          | Cancel           |  |  |

Click **TEST CONNECTION** to verify that the temporary IP address is correct.

7 If the connection succeeds, click **DOWNLOAD** to transfer the Ethernet configuration to the module.

If the Test Connection procedure fails, you will see an error message. To correct the error, follow these steps.

1 Click **OK** to dismiss the error message.

2 On the **DOWNLOAD** dialog box, click **BROWSE DEVICES** to open **PROSOFT DISCOVERY SERVICE**.

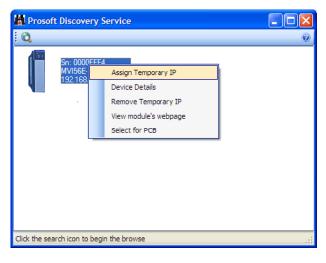

- **3** Select the module, and then click the right mouse button to open a shortcut menu. On the shortcut menu, choose **SELECT FOR PCB**.
- 4 Close Prosoft Discovery Service.
- 5 Click **DOWNLOAD** to transfer the Ethernet configuration to the module.

## Using CIPconnect® to Connect to the Module

You can use CIPconnect<sup>®</sup> to connect a PC to the ProSoft Technology MVI56E-GSC module over Ethernet using Rockwell Automation's 1756-ENBT EtherNet/IP<sup>®</sup> module. This allows you to configure the MVI56E-GSC network settings and view module diagnostics from a PC. RSLinx is not required when you use CIPconnect. All you need are:

- The IP addresses and slot numbers of any 1756-ENBT modules in the path
- The slot number of the MVI56E-GSC in the destination ControlLogix chassis (the last ENBTx and chassis in the path).

To use CIPconnect, follow these steps.

1 In the tree view in *ProSoft Configuration Builder*, right-click the **MVI56E-GSC** icon to open a shortcut menu.

2 On the shortcut menu, choose **DIAGNOSTICS.** 

| 🖃 🛅 Default Project       |                              |
|---------------------------|------------------------------|
| 🗄 🔚 Default Location      |                              |
| MVI56E-GSC                |                              |
| ⊕ <mark>&amp;</mark> Comm | Delete                       |
| මු Etherne                | Rename                       |
|                           | Сору                         |
|                           | Paste                        |
|                           | Choose Module Type           |
|                           | Configure                    |
|                           | Verify                       |
|                           | View Configuration           |
|                           | Write to Compact Flash       |
|                           | Export Configuration File(s) |
|                           | Load Config File             |
|                           | Add External File            |
|                           | Download from PC to Device   |
|                           | Upload from Device to PC     |
|                           | Diagnostics                  |

3 In the *Diagnostics* window, click the **SET UP CONNECTION** button.

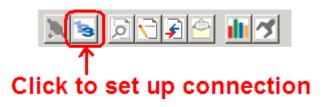

4 In the *Select Connection Type* dropdown list, choose **1756-ENBT**. The default path appears in the text box, as shown in the following illustration.

| Connection Setup                                 |
|--------------------------------------------------|
| Select Connection Type: 756-ENBT                 |
| Ethemet                                          |
| ProSoft Discovery Service (PDS) Browse Device(s) |
| CIPconnect<br>t:192.168.0.100.p:1.s:2            |
| CIP Path Edit                                    |
| Test Connection Connect Cancel                   |

5 Click **CIP PATH EDIT** to open the *CIPconnect Path Editor* dialog box.

| CIPco | nnect Path Editor       | nect <sup>™</sup> PA <sup>-</sup> | ТН ЕDIT            | OR                 |   | ≊<br>ProSoft       |
|-------|-------------------------|-----------------------------------|--------------------|--------------------|---|--------------------|
| No    |                         | Source Module IP                  | Source Module Node | Destination Module |   | Destination Module |
| INC   |                         | Address                           | Address            |                    |   | Slot Number        |
| 1     | 1756-ENBT               | 192.168.0.250                     |                    | MVI56E-Module      | * | 0                  |
|       |                         |                                   |                    |                    |   |                    |
|       |                         |                                   |                    |                    |   |                    |
|       |                         |                                   |                    |                    |   |                    |
|       |                         |                                   |                    |                    |   |                    |
|       |                         |                                   |                    |                    |   |                    |
|       |                         |                                   |                    |                    |   |                    |
|       |                         |                                   |                    |                    |   |                    |
|       |                         |                                   |                    |                    |   |                    |
|       |                         |                                   |                    |                    |   |                    |
| [t1   | 92.168.0.250,p:1,s:0\$5 | 6                                 |                    |                    |   |                    |
|       |                         | Add Rack                          | Delete Rack        | Construct CIP Path |   |                    |
|       |                         |                                   |                    |                    |   |                    |
|       |                         | OK                                | Cance              |                    |   |                    |

The *CIPconnect Path Editor* allows you to define the path between the PC and the MVI56E-GSC module. The first connection from the PC is always a 1756-ENBT (Ethernet/IP) module.

Each row corresponds to a physical rack in the CIP path.

- If the MVI56E-GSC module is located in the same rack as the first 1756-ENBT module, select **RACK No. 1** and configure the associated parameters.
- If the MVI56E-GSC is available in a remote rack (accessible through ControlNet or Ethernet/IP), include all racks (by using the **ADD RACK** button).

| Parameter                      | Description                                                                                                    |
|--------------------------------|----------------------------------------------------------------------------------------------------|
| Source Module                  | Source module type. This field is automatically selected depending on the destination module of the last rack (1756-CNB or 1756-ENBT).                                         |
| Source Module IP Address       | IP address of the source module (only applicable for 1756-<br>ENBT)                                                                                                    |
| Source Module Node Address     | Node address of the source module (only applicable for 1756-CNB)                                                                                                    |
| Destination Module             | Select the destination module associated to the source module<br>in the rack. The connection between the source and destination<br>modules is performed through the backplane. |
| Destination Module Slot Number | The slot number where the destination MVI56E module is located.                                                                                                    |

To use the CIPconnect Path Editor, follow these steps.

- 1 Configure the path between the 1756-ENBT connected to your PC and the MVI56E-GSC module.
  - If the module is located in a remote rack, add more racks to configure the full path.
  - The path can only contain ControlNet or Ethernet/IP networks.
  - The maximum number of supported racks is six.
- 2 Click **CONSTRUCT CIP PATH** to build the path in text format
- 3 Click **OK** to confirm the configured path.

The following examples should provide a better understanding on how to set up the path for your network.

## Example 1: Local Rack Application

For this example the MVI56E-GSC module is located in the same rack as the 1756-ENBT that is connected to the PC.

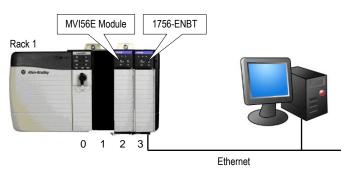

| Rack 1 |                        |                  |  |  |
|--------|------------------------|------------------|--|--|
| Slot   | Module                 | Network Address  |  |  |
| 0      | ControlLogix Processor | -                |  |  |
| 1      | Any                    | -                |  |  |
| 2      | MVI56E-GSC             | -                |  |  |
| 3      | 1756-ENBT              | IP=192.168.0.100 |  |  |

1 In the *Download* window, click **CIP PATH EDIT.** 

| Download files from | PC to module            |                  |
|---------------------|-------------------------|------------------|
|                     |                         |                  |
| j                   |                         |                  |
| STEP 1: Select Cor  | mmunication Path:       |                  |
| Select Connection   | on Type: 1756-ENBT 💌    | Browse Device(s) |
| Ethernet:           | 192 . 168 . 0 . 250     | Use Default IP   |
| CIPconnect:         | t:192.168.0.100,p:1,s:0 | CIP Path Edit    |
| STEP 2: Transfer F  | ile(s):                 |                  |
| DOWNLOAD            |                         | Test Connection  |
|                     |                         |                  |
|                     | OF                      | Cancel           |

2 Configure the path as shown in the following illustration, and click **CONSTRUCT CIP PATH** to build the path in text format.

| Pcon | nect Path Editor |                             |                               |                    |   | X                                 |
|------|------------------|-----------------------------|-------------------------------|--------------------|---|-----------------------------------|
|      | PConr            | nect™ PA⁻                   | ТН ЕDIT                       | OR                 |   |                                   |
| No   | Source Module    | Source Module IP<br>Address | Source Module Node<br>Address | Destination Module |   | Destination Module<br>Slot Number |
| 1    | 1756-ENBT        | 192.168.0.100               |                               | MVI56-Module       | ~ | 2                                 |
|      |                  |                             |                               |                    |   |                                   |
| _    |                  |                             |                               |                    | _ |                                   |

Click **OK** to close the **CIP PATH EDITOR** and return to the *Download* dialog box.

**3** Check the new path in the download text box.

| Download files from  | PC to module            |                  |
|----------------------|-------------------------|------------------|
|                      |                         |                  |
|                      |                         |                  |
| STEP 1: Select Com   | munication Path:        |                  |
| Select Connection    | n Type: 1756-ENBT 💌     | Browse Device(s) |
| Ethernet:            | · · · ·                 | Use Default IP   |
| CIPconnect:          | t:192.168.0.100,p:1,s:2 | CIP Path Edit    |
| STEP 2: Transfer Fil | e(s):                   |                  |
| DOWNLOAD             | Abort                   | Test Connection  |
|                      |                         |                  |
|                      | 0                       | K Cancel         |

4 Click **TEST CONNECTION** to verify that the physical path is available. The following message should be displayed upon success.

| Download files from F | PC to module                               | × |
|-----------------------|--------------------------------------------|---|
|                       |                                            |   |
| ſ                     |                                            |   |
| STEP 1: Select Comr   | nunication Path:                           |   |
| Select Connection     | Type: 1756-ENBT  Browse Device(s)          |   |
| Ethernet:             | ProSoft Configuration Builder 🔀 Default IP |   |
| CIPconnect:           | Successfully Connected                     |   |
| STEP 2: Transfer File | OK                                         |   |
| DOWNLOAD              | : Connection                               |   |
|                       |                                            |   |
|                       | OK Cancel                                  |   |

5 Click OK to close the *Test Connection* pop-up. You are now ready to use CIPconnect for downloading changes to the module's Ethernet configuration settings. You may also use this connection to access module diagnostics screens and menus. For more information, see the chapter on Diagnostics and Troubleshooting. For more information, see the chapter on Diagnostics and Troubleshooting (page 60).

## Example 2: Remote Rack Application - CIPconnect No Download

For this example, the MVI56E-GSC module is located in a remote rack accessible through ControlNet, as shown in the following illustration.

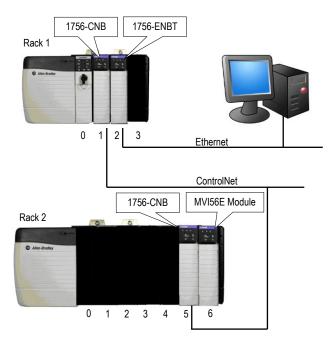

#### Rack 1

| Slot | Module                 | Network Address  |
|------|------------------------|------------------|
| 0    | ControlLogix Processor | -                |
| 1    | 1756-CNB               | Node = 1         |
| 2    | 1756-ENBT              | IP=192.168.0.100 |
| 3    | Any                    | -                |

#### Rack 2

| Slot | Module     | Network Address |
|------|------------|-----------------|
| 0    | Any        | -               |
| 1    | Any        | -               |
| 2    | Any        | -               |
| 3    | Any        | -               |
| 4    | Any        | -               |
| 5    | 1756-CNB   | Node = 2        |
| 6    | MVI56E-GSC | -               |

1 In the Download window, click **CIP PATH EDIT**.

| Download files from PC to module    | ×                |
|-------------------------------------|------------------|
| <u></u>                             |                  |
| J                                   |                  |
| STEP 1: Select Communication Path:  |                  |
| Select Connection Type: 1756-ENBT - | Browse Device(s) |
| Ethernet: 192 . 168 . 0 . 250       | Use Default IP   |
| CIPconnect: t:192.168.0.100,p:1,s:0 | CIP Path Edit    |
| STEP 2: Transfer File(s):           |                  |
| DOWNLOAD Abort                      | Test Connection  |
| OK                                  | Cancel           |

2 Configure the path as shown in the following illustration for this example and click **CONSTRUCT CIP PATH** to build the path in text format.

|       | nect Path Editor           | nect™ PA⁻                   | ТН ЕDIT                       | OR                 |   | ∎<br>ProSoft                      |
|-------|----------------------------|-----------------------------|-------------------------------|--------------------|---|-----------------------------------|
| No    | Source Module              | Source Module IP<br>Address | Source Module Node<br>Address | Destination Module |   | Destination Module<br>Slot Number |
| 1     | 1756-ENBT                  | 192.168.0.100               |                               | 1756-CNB           | ¥ | 2                                 |
| 2     | 1756-CNB                   |                             | 0                             | MVI56-Module       | ¥ | 6                                 |
|       | 100 0 100 - 1 - 2 - 2 - 2  | 1-1-0                       |                               |                    |   |                                   |
| 1:192 | .168.0.100,p:1,s:2,p:2,o:1 | Add Rack OK                 |                               | Construct CIP Path |   |                                   |

Click **OK** to close the **CIP PATH EDITOR** and return to the **DOWNLOAD** dialog box.

3 Check the new path in the download text box.

| Download files from | PC to module                          |
|---------------------|---------------------------------------|
|                     |                                       |
| í –                 |                                       |
| STEP 1: Select Cor  | nmunication Path:                     |
| Select Connection   | DAN Type: 1756-ENBT  Browse Device(s) |
| Ethernet:           | · · · · Use Default IP                |
| CIPconnect:         | t:192.168.0.100,p:1,s:2,p:2,          |
| STEP 2: Transfer F  | ile(s):                               |
| DOWNLOAD            | Abort Test Connection                 |
|                     | OK. Cancel                            |

4 Click **TEST CONNECTION** to verify that the physical path is available. The following message should be displayed upon success.

| Download files from I    | PC to module                  | ×                |
|--------------------------|-------------------------------|------------------|
|                          |                               |                  |
| J<br>STEP 1: Select Comr | nunication Path:              |                  |
| Select Connection        | Type: 1756-ENBT 💌             | Browse Device(s) |
| Ethernet:                | ProSoft Configuration Builder | Default IP       |
| CIPconnect:              | Successfully Connected        | P Path Edit      |
| STEP 2: Transfer File    | OK                            |                  |
| DOWNLOAD                 |                               | Connection       |
|                          |                               |                  |
|                          | OK                            | Cancel           |

5 Click OK to close the *Test Connection* pop-up. You are now ready to use CIPconnect for downloading changes to the module's Ethernet configuration settings. You may also use this connection to access module diagnostics screens and menus. For more information, see the chapter on Diagnostics and Troubleshooting. For more information, see the chapter on Diagnostics and Troubleshooting (page 60).

#### Using RSWho to Connect to the Module

You need to have RSLinx installed on your PC to use this feature. You also need an ENBT module set up in the rack. For information on setting up the ENBT module, see Using CIPconnect<sup>®</sup> to Connect to the Module (page 25).

- 1 In the tree view in *ProSoft Configuration Builder*, right-click the **MVI56E-GSC** module.
- 2 From the shortcut menu, choose **DOWNLOAD FROM PC TO DEVICE**.
- 3 In the *Download* dialog box, choose **1756 ENBT** from the *Select Connection Type* dropdown box.

| ownload files from    | PC to module                |                  |
|-----------------------|-----------------------------|------------------|
|                       |                             |                  |
|                       | iti D-th                    |                  |
| -STEP 1: Select Com   | munication Path:            |                  |
| Select Connection     | n Type: 1756 ENBT 💌         | Browse Device(s) |
| Ethernet:             |                             | Use Default IP   |
| CIPconnect:           | t:192.168.0.100,p:1,s:0\$56 | CIP Path Edit    |
|                       | ,                           | RSWho            |
| -STEP 2: Transfer Fil | e(s):                       |                  |
| DOWNLOAD              | Abort                       | Test Connection  |
|                       | ок                          | Cancel           |

4 Click **RSWHO** to display modules on the network. The MVI56E-GSC module will automatically be identified on the network.

| Browse Device                                                                                                    |                                                                                   |    |
|----------------------------------------------------------------------------------------------------|-----------------------------------------------------------------------------------|----|
| ✓ Autobrowse       Refresh       Page         kstation         Linx Gateways, Ethernet         AB_ETH-1, Ethernet         10.1.2.221, 1756-ENET/B, 1756-ENET/B         10.1.2.254, 1756-ENZT, 1756-ENZT/B         105.102.0.65, 1756-ENBT/A, 1756-ENBT/A         ■         ■         ■         ■         ■         ■         ■         ■         ■         ■         ■         ■         ■         ■         ■         ■         ■         ■         ■         ■         ■         ■         ■         ■         ■         ■         ■         ■         ■         ■         ■         ■         ■         ■         ■         ■         ■         ■         ■         ■         ■         ■         ■         ■ | Browsing - node 0 found<br>00<br>GSC_v16<br>01<br>MVI56E-MNET<br>C<br>1756-ENBT/A |    |
|                                                                                                    | OK Canc                                                                           | el |

5 Select the module, and then click **OK**.

# 1.9 Before You Begin

**Note**: This section only applies if your processor is using RSLogix 5000 version 16 or higher. If you have an earlier version, please see Using the Sample Program - RSLogix 5000 Version 15 and earlier (page 124).

### Before You Begin

Two Add-On Instructions are provided for the MVI56E-GSC module. The first is required for setting up the module; the second is optional.

Copy the files from the *ProSoft Solutions DVD*, or download them from www.prosoft-technology.com. Save them to a convenient location in your PC, such as *Desktop* or *My Documents*.

| File Name                       | Description                                                                                                    |
|---------------------------------|----------------------------------------------------------------------------------------------------|
| MVI56EGSC_AddOn_Rung_xxx.L5X    | L5X file containing Add-On Instruction, user defined data types, controller tags and ladder logic required to configure the MVI56E-GSC module |
| MVI56EGSC_Optional_Rung_xxx.L5X | Optional L5X file containing additional Add-On<br>Instruction with logic for changing Ethernet<br>configuration and clock settings.           |

# 1.9.1 About the Optional Add-On Instruction

The Optional Add-On Instruction performs the following tasks:

• Read/Write Ethernet Configuration

Allows the processor to read or write the module IP address, subnet mask, and network gateway IP address.

Read/Write Module Clock Value

Allows the processor to read and write the module clock settings. The module's free-running clock also stores the last time that the Ethernet configuration was changed or the last time the module was restarted or rebooted. The date and time of the last change or restart is displayed on the scrolling LED during module power-up/start-up sequence.

For more information, see Using the Optional Add-On Instruction (page 114).

**Note:** You can also set the date and time from the module's home page.

**Important:** The Optional Add-On Instruction supports only the two features listed above. You must use the regular MVI56E-GSC Add-On Instruction for all other features including backplane transfer and Modbus data communication.

# 1.10 Creating a New RSLogix 5000 Project

1 Open the **FILE** menu, and then choose **NEW**.

| 📽 RSLogix 5000 |                                       |        |    |  |  |  |  |  |
|----------------|---------------------------------------|--------|----|--|--|--|--|--|
| <u>F</u> ile   | Edit View Search Logic Communications | Tools  | Wi |  |  |  |  |  |
| ð              | <u>N</u> ew                           | Ctrl+N |    |  |  |  |  |  |
| Ê              | <u>O</u> pen                          | Ctrl+O |    |  |  |  |  |  |
|                | Close                                 |        |    |  |  |  |  |  |
|                | <u>S</u> ave                          | Ctrl+S |    |  |  |  |  |  |
|                | Save <u>A</u> s                       |        |    |  |  |  |  |  |

- 2 Select your ControlLogix controller model.
- 3 Select **REVISION 16**.
- 4 Enter a name for your controller, such as *My\_Controller*.
- **5** Select your ControlLogix chassis type.
- 6 Select **SLOT 0** for the controller.

| New Controlle         | er                                   |   | X      |
|-----------------------|--------------------------------------|---|--------|
| Vendor:               | Allen-Bradley                        |   |        |
| <u>T</u> ype:         | 1756-L63 ControlLogix5563 Controller | - | OK     |
| Re <u>v</u> ision:    | 16 🗸                                 |   | Cancel |
|                       | Eedundancy Enabled                   |   | Help   |
| Na <u>m</u> e:        | My_Controller                        |   |        |
| Descri <u>p</u> tion: |                                      | ^ |        |
|                       |                                      | ~ |        |
| <u>C</u> hassis Type: | 1756-A4 4-Slot ControlLogix Chassis  | • |        |
| Sl <u>o</u> t:        | 0 Safety Partner Slot:               |   |        |
| Cr <u>e</u> ate In:   | C:\RSLogix 5000\Projects             |   | Browse |
|                       |                                      |   |        |
|                       |                                      |   |        |

## 1.10.1 Creating the Module

1 Add the MVI56E-GSC module to the project.

In the **CONTROLLER ORGANIZATION** window, select **I/O CONFIGURATION** and click the right mouse button to open a shortcut menu. On the shortcut menu, choose **New MODULE...** 

| [0] 1756-L63 My_Cor |   | New Module |        |  |  |  |  |
|---------------------|---|------------|--------|--|--|--|--|
|                     | B | Paste      | Ctrl+V |  |  |  |  |

This action opens the **SELECT MODULE** dialog box.

| Select Module                                                                                                    |                                    |                        | ×                       |
|----------------------------------------------------------------------------------------------------|------------------------------------|------------------------|-------------------------|
| Module<br>Analog<br>Communications<br>Comtrollers<br>Digital<br>Dirives<br>Motion<br>Other<br>1756-MODULE<br>Specialty | Description<br>Generic 1756 Module |                        | Vendor<br>Allen-Bradley |
| By Category By '                                                                                                    | Vendor Favorites OK                | <u>F</u> ind<br>Cancel | <u>A</u> dd Favorite    |

2 Select the **1756-MODULE (GENERIC 1756 MODULE)** from the list and click **OK.** This action opens the **New MODULE** dialog box.

| Туре:                 | 1756-MODULE Generic 1756 Mod | lule |                       |                                   |       |           |
|-----------------------|------------------------------|------|-----------------------|-----------------------------------|-------|-----------|
| Parent:               | Local                        |      | Connection Pa         | rameters<br>Assembly<br>Instance: | Size: |           |
| Na <u>m</u> e:        | MVI56 Module                 |      | <u>I</u> nput:        | 1                                 | 42    | * (8-bit) |
| Descri <u>p</u> tion: |                              |      | O <u>u</u> tput:      | 2                                 | 42    | • (8-bit) |
|                       |                              | ~    | Configuration:        | 4                                 | 0     | • (8-bit) |
| Comm <u>F</u> ormal   | : Data - INT                 | •    | <u>S</u> tatus Input: |                                   |       | -         |
| Sl <u>o</u> t:        | 1 +                          |      | Status Output:        |                                   | ,     |           |

3 Set the Module Properties values as follows:

| Parameter                | Value                                                                                            |
|--------------------------|--------------------------------------------------------------------------------------------------|
| Name                     | Enter a module identification string. Example: GSC                                               |
| Description              | Enter a description for the module. Example: Enhanced Generic ASCII Serial Communication Module. |
| Comm Format              | Select DATA-SINT.                                                                                |
| Slot                     | Enter the slot number in the rack where the MVI56E-GSC module is located.                        |
| Input Assembly Instance  | 1                                                                                                |
| Input Size               | 500                                                                                              |
| Output Assembly Instance | 2                                                                                                |

| Parameter                       | Value |
|---------------------------------|-------|
| Output Size                     | 496   |
| Configuration Assembly Instance | 4     |
| Configuration Size              | 0     |

4 On the Connection tab, set the RPI value for your project. Click **OK** to confirm.

| Module Properties: Local:1 (1756-MODULE 1.1)                    |
|-----------------------------------------------------------------|
| General Connection Module Info Backplane                        |
| Bequested Packet Interval (RPI): 5.0 -+ ms (0.2 - 750.0 ms)     |
| ☐ Inhibit Module                                                |
| Major Fault On Controller If Connection Fails While in Run Mode |
|                                                                 |
| Module Fault                                                    |
|                                                                 |
|                                                                 |
|                                                                 |
| Status: Offline OK Cancel Apply Help                            |

The MVI56E-GSC module is now visible in the I/O CONFIGURATION section.

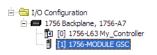

#### 1.10.2 Importing the Ladder Rung

- 1 In the **CONTROLLER ORGANIZATION** window, expand the **TASKS** folder and subfolder until you reach the **MAINPROGRAM** folder.
- 2 In the MAINPROGRAM folder, double-click to open the MAINROUTINE ladder.

3 Select an empty rung in the new routine, and then click the right mouse button to open a shortcut menu. On the shortcut menu, choose **IMPORT RUNG...** 

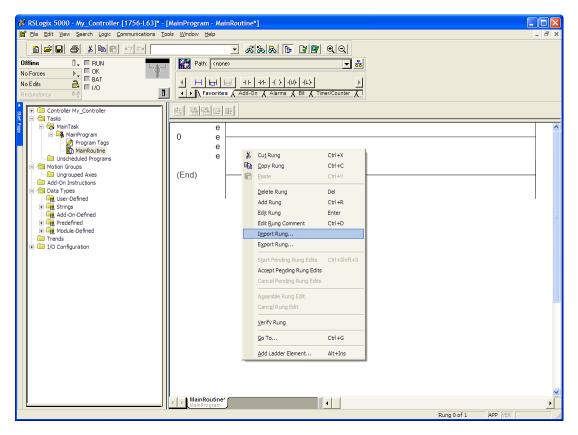

4 Navigate to the location on your PC where you Before You Begin (page 34) the Add-On Instruction (for example, "My Documents" or "Desktop"). Select the MVI56EGSC\_ADDON\_RUNG\_v1\_3.L5X file

| Import Rung                                                   |                                                                                                    |
|---------------------------------------------------------------|----------------------------------------------------------------------------------------------------|
| Look in:<br>My Recent<br>Documents<br>Desktop<br>My Documents |                                                                                                    |
| My Computer<br>My Network<br>Places                           | File name:     MVI56(E)GSC_AddOn_Rung_v1_2.L5X     Import       Files of type:     RSLogix 5000 XML Files (*.L5X)     Cancel       Help |

This action opens the **IMPORT CONFIGURATION** dialog box, showing the controller tags that will be created.

| 1 | Tags Data Types Add-On Instructions |     |           |   |           |             |             | X  |              |      |
|---|-------------------------------------|-----|-----------|---|-----------|-------------|-------------|----|--------------|------|
|   | Г                                   | Ţ   | Name      | Δ | Alias For | Data Type   | Description |    | Operation    |      |
|   |                                     | Ð   | A0I56GSC  | - |           | A0I56GSC    |             |    | Create New   |      |
|   |                                     | U U | GSC       |   |           | GSCModule   |             |    | Create New   |      |
|   | - 2                                 | 0 0 | Local:1:I |   |           | AB:1756_MOD |             |    | Use Existing |      |
|   | - 2                                 |     | Local:1:0 |   |           | AB:1756_MOD |             |    | Use Existing |      |
|   |                                     |     |           |   |           |             |             |    |              |      |
|   |                                     |     |           |   |           |             |             |    |              |      |
|   |                                     |     |           |   |           |             |             |    |              |      |
|   |                                     |     |           |   |           |             |             |    |              |      |
|   |                                     |     |           |   |           |             |             |    |              |      |
|   | 1                                   |     |           |   |           |             |             |    |              |      |
| - |                                     |     |           |   |           |             |             | ОК | Cancel       | Help |

5 Click **OK** to confirm the import. RSLogix will indicate that the import is in progress:

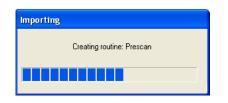

When the import is complete, you will see the new Add-On Instruction rung in the ladder.

| 👪 RSLogix 5000 - My_Controller [1756-L63]* - [                                                                                                    |                                                                                                    |       |
|----------------------------------------------------------------------------------------------------|----------------------------------------------------------------------------------------------------|-------|
| Ele Edit View Search Logic Communications To                                                                                                    |                                                                                                    | _ 8 × |
| Image: Second second second        |                                                                                                    |       |
| Controller My_Controller     Tasks     MainTask     MainTask | Add-On MVI56-GSC and<br>MVI56E-GSC<br>AOI56GSC         0         Add-On MVI56-GSC and MVI56E-GSC<br>AOI56GSC         Add-On MVI56-GSC and MVI56E-GSC<br>Connection_Input Local:1:Data<br>Connection_Output Local:1:Data<br>GSC         (End) |       |
| Ready                                                                                                    | Rung 0 of 1 APP VER                                                                                                    |       |

The procedure has also imported new User Defined Data Types, data objects and the Add-On instruction for your project.

| ны        |      | AOI5<br>6GSC |   |
|-----------|------|--------------|---|
| ↓ Favorit | es λ | Add-On       | K |

Adding Multiple Modules (Optional)

1 In the **I/O CONFIGURATION** folder, click the right mouse button to open a shortcut menu, and then choose **New MODULE**.

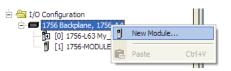

#### 2 Select 1756-MODULE

| Select Module  |                                    |                         |
|----------------|------------------------------------|-------------------------|
| Module         | Description<br>Generic 1756 Module | Vendor<br>Allen-Bradley |
| By Category By | Vendor Favorites 0K                | Add Favorite            |

#### 3 Set the Module Properties values as follows:

| Parameter                       | Value                                                                                                    |
|---------------------------------|----------------------------------------------------------------------------------------------------|
| Name                            | Enter a module identification string. Example: GSC_2.                                                       |
| Description                     | Enter a description for the module. Example: ProSoft<br>Enhanced Generic ASCII Serial Communication Module. |
| Comm Format                     | Select DATA-SINT.                                                                                           |
| Slot                            | Enter the slot number in the rack where the MVI56E-GSC module is located.                                   |
| Input Assembly Instance         | 1                                                                                                    |
| Input Size                      | 500                                                                                                    |
| Output Assembly Instance        | 2                                                                                                    |
| Output Size                     | 496                                                                                                    |
| Configuration Assembly Instance | 4                                                                                                    |
| Configuration Size              | 0                                                                                                    |
|                                 |                                                                                                    |

4 Click **OK** to confirm. The new module is now visible:

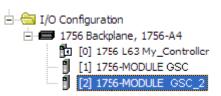

- 5 Expand the **TASKS** folder, and then expand the **MAINTASK** folder.
- 6 On the MAINPROGRAM folder, click the right mouse button to open a shortcut menu. On the shortcut menu, choose NEW ROUTINE. As an alternative to creating a separate New Routine, you could skip to Step 8 and import the AOI for the second module into the same routine you created for the first module.

- 7 In the **New Routine** dialog box, enter the name and description of your routine, and then click **OK**.
- 8 Select an empty rung in the new routine or an existing routine, and then click the right mouse button to open a shortcut menu. On the shortcut menu, choose **IMPORT RUNG...**

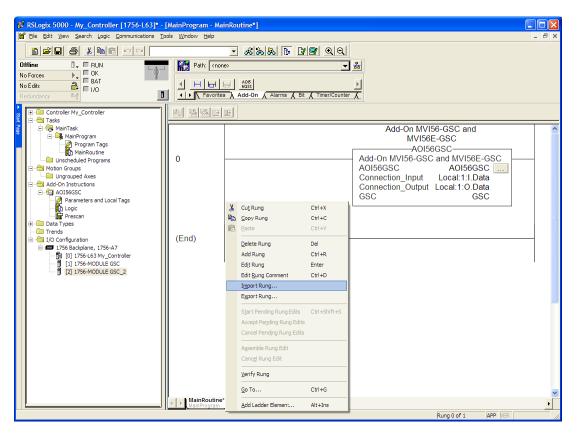

9 Select the file MVI56EGSC\_ADDON\_RUNG\_v1\_3.L5X

| Import Rung                                                                  |                                              |                                                     |     |                          |
|------------------------------------------------------------------------------|----------------------------------------------|-----------------------------------------------------|-----|--------------------------|
| Look in:<br>My Recent<br>Documents<br>Desktop<br>My Documents<br>My Computer |                                              |                                                     |     | ]•                       |
| My Network<br>Places                                                         | File <u>n</u> ame:<br>Files of <u>type</u> : | MVI56(E)GSC_AddOn_Run<br>RSLogix 5000 XML Files (*. | × • | Import<br>Cancel<br>Help |

**10** The following window will be displayed showing the tags to be imported:

| Im | Import Configuration                                        |    |                     |            |           |             |             |              |     |
|----|-------------------------------------------------------------|----|---------------------|------------|-----------|-------------|-------------|--------------|-----|
|    | Tags                                                        | 0  | ata Types Add-On In | structions |           |             |             |              | - 1 |
|    |                                                             |    | Name                | Δ          | Alias For | Data Type   | Description | Operation    | τl  |
|    | 2                                                           | 1  | A0I56GSC            | •          |           | A0I56GSC    |             | Use Existing |     |
|    | 2                                                           | Ū  | GSC                 |            |           | GSCModule   |             | Use Existing |     |
|    | 1                                                           | IJ | Local:1:1           |            |           | AB:1756_MOD |             | Use Existing |     |
|    | 1000<br>1000<br>1000<br>1000<br>1000<br>1000<br>1000<br>100 | IJ | Local:1:0           |            |           | AB:1756_MOD |             | Use Existing |     |
|    |                                                             |    |                     |            |           |             |             |              |     |
|    |                                                             |    |                     |            |           |             |             |              |     |
|    |                                                             |    |                     |            |           |             |             |              |     |
|    |                                                             |    |                     |            |           |             |             |              |     |
|    |                                                             |    |                     |            |           |             |             |              |     |
|    |                                                             |    |                     |            |           |             |             |              |     |
| _  |                                                             |    |                     |            |           |             |             |              |     |
|    |                                                             |    |                     |            |           |             | OF          | Cancel Help  |     |

**11** Associate the I/O connection variables to the correct module. The default values are Local:1:I and Local:1:O so these require change.

| Im             | port     | Co | nfiguration                  |           |                                  |                             |    | X            |  |
|----------------|----------|----|------------------------------|-----------|----------------------------------|-----------------------------|----|--------------|--|
| Γ              | Fags     | D  | ata Types Add-On Instruction | s         |                                  |                             |    | 1            |  |
|                |          |    | Name 🛆                       | Alias For | Data Type                        | Description                 |    | )peration    |  |
|                |          | IJ | A0I56GSC                     |           | A0I56GSC                         |                             | U  | lse Existing |  |
|                | 1        | IJ | GSC                          |           | GSCModule                        |                             | U  | lse Existing |  |
|                | <u>ð</u> | 1  | Local:2:1 🗾 👻                |           | AB:1756_MOD                      |                             | U  | lse Existing |  |
|                | <u>æ</u> | 1  | Name                         |           | Data T                           | Туре                        | De | 🔨 kisting    |  |
|                |          |    |                              |           | AB:17                            | 56_MODULE_SINT_500Bytes:I:0 |    |              |  |
|                |          |    | ∎ -Local:1:0                 |           | AB:1756_MODULE_SINT_496Bytes:0:0 |                             |    |              |  |
|                |          |    |                              |           | AB:1756_MODULE:C:0               |                             |    |              |  |
|                |          |    | +-Local:2:1                  |           | AB:1756_MODULE_SINT_500Bytes:I:0 |                             |    |              |  |
|                |          |    |                              |           | AB:17                            | 56_MODULE_SINT_496Bytes:0:0 |    | ✓            |  |
|                |          |    | <u>C</u> ontroller           |           |                                  |                             |    |              |  |
|                |          |    | Program                      |           |                                  |                             |    |              |  |
| Show: Show All |          |    |                              |           |                                  | >>                          |    |              |  |
| ,              |          |    |                              |           |                                  |                             |    |              |  |
|                |          |    |                              |           |                                  | ОК                          | Ca | ancel Help   |  |

| Imp                                 | Import Configuration |   |                    |                                  |             |                                  |              |  |  |  |
|-------------------------------------|----------------------|---|--------------------|----------------------------------|-------------|----------------------------------|--------------|--|--|--|
| Tags Data Types Add-On Instructions |                      |   |                    |                                  |             |                                  | 1            |  |  |  |
| Г                                   | Т                    | Τ | Name Z             | Alias For                        | Data Type   | Description                      | Operation    |  |  |  |
| 4                                   | 2                    | 1 | A0I56GSC           |                                  | A0I56GSC    |                                  | Use Existing |  |  |  |
| 4                                   | <u>~</u>             | 1 | GSC                |                                  | GSCModule   |                                  | Use Existing |  |  |  |
|                                     |                      | 1 | Local:2:1          |                                  | AB:1756_MOI | )                                | Discard      |  |  |  |
| 4                                   | <u>~</u>             | 1 | Local:2:0          | •                                | AB:1756_MOI | )                                | Use Existing |  |  |  |
|                                     |                      |   | Name               |                                  | Data        | Туре                             | De 🔨         |  |  |  |
|                                     |                      |   |                    |                                  |             | 756_MODULE_SINT_500Bytes:I:0     |              |  |  |  |
|                                     |                      |   |                    |                                  |             | AB:1756_MODULE_SINT_496Bytes:0:0 |              |  |  |  |
|                                     |                      |   |                    |                                  |             | AB:1756_MODULE:C:0               |              |  |  |  |
|                                     |                      |   | ∎ -Local:2:I       | AB:1756_MODULE_SINT_500Bytes:I:0 |             |                                  |              |  |  |  |
|                                     |                      |   | H Local:2:0     H  |                                  | AB:1        | 756_MODULE_SINT_496Bytes:0:0     | <u> </u>     |  |  |  |
|                                     |                      |   | <u>C</u> ontroller |                                  |             |                                  |              |  |  |  |
| Program                             |                      |   |                    |                                  |             |                                  |              |  |  |  |
|                                     |                      |   | Show: Show All     |                                  |             |                                  | >>           |  |  |  |
|                                     |                      |   |                    |                                  |             | ОК                               | Cancel Help  |  |  |  |

Change the default tag names **AOI56GSC** and **GSC** to avoid conflict with existing tags. In this step, you should append a string to the default tag names, such as "\_2", as shown in the following illustration.

| port ct                             | onfiguration |     |          |             |             |   |              |  |
|-------------------------------------|--------------|-----|----------|-------------|-------------|---|--------------|--|
| Tags Data Types Add-On Instructions |              |     |          |             |             |   |              |  |
|                                     | Name         | A A | lias For | Data Type   | Description | 1 | Operation    |  |
| <u>a</u> 1                          | AOI56GSC_2   |     |          | A0I56GSC    |             | l | Jse Existing |  |
| 1                                   | GSC _2       |     |          | GSCModule   |             | l | Jse Existing |  |
| XI                                  | Local:2:1    |     |          | AB:1756_MOD |             | [ | Discard      |  |
| <u>8</u> J                          | Local:2:0    | -   |          | AB:1756_MOD |             | l | Jse Existing |  |
|                                     |              |     |          |             |             |   |              |  |
|                                     |              |     |          |             |             |   |              |  |

12 Click OK to confirm.

| 8 RSLogix 5000 - My_Controller [1756-L63]* - [                                                                                                    |                                                                                                    |       |
|----------------------------------------------------------------------------------------------------|----------------------------------------------------------------------------------------------------|-------|
| Eile Edit View Search Logic Communications Tor                                                                                                    |                                                                                                    | _ 8 × |
|                                                                                                    | <u>.</u> & & & & [] <b>! ! ! ! ! ! ! ! !</b>                                                                                                    |       |
| Offline     Image: Constraint of the second second se                      | Path: <a href="https://www.selfandline.com">wmmmmmmmmmmmmmmmmmmmmmmmmmmmmmmmmmmm</a>                                                                                                    |       |
| Controller My_Controller                                                                                                    |                                                                                                    |       |
| Configuration     Configuration     Configu | 0<br>Add-On MVI56-GSC and<br>MVI56E-GSC<br>AOI56GSC<br>AOI56GSC<br>AOI56GSC<br>Connection_Input<br>Connection_Output<br>Connection_Output<br>Conn |       |
| (1) 1756-MODULE GSC<br>(2) 1756-MODULE GSC<br>(2) 1756-MODULE GSC_2                                                                                                    | 1 Add-On MVI56-GSC and MVI56E-GSC<br>AOI56GSC AOI56GSC_2<br>Connection_Input Local:2:Data<br>GSC GSC_2<br>(End)                                                                                                    | _     |
|                                                                                                    |                                                                                                    | ~     |
|                                                                                                    | MainRoutine*                                                                                                    | Þ     |
| Ready                                                                                                    | Rung 0 of 2 APP VER                                                                                                    |       |

The setup procedure is now complete. Save the project and download the application to your ControlLogix processor.

#### 1.11 Connecting Your PC to the ControlLogix Processor

There are several ways to establish communication between your PC and the ControlLogix processor. The following steps show how to establish communication through the serial interface.

**Note:** It is not mandatory that you use the processor's serial interface. You may access the processor through whatever network interface is available on your system. Refer to your Rockwell Automation documentation for information on other connection methods

1 Connect the right-angle connector end of the cable to your controller at the communications port.

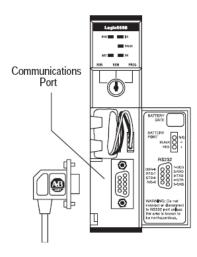

2 Connect the straight connector end of the cable to the serial port on your computer.

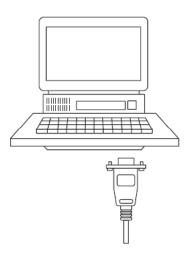

#### **1.12** Downloading the Sample Program to the Processor

**Note:** The key switch on the front of the ControlLogix processor must be in the REM or PROG position.

- 1 If you are not already online with the processor, in RSLogix 5000 open the *Communications* menu, and then choose **DownLoAD**. RSLogix 5000 will establish communication with the processor. You do not have to download through the processor's serial port, as shown here. You may download through any available network connection.
- 2 When communication is established, RSLogix 5000 will open a confirmation dialog box. Click the **DOWNLOAD** button to transfer the sample program to the processor.

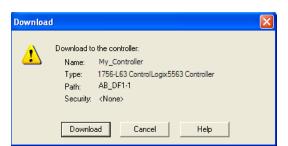

**3** RSLogix 5000 will compile the program and transfer it to the processor. This process may take a few minutes.

4 When the download is complete, RSLogix 5000 will open another confirmation dialog box. If the key switch is in the REM position, click **OK** to switch the processor from PROGRAM mode to RUN mode.

| RSLogix | 5000                                                         |
|---------|--------------------------------------------------------------|
| ⚠       | Done downloading, Change controller mode back to Remote Run? |
|         | Yes No                                                       |

**Note:** If you receive an error message during these steps, refer to your RSLogix documentation to interpret and correct the error.

# 2 MVI56E-GSC Configuration

#### In This Chapter

All module configuration settings, data to be exchanged, status, and error data, except for Debug Port Ethernet settings, are contained in the RSLogix 5000 controller tag arrays.

| ⊡-GSC      | {} | GSCMODULEDEF  |
|------------|----|---------------|
|            | {} | GSCPORTCONFIG |
| ⊞-GSC.DATA | {} | GSCDATA       |
|            | {} | GSCSTATUS     |
|            | {} | GSCCONTROL    |
|            | {} | GSCUTIL       |

Only the following RSLogix controller tags need to be configured for the module to work as needed for your application.

1 The **GSC.UTIL.BACKPLANEFAIL** controller tag sets up a backplane communication failure counter to monitor the health of communication between the module and the ControlLogix processor across the ControlLogix backplane.

| ⊟-GSC                    | {}  |         | GSCMODULEDEF  |
|--------------------------|-----|---------|---------------|
| ⊞-GSC.CONFIG             | {}  |         | GSCPORTCONFIG |
| 🗄-GSC.DATA               | {}  |         | GSCDATA       |
| ⊞-GSC.STATUS             | {}  |         | GSCSTATUS     |
| ⊡-GSC.CONTROL            | {}  |         | GSCCONTROL    |
| ⊡-GSC.UTIL               | {}  |         | GSCUTIL       |
|                          | 114 | Decimal | SINT          |
|                          | 0   | Decimal | SINT          |
| 🗄-GSC.UTIL.BackplaneFail | 10  | Decimal | INT           |
|                          | 0   | Decimal | INT           |
|                          | -2  | Decimal | INT           |
|                          | 0   | Decimal | INT           |
|                          | 0   | Decimal | INT           |
|                          | 0   | Decimal | INT           |
|                          | 0   | Decimal | INT           |

2 The **GSC.CONFIG.PORT1** and **GSC.CONFIG.PORT2** controller tag arrays contain tags to configure the application serial ports. These sets of controller tags allow you to configure typical serial port parameters, such as baud rate, data bits, and stop bits.

| ⊡-GSC                          | {}   |         | GSCMODULEDEF      |
|--------------------------------|------|---------|-------------------|
| -GSC.CONFIG                    | {}   |         | GSCPORTCONFIG     |
|                                | {}   |         | GSCPORTCONFIGPARA |
| ⊕-GSC.CONFIG.Port1.Enabled     | 1    | Decimal | INT               |
| ⊕-GSC.CONFIG.Port1.Type        | 1    | Decimal | INT               |
|                                | 9600 | Decimal | INT               |
|                                | 0    | Decimal | INT               |
| ⊕-GSC.CONFIG.Port1.DataBits    | 8    | Decimal | INT               |
| GSC.CONFIG.Port1.StopBits      | 1    | Decimal | INT               |
|                                | 0    | Decimal | INT               |
| GSC.CONFIG.Port1.RTSOff        | 0    | Decimal | INT               |
| ⊕-GSC.CONFIG.Port1.Handshaking | 0    | Decimal | INT               |
|                                | 2    | Decimal | INT               |
|                                | {}   | Hex     | SINT[12]          |
|                                | 240  | Decimal | INT               |
|                                | 2000 | Decimal | INT 😼             |
| GSC.CONFIG.Port1.RDelay        | 0    | Decimal | INT               |
| GSC.CONFIG.Port1.WTermCnt      | 0    | Decimal | INT               |
|                                | {}   | Hex     | SINT[12]          |
|                                | 0    | Decimal | INT               |
|                                | 500  | Decimal | INT               |
| GSC.CONFIG.Port1.WDelay        | 0    | Decimal | INT               |
|                                | 0    | Decimal | INT               |
|                                | {}   |         | GSCPORTCONFIGPARA |
| ⊞-GSC.DATA                     | {}   |         | GSCDATA           |
| ⊞-GSC.STATUS                   | {}   |         | GSCSTATUS         |
| ⊕-GSC.CONTROL                  | {}   |         | GSCCONTROL        |
| ⊞-GSC.UTIL                     | {}   |         | GSCUTIL           |

## 2.1 GSC.UTIL.BackplaneFail

| 🗄-GSC.UTIL.BackplaneFail | 10 [ | Decimal | INT |
|--------------------------|------|---------|-----|
|                          |      |         |     |

A "backplane communication failure" is any failed attempt by the module to communicate with the ControlLogix processor. For local rack applications, where the module is installed in the same chassis as the processor, backplane failures can occur due to a hardware problem or Input/Output (I/O) configuration problem. For remote rack applications, where the module is installed in a different chassis from the processor and linked by communication adapters, such as ControlNet or EtherNet/IP, in addition to hardware and I/O configuration problems, any failure to communicate with the ControlLogix processor across a process network will be considered a backplane communication failure.

The **GSC.UTIL.BACKPLANEFAIL** parameter specifies the number of successive ControlLogix backplane transfer failures that must occur before the ASCII serial communication ports are shut down. If the parameter is set to zero, the communication ports will continue to operate under even if the module has no communication with the processor. If the value is set greater than 0 (1 to 65535), serial port communication will cease if the specified number of successive communication failures occur.

The only ways to restart serial port communication after a *Backplane Fail* shutdown are by Cold Boot from ladder logic, by removing and then reinserting the module in the chassis, or by turning power to the module or chassis off and then back on (Cold Start).

## 2.2 GSC.CONFIG.PortX

All configuration of the two ASCII application serial ports is done using the tags in the two **GSC.CONFIG.PortX** arrays.

| ⊟-GSC                       | {}           |         | GSCMODULEDEF      |
|-----------------------------|--------------|---------|-------------------|
| -GSC.CONFIG                 | {}           |         | GSCPORTCONFIG     |
|                             | {}           |         | GSCPORTCONFIGPARA |
| ⊕-GSC.CONFIG.Port1.Enabled  | 1            | Decimal | INT               |
| ⊕-GSC.CONFIG.Port1.Type     | 1            | Decimal | INT               |
| ⊕-GSC.CONFIG.Port1.Baudrate | 9600         | Decimal | INT               |
| ⊕-GSC.CONFIG.Port1.Parity   | 0            | Decimal | INT               |
| ⊕-GSC.CONFIG.Port1.DataBits | 8            | Decimal | INT               |
|                             | 1            | Decimal | INT               |
|                             | 0            | Decimal | INT               |
|                             | 0            | Decimal | INT               |
|                             | 0            | Decimal | INT               |
|                             | 2            | Decimal | INT               |
|                             | $\{\ldots\}$ | Hex     | SINT[12]          |
|                             | 240          | Decimal | INT               |
|                             | 2000         | Decimal | INT 🗟             |
|                             | 0            | Decimal | INT               |
| GSC.CONFIG.Port1.WTermCnt   | 0            | Decimal | INT               |
|                             | $\{\ldots\}$ | Hex     | SINT[12]          |
|                             | 0            | Decimal | INT               |
|                             | 500          | Decimal | INT               |
|                             | 0            | Decimal | INT               |
|                             | 0            | Decimal | INT               |
|                             | $\{\ldots\}$ |         | GSCPORTCONFIGPARA |
| . E-GSC.DATA                | $\{\ldots\}$ |         | GSCDATA           |
|                             | $\{\ldots\}$ |         | GSCSTATUS         |
|                             | $\{\ldots\}$ |         | GSCCONTROL        |
|                             | $\{\ldots\}$ |         | GSCUTIL           |

## 2.2.1 Port[x].Enabled

0 = Disable port, 1 = Enable the port. This parameter enables or disables the protocol port.

## 2.2.2 Port[x].Type

0 through 15

You can use any combination of one or more termination types. When multiple termination types are selected, the module will determine the end of the string to be as soon as any of the selected terminating conditions becomes true. After that, any new characters received will be considered part of a new string until the next time a terminating condition is true.

|                                         | 0 = No Bits<br>Set                          | 1 = Bit 0 Set                                       | 2 = Bit 1 Set                                | 4 = Bit 2 Set                                     | 8 = Bit 3 Set                           |                                     |
|-----------------------------------------|---------------------------------------------|-----------------------------------------------------|----------------------------------------------|---------------------------------------------------|-----------------------------------------|-------------------------------------|
| Decimal<br>Value of<br>Bits<br>Selected | <b>(S)</b><br>Streaming<br>Mode<br>Selected | <b>(T)</b><br>Terminating<br>Characters<br>Selected | <b>(M)</b><br>Message<br>Timeout<br>Selected | <b>(D)</b><br>Intercharacter<br>Delay<br>Selected | <b>(P)</b><br>Packet Length<br>Selected | Port Types<br>Selected by<br>Bitmap |
| 0                                       | 0                                           |                                                     |                                              |                                                   |                                         | S                                   |
| 1                                       |                                             | 1                                                   |                                              |                                                   |                                         | т                                   |
| 2                                       |                                             |                                                     | 2                                            |                                                   |                                         | М                                   |
| 3                                       |                                             | 1                                                   | 2                                            |                                                   |                                         | М, Т                                |
| 4                                       |                                             |                                                     |                                              | 4                                                 |                                         | D                                   |
| 5                                       |                                             | 1                                                   |                                              | 4                                                 |                                         | D, T                                |
| 6                                       |                                             |                                                     | 2                                            | 4                                                 |                                         | D, M                                |
| 7                                       |                                             | 1                                                   | 2                                            | 4                                                 |                                         | D, M, T                             |
| 8                                       |                                             |                                                     |                                              |                                                   | 8                                       | Р                                   |
| 9                                       |                                             | 1                                                   |                                              |                                                   | 8                                       | Ρ, Τ                                |
| 10                                      |                                             |                                                     | 2                                            |                                                   | 8                                       | P, M                                |
| 11                                      |                                             | 1                                                   | 2                                            |                                                   | 8                                       | Р, М, Т                             |
| 12                                      |                                             |                                                     |                                              | 4                                                 | 8                                       | P, D                                |
| 13                                      |                                             | 1                                                   |                                              | 4                                                 | 8                                       | P, D, T                             |
| 14                                      |                                             |                                                     | 2                                            | 4                                                 | 8                                       | P ,D, M                             |
| 15                                      |                                             | 1                                                   | 2                                            | 4                                                 | 8                                       | P, D, M, T                          |

**Note:** For each termination type, you must also enter values in the following parameter configuration tags:

| For Termination Type   | Receive Parameters to Set |
|------------------------|---------------------------|
| Terminating Characters | GSC.PortX.RTermCnt        |
|                        | GSC.PortX.RTermChar       |
| Message Timeout        | GSC.PortX.RTimeout        |

| Intercharacter Delay   | GSC.PortX.RDelay     |
|------------------------|----------------------|
| Packet (String) Length | GSC.PortX.RPacketLen |

Streaming mode is not recommended for general use, as it creates heavy demands on the Control Logix processor and requires time-critical programming logic to properly process.

### 2.2.3 Port[x].Baudrate

This is the baud rate to use on the port. Enter the baud rate (bits per second) as a value. All devices on this port must communicate at the same baud rate. For example, to select 19K baud, enter 19200.

|       | •                           | - | • |
|-------|-----------------------------|---|---|
| Value | Baud Rate (bits per second) |   |   |
| 110   | 110 Baud                    |   |   |
| 150   | 150 Baud                    |   |   |
| 300   | 3000 Baud                   |   |   |
| 600   | 6000 Baud                   |   |   |
| 1200  | 1200 Baud                   |   |   |
| 2400  | 2400 Baud                   |   |   |
| 4800  | 4800 Baud                   |   |   |
| 9600  | 9600 Baud                   |   |   |
| 19200 | 19200 Baud                  |   |   |
| 384   | 38400 Baud                  |   |   |
| 576   | 57600 Baud                  |   |   |
| 115   | 115200 Baud                 |   |   |
|       |                             |   |   |

The following table describes the valid parameters for this configuration entry.

## 2.2.4 Port[x].Parity

Parity is a simple error checking algorithm used in serial communication. This parameter specifies the type of parity checking to use. All devices connected to the port must use the same parity.

| Value | Description |  |
|-------|-------------|--|
| 0     | None        |  |
| 1     | Odd         |  |
| 2     | Even        |  |
| 3     | Mark        |  |
| 4     | Space.      |  |

#### 2.2.5 Port[x].DataBits

5, 6, 7 or 8

This parameter sets the number of data bits for each word used by the protocol. All devices communicating through this port must use the same number of data bits.

# 2.2.6 Port[x].StopBits

#### 1 or 2

Stop bits signal the end of a character in the data stream. For most applications, use one stop bit. For slower devices that require more time to re-synchronize, use two stop bits.

All devices communicating through this port must use the same number of stop bits.

## 2.2.7 Port[x].RTSOn

#### 0 to 65535 milliseconds

This parameter sets the number of milliseconds to delay after *Ready To Send* (RTS) is asserted before data will be transmitted.

## 2.2.8 Port[x].RTSOff

0 to 65535 milliseconds

This parameter sets the number of milliseconds to delay after the last byte of data is sent before the RTS modem signal will be set low.

## 2.2.9 Port[x].Handshaking

Handshaking is a negotiation process between devices that establishes a data connection. Select the handshaking type that best matches the needs of the devices connected to the port.

| Value | Description                         |  |
|-------|-------------------------------------|--|
| 0     | No hardware or software handshaking |  |
| 1     | RTS/CTS hardware handshaking        |  |
| 2     | DTR/DSR hardware handshaking        |  |
| 3     | XON/XOFF software handshaking       |  |

## 2.2.10 Port[x].RTermCnt

0 to 12 characters

This parameter specifies the number of termination characters that define the end of a received message. Use this parameter if you set the **PORT[X].TYPE** Port[x].Type (page 54) value to 1, 3, 5, 7, 9, 11, 13 or 15.

# 2.2.11 Port[x].RTermChar

This array of up to 12 characters specifies the termination characters that define the end of a received message. Each character occupies one position in the array. The number of termination characters you enter here must match the value in the **PORT[X].RTERMCNT** tag.

## 2.2.12 Port[x].RPacketLen

This parameter specifies the number of bytes of data to receive on the port before considering an incoming message complete and transferring the data to the processor. Use this parameter if you set the **PORT[X].Type**Port[x].Type (page 54) value to 8, 9, 10, 11, 12, 13, 14, or 15.

## 2.2.13 Port[x].RTimeout

This parameter specifies the number milliseconds to wait after receiving the first character on the port before considering an incoming message complete and automatically sending the data to the processor. Use this parameter if you set the **PORT[X].Type** Port[x].Type (page 54) value to 2, 3, 6, 7, 10, 11, 14, or 15.

## 2.2.14 Port[x].RDelay

This parameter specifies the maximum number milliseconds to wait between each character received on the port to see if more characters are coming before considering an incoming message complete and automatically sending the data to the processor. In practice, this can be thought of as a period of time in which no characters are received after receiving a string of characters. Use this parameter if you set the **PORT[X].TYPE** Port[x].Type (page 54) value to 4, 5, 6, 7, 10, 11, 14, or 15.

#### 2.2.15 Port[x].WTermCnt

Not used in current release of product.

## 2.2.16 Port[x].WTermChar

Not used in current release of product.

#### 2.2.17 Port[x].WPacketLen

Not used in current release of product.

#### 2.2.18 Port[x].WTimeout

This parameter specifies the timeout period to transmit a message out the port. A message must be transmitted out the port within the specified timeout period. Message transmission will be aborted if the timeout is exceeded. Use this parameter if you set the **PORT[X].TYPE** Port[x].Type (page 54) to 2, 3, 6, 7, 10, 11, 14, or 15.

**Note:** If this parameter is left at zero, then the Port Configuration Error Word will show a value of 0400. In order to clear this error, this parameter has to be set to any non-zero value.

#### 2.2.19 Port[x].Spare

Not used in current release of product.

## 2.2.20 Port[x].WMinDelay

This parameter specifies the minimum number of milliseconds to delay before transmitting a message out the port. This pre-send delay is applied before the RTS On time. This may be required when communicating with slow devices. Use this parameter if you set the **PORT[X].TYPE** Port[x].Type (page 54) to 8, 9, 10, 11, 12, 13, 14, or 15.

## 2.3 Changing parameters during operation

When you change the configuration parameters in RSLogix, you must reboot or cycle power to the module off and on before the new configuration takes effect. You may also change the value of the GSC.ColdBoot or GSC.WarmBoot controller tags from 0 to 1 to reboot the module from logic.

# 3 Diagnostics and Troubleshooting

### In This Chapter

| * | Reading Status Data from the Module6         | 51         |
|---|----------------------------------------------|------------|
| * | The Diagnostics Menu                         | 32         |
| * | Monitoring Module Information                | 35         |
| * | Monitoring Backplane Information             | 6          |
| * | Data Analyzer                                | 57         |
| * | Scrolling LED Status Indicators              | '1         |
| * | Ethernet LED Indicators                      | '3         |
| * | Non-Scrolling LED Status Indicators          | '3         |
| * | ControlLogix Processor Not in RUN or REM RUN | <b>'</b> 4 |
| * | Clearing a Fault Condition                   | <b>'</b> 4 |
| * | Troubleshooting                              | '5         |
|   |                                              |            |

The module provides information on diagnostics and troubleshooting in the following forms:

- LED status indicators on the front of the module provide information on the module's status.
- Status data contained in the module can be viewed in *ProSoft Configuration Builder* through the Ethernet port.
- Status data values are transferred from the module to the processor.

#### 3.1 Reading Status Data from the Module

The MVI56E-GSC module returns three separate status data areas to the ControlLogix processor in each read block. This data is transferred to the ControlLogix processor continuously with each read block. For a complete listing of the status data object, refer to the Module Configuration section of this manual.

This guide also includes example ladder logic showing how to extract this data from the input image and place it in the module's Controller Logic Tag. Refer to Diagnostics and Troubleshooting for a discussion of the features available through the use of this utility.

#### 3.2 The Diagnostics Menu

The *Diagnostics* menu, available through the Ethernet configuration port for this module, is arranged as a tree structure, with the *Main* menu at the top of the tree, and one or more submenus for each menu command. The first menu you see when you connect to the module is the *Main* menu.

| Ø Diagnostics                                                                                                    |                                                            |                   |  |  |
|----------------------------------------------------------------------------------------------------|------------------------------------------------------------|-------------------|--|--|
| Connection Log Module                                                                                                    |                                                            |                   |  |  |
| <u> </u>                                                                                                    | 3                                                          |                   |  |  |
| ▶ MVI56E-GSC         ♣ GENERAL         ↓ ↓ ↓ ↓ Version         ➡ BACKPLANE         ↓ ↓ ↓ ↓ Status         ➡ PORT 1         ↓ ↓ ↓ ↓ ↓ ↓ ↓ ↓ ↓ ↓ ↓ ↓ ↓ ↓ ↓ ↓ ↓ ↓ ↓ | Select item within "MVI56E-GSC" for diagnostic information | Time : 16.30.07 ▲ |  |  |
| Path "Ethernet - 105.102.0.106"                                                                                                    |                                                            |                   |  |  |

#### 3.2.1 Using the Diagnostics Menu in ProSoft Configuration Builder

**Tip:** You can have a ProSoft Configuration Builder *Diagnostics* window open for more than one module at a time.

To connect to the module's Configuration/Debug Ethernet port:

1 In *ProSoft Configuration Builder*, select the module, and then click the right mouse button to open a shortcut menu.

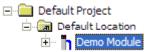

2 On the shortcut menu, choose **DIAGNOSTICS.** 

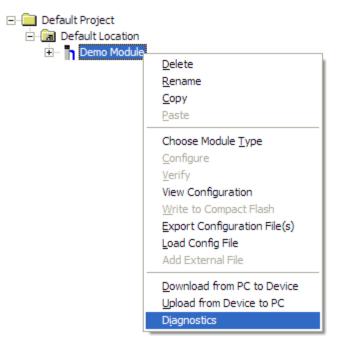

3 In the *Diagnostics* window, click the **SET UP CONNECTION** button to browse for the module's IP address.

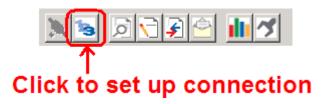

4 In the *Connection Setup* dialog box, click the **TEST CONNECTION** button to verify that the module is accessible with the current settings.

| Connectio                                        | n Setup 🛛 🔀              |  |
|--------------------------------------------------|--------------------------|--|
| Select Co                                        | onnection Type: Ethernet |  |
| Ethemet                                          |                          |  |
| ProSoft Discovery Service (PDS) Browse Device(s) |                          |  |
| CIPconnect                                       |                          |  |
|                                                  | t:192.168.0.100,p:1,s:0  |  |
| CIP Path Edit                                    |                          |  |
| Test Con                                         | nection Connect Cancel   |  |

You can also use CIPconnect<sup>®</sup> to connect to the module through a 1756-ENBT card. Refer to Using CIPconnect<sup>®</sup> to Connect to the Module (page 25) for information on how to construct a CIP path.

| Connection Setup                                    |  |  |
|-----------------------------------------------------|--|--|
| Select Connection Type: 1756-ENBT                   |  |  |
| Ethernet                                            |  |  |
| ProSoft Discovery Service (PDS)<br>Browse Device(s) |  |  |
| CIPconnect                                          |  |  |
| t:192.168.0.100,p:1,s:2                             |  |  |
| CIP Path Edit                                       |  |  |
| Test Connection Connect Cancel                      |  |  |

5 If the *Test Connection* is successful, click **CONNECT**.

If *PCB* is unable to connect to the module:

1 Click the **BROWSE DEVICE(S)** button to open the *ProSoft Discovery Service*. Select the module, then right-click and choose **SELECT FOR PCB**.

| 📓 Prosoft Discov         | ery Service                                                                                            |    |
|--------------------------|----------------------------------------------------------------------------------------------------|----|
| Q.                       |                                                                                                    | Ø- |
| MVISE<br>Sm OC<br>192.1t | Assign Temporary IP<br>Device Details<br>Remove Temporary IP<br>View modules webpage<br>Select for PCB |    |
| Click the search icon I  | o begin the browse                                                                                     | :  |

- 2 Close *ProSoft Discovery Service*, and click the **CONNECT** button again.
- 3 If these troubleshooting steps fail, verify that the Ethernet cable is connected properly between your computer and the module, either through a hub or switch (using the grey cable) or directly between your computer and the module (using the red cable).

If you are still not able to establish a connection, contact ProSoft Technology for assistance.

#### 3.3 Monitoring Module Information

Use the *MODULE* menu to view configuration and hardware information for the MVI56E-GSC module's backplane and Ethernet application port.

#### 3.3.1 Version Menu

Use the **VERSION** menu to view module hardware and firmware information.

| MVI56E-GSC > GENERAL > Versi | on :                                                                                                    |
|------------------------------|----------------------------------------------------------------------------------------------------|
| FREE MEMORY                  | :GSCE<br>:2.01<br>:0509<br>:2001<br>:7668<br>:47616 KB<br>:1.02<br>:1.00<br>:MVI56E-GSC<br>:309<br>:12<br>:5003<br>:0000FFFA<br>:2.01 |

#### 3.3.2 Config

Use the *Configuration* menu to view backplane configuration settings for the MVI56E-GSC module.

The information on this menu corresponds with the configuration information in the *Module* settings in *ProSoft Configuration Builder*.

### 3.3.3 NIC Status

Use the *NIC Status* (Network Interface Card) menu to view configuration and status information for the MVI56E-GSC module's Ethernet application port. The information on this menu is useful for troubleshooting Ethernet network

connectivity problems.

#### 3.4 Monitoring Backplane Information

Use the *BACKPLANE* menu to view the backplane status information for the MVI56E-GSC module.

#### 3.4.1 Backplane Status Menu

Click STATUS to view current backplane status, including

- Number of retries
- Backplane Status
- Fail Count
- Number of words read
- Number of words written
- Number of words parsed
- Error count

During normal operation, the Read, Write, and Parsing values should increment continuously, while the error value should not increment.

| MVI56E-GSC > BACKPLANE > | Status : |
|--------------------------|----------|
| Last Write Data Transfer | :76      |
| Last Read Data Transfer  | :77      |
| Retry                    | :0       |
| Br Status                | :0K      |
| Fail Cnt                 | :0       |
| Read                     | :19662   |
| Write                    | :19660   |
| Parsing                  | :19659   |
| Error                    | :2635    |

The status values on this menu correspond with the members of the MVI56E-GSC Status object.

## 3.5 Data Analyzer

The Data Analyzer mode allows you to view all bytes of data transferred on each port. Both the transmitted and received data bytes are displayed. Use of this feature is limited without a thorough understanding of the protocol.

## 3.5.1 Starting the Data Analyzer

Turn on the *Data Analyzer* feature so you can monitor the data exchanged between the processor and the module. Start ProSoft Configuration Builder (PCB) and perform the following sequence.

1 Start by right-clicking on the module name and left-clicking **DIAGNOSTICS** on the context menu.

| Default Project                    |                                                                                                    | Name                                |                                                  | Status                    | Information        |  |
|------------------------------------|----------------------------------------------------------------------------------------------------|-------------------------------------|--------------------------------------------------|---------------------------|--------------------|--|
| Default Location                   |                                                                                                    | MVI56                               | 5                                                | Configured<br>GSCE        | MVI56E-GSC<br>2.00 |  |
| ⊕ <mark>등</mark> Comm<br>승强 Etherr | Rename<br>Copy<br>Paste                                                                                                    |                                     | nent<br>TCP                                      | Values OK<br>Values OK    |                    |  |
| -                                  | Choose Module Type<br>Configure<br>Verify<br>View Configuration<br>Write to Compact Fla<br>Export Configuration<br>Load Config File<br>Add External File |                                     | iange:<br>wnload:                                | Never<br>2009.08.12 16:53 |                    |  |
|                                    | Download from PC to<br>Upload from Device to                                                                                                    |                                     | le Informatio                                    | in                        |                    |  |
|                                    | Diagnostics                                                                                                    | # App]<br># OS R<br># Load<br># MAC | ication Rev:<br>ev: 0509<br>ler Rev:<br>Address: | 09.08.12 16:53            |                    |  |

This opens the main Diagnostics screen.

| <b>O</b> Diagnostics                                                                                                    |                                                            | X               |
|----------------------------------------------------------------------------------------------------|------------------------------------------------------------|-----------------|
| Connection Log Module                                                                                                    |                                                            |                 |
| <u> </u>                                                                                                    | 3                                                          |                 |
| MV/56E-GSC         Software         GENERAL         Software         BACKPLANE         Status         Configuration         Status         Status         Status         Configuration         Status         Status         Status         Status         Status         Status         Status         Status         Status | Select item within "MVI56E-GSC" for diagnostic information | Time : 16.30.07 |
| ,<br>Path "Ethemet - 105.102.0.106"                                                                                                    |                                                            |                 |

2 Left-click on the *integral* button to setup the *Data Analyzer* feature as shown.

| Data Analyzer Setup 🔀                                                                         |
|-----------------------------------------------------------------------------------------------|
| Time Tick<br>No Ticks O 1 mS Ticks O 5 mS Ticks<br>O 10 mS Ticks O 50 mS Ticks O 100 mS Ticks |
| Communication Port<br>Port 1 C Port 2                                                         |
| Format                                                                                        |
| ОК                                                                                            |

3 Left-click on the *button to start the Data Analyzer* feature.

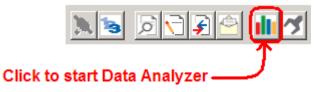

The following illustration shows an example of the Data Analyzer output with no traffic being passed on the serial network. With no transmitted data to display, the Data Analyzer shows only the "\_TT\_" timing markers, called "Time Ticks". The time between Time Ticks is adjustable and can be set in the Data Analyzer Setup dialog box, as previously seen.

In this example the Time Ticks have been set to 50 milliseconds. During actual transmission of data, the Time Ticks will appear interspersed within the data bytes and indicate the configured time interval. This information can be valuable for troubleshooting certain kinds of communication problems.

| <b>Ø</b> Diagnostics                                                                                                    | X                        |
|----------------------------------------------------------------------------------------------------|--------------------------|
| Connection Log Module                                                                                                    |                          |
|                                                                                                    | <u>a</u>                 |
| MVISEE-GSC         → GENERAL         → GENERAL | Time : 16.32.31          |
| Path "Ethernet - 105.102.0.106"                                                                                                    | Capture ON - Downloading |

The Data Analyzer can display the following special characters.

| Character | Definition                                                                                                    |
|-----------|----------------------------------------------------------------------------------------------------|
| []        | Data enclosed in [square brackets] represent data received on the port.                                                                                                    |
| <>        | Data enclosed in <angle brackets=""> represent data transmitted on the port.</angle>                                                                                                    |
| <r+></r+> | These characters are inserted when the Ready To Send (RTS) line is driven high on the port, just before data transmission begins.                                                                                                    |
| <r-></r-> | These characters are inserted when the RTS line is dropped low on the port, indicating the end of transmission.                                                                                                    |
| <cs></cs> | These characters are displayed when the Clear to Send (CTS) line is recognized high. These characters will appear only when hardware handshaking is enabled in the port configuration (Use $CTS = 1$ ). Most applications do not require the use of hardware handshaking.                                                                                                    |
| _TT_      | These characters are displayed when the "Time Tick" is set to any value other than<br>"No Ticks". Time Ticks will be displayed at the interval selected in the Data<br>Analyzer Setup dialog box and will be interspersed with any data received on the<br>port. ASCII Characters or Decimal byte values shown between any two Time Ticks<br>will indicate the characters received on the port during that time interval. |

#### 3.5.2 Stopping the Data Analyzer

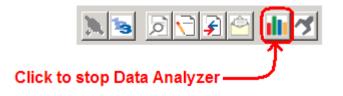

**Important:** When in analyzer mode, program execution will slow down. Only use this tool during a troubleshooting session. Before disconnecting from the Config/Debug port, please stop the data analyzer. This action will allow the module to resume its normal high speed operating mode.

## 3.5.3 Data Analyzer Tips

For most applications, HEX is the best format to view the data, and this does include ASCII based messages (because some characters will not display in the Diagnostics window in ASCII mode, and, by capturing the data in HEX, you can figure out what the corresponding ASCII characters are supposed to be).

The Time Tick value is a timing mark. The module will print a \_TT\_ every so many milliseconds. The Time Tick setting is adjustable in the Data Analyzer Setup dialog box. Usually 10 milliseconds works best for most applications.

To save a capture file of your Diagnostics session

1 After you have selected the Port, Format, and Tick, you are now ready to start a capture of this data.

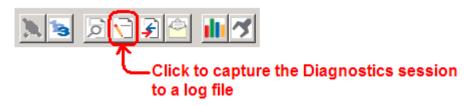

2 When you have captured the data you want to save, click again to stop capturing data.

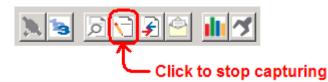

You have now captured and saved the data to a file on your PC. This file can now be used in analyzing the communication traffic on the line and assist in determining communication errors. The log file name is PCB-Log.txt, located in the root directory of your hard drive (normally Drive C).

Once you have everything that shows up on the Diagnostics screen being logged to a file called PCB-Log.txt, you can email this file to ProSoft Technical Support for help with the analysis of communication problems.

To begin the display of communications data, start the Data Analyzer. When the Data Analyzer is running, you should see something like this.

| M Diagnostics                                                                                                    |                                                                                                    |
|----------------------------------------------------------------------------------------------------|----------------------------------------------------------------------------------------------------|
| Connection Log Module                                                                                                    |                                                                                                    |
|                                                                                                    | 3                                                                                                  |
| MVI56E-GSC<br>GENERAL<br>GENERAL | Time : 16.32.31 Select item within "MVIS6E-GSC" for diagnostic information<br>_TTTTTTTTTTTTTTTTTTT |
| ,<br>Path "Ethernet - 105.102.0.106"                                                                                                    | Capture ON - Downloading                                                                           |

The <R+> means that the module is transitioning the communications line to a transmit state.

All characters shown in <> brackets are characters being sent out by the module.

The <R-> shows when the module is done transmitting data and is now ready to receive information.

All characters shown in [] braces are information being received from another device by the module.

After capturing traffic for a minute or two, stop the Data Analyzer.

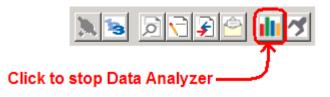

#### 3.6 Scrolling LED Status Indicators

The scrolling LED display indicates the module's operating status as follows:

#### **Initialization Messages**

| Message                                                                                                    | Meaning                                                                                                    |
|----------------------------------------------------------------------------------------------------|----------------------------------------------------------------------------------------------------|
| "Boot"                                                                                                    | Module is initializing its operating system                                                                                                    |
| "Waiting for Processor<br>Connection"                                                                                                    | <ul> <li>Module is not able to establish a backplane connection with the ControlLogix PAC. Possible causes:</li> <li>Ladder logic or AOI is not loaded on processor</li> </ul>                                                                                                    |
|                                                                                                    | <ul> <li>Module is located in a different slot than the one configured in the ladder logic/AOI</li> <li>Module I/O properties are invalid</li> </ul>                                                                                                    |
|                                                                                                    | <ul> <li>Processor is not in RUN or REM RUN mode</li> </ul>                                                                                                    |
| "INIT"                                                                                                    | Module is beginning its firmware initialization                                                                                                    |
| "Ladder Logic Configuration<br>Required"                                                                                                    | Module is waiting for valid module configuration data from<br>ladder logic. Check that module configuration parameters are<br>set to valid values in the ladder logic controller tags                                                                                                    |
| "UPDATING"                                                                                                    | Module is performing a firmware update, initiated from the web page.                                                                                                    |
| "STOP"                                                                                                    | Module firmware is stopping after receiving a "Cold Boot" request, which forces an automatic re-start, same as from power-up                                                                                                    |
| "MVI-56E-GSC <version#> Last<br/>Config: <lcfgdate> Config P1:<br/><termtype> <baudrate>,<br/><parity>, <databits>, <stopbits>,<br/><rs_type>, P2: <termtype><br/><baudrate>, <parity>, <databits>,<br/><stopbits>, <rs_type>"</rs_type></stopbits></databits></parity></baudrate></termtype></rs_type></stopbits></databits></parity></baudrate></termtype></lcfgdate></version#> | After power up and every reconfiguration reboot, the module<br>will display the configuration of both ports. This message will<br>scroll through once and not be repeated until the next reboot.<br>The message contains:<br><ul> <li></li> <li></li> <li>&lt;</li> <li>&lt;</li> <li>&lt;&lt;&lt;</li></ul> |

#### Initialization Error Messages

During initialization, if the module detects a unrecoverable fault that will prevent communication, an error message will be displayed. If any of these errors persist after repeated reboot attempts, contact ProSoft Technology Technical Support for further assistance.

| Message | Meaning                                                                             |  |
|---------|-------------------------------------------------------------------------------------|--|
| "E003"  | Startup sequence failed, module failed to initialize                                |  |
| "E005"  | Displayed during startup if there is an error opening application serial Port 1(P1) |  |

| Message | Meaning                                                                                                    |
|---------|----------------------------------------------------------------------------------------------------|
| "E006"  | Displayed during startup if there is an error opening application serial Port 2 (P2)                        |
| "E008"  | Displayed during startup if either of the two application serial ports fails to open after a second attempt |
| "E009"  | Displayed during startup if there is an error setting up the signal handlers)                               |

#### **Operation Message**

After the initialization step, the following message pattern will be repeated on the scrolling LED display.

<Backplane Status> <IP Address> <Backplane Status> <Port1 Status> <Port2 Status>

| Message Component                 | Meaning                                                        |  |
|-----------------------------------|----------------------------------------------------------------|--|
| <backplane status=""></backplane> | "OK": Module is communicating with processor                   |  |
| <ip address=""></ip>              | Module IP address                                              |  |
| <port1 status=""></port1>         | "Enabled": Port is enabled, sending and receiving possible     |  |
| <port2 status=""></port2>         | "Disabled": Port is disabled, no sending or receiving possible |  |

# 3.7 Ethernet LED Indicators

The Ethernet LEDs indicate the module's Ethernet port status as follows:

| LED  | State                      | Description                                                                                                 |  |
|------|----------------------------|----------------------------------------------------------------------------------------------------|--|
| Data | OFF                        | Ethernet connected at 10Mbps duplex speed                                                                   |  |
|      | AMBER Solid                | Ethernet connected at 100Mbps duplex speed                                                                  |  |
|      |                            | No physical network connection is detected. No Ethernet communication is possible. Check wiring and cables. |  |
|      | GREEN Solid<br>or Blinking | Physical network connection detected. This LED must be ON solid for Ethernet communication to be possible.  |  |

# 3.8 Non-Scrolling LED Status Indicators

The non-scrolling LEDs indicate the module's operating status as follows:

| LED Label | Color           | Status | Indication                                                                                                    |
|-----------|-----------------|--------|----------------------------------------------------------------------------------------------------|
| APP       | Red or<br>Green | OFF    | The module is not receiving adequate power or is not securely plugged into the rack. May also be OFF during configuration download. |
|           |                 | GREEN  | The MVI56E-GSC is working normally.                                                                                                 |

| LED Label | Color           | Status | Indication                                                                                                    |
|-----------|-----------------|--------|----------------------------------------------------------------------------------------------------|
|           |                 | RED    | <ul> <li>The most common cause is that the module has detected a communication error during operation of an application port.</li> <li>The following conditions may also cause a RED LED:</li> <li>The firmware is initializing during startup</li> <li>The firmware detects an on-board hardware problem during startup</li> <li>Failure of application port hardware during startup</li> <li>The module is shutting down</li> <li>The module is rebooting due to a ColdBoot or WarmBoot request from the ladder logic or Debug Menu</li> </ul> |
| OK        | Red or<br>Green | OFF    | The module is not receiving adequate power or is not securely plugged into the rack.                                                                                                    |
|           |                 | GREEN  | The module is operating normally.                                                                                                    |
|           |                 | RED    | The module has detected an internal error or is being<br>initialized. If the LED remains RED for over 10 seconds, the<br>module is not working. Remove it from the rack and re-insert it<br>to restart its internal program.                                                                                                    |
| ERR       | Red             |        | Not used.                                                                                                    |

# 3.9 ControlLogix Processor Not in RUN or REM RUN

Whenever the module detects that the processor has gone out of the RUN mode (that is, the processors faults or is set to PGM (Program mode), the application ports can be shut down as prescribed in the user configuration. When the processor is returned to a running state, the module will resume communication on the serial networks.

# 3.10 Clearing a Fault Condition

Typically, if the OK LED on the front of the module turns RED for more than ten seconds, a hardware problem has been detected in the module or the program has exited.

To clear the condition, follow these steps:

- 1 Turn off power to the rack.
- 2 Remove the card from the rack.
- 3 Verify that all jumpers are set correctly.
- 4 If the module requires a Compact Flash card, verify that the card is installed correctly.
- 5 Re-insert the card in the rack and turn the power back on.
- 6 Verify correct configuration data is being transferred to the module from the ControlLogix controller.

If the module's OK LED does not turn GREEN, verify that the module is inserted completely into the rack. If this does not cure the problem, contact ProSoft Technology Technical Support.

# 3.11 Troubleshooting

Use the following troubleshooting steps if you encounter problems when the module is powered up. If these steps do not resolve your problem, please contact ProSoft Technology Technical Support.

#### Processor Errors

| Problem Description          | Steps to take                                                                                                    |  |
|------------------------------|----------------------------------------------------------------------------------------------------|--|
| Processor Fault              | Verify that the module is plugged into the slot that has been configured for the module in the I/O Configuration of RSLogix.                                                                                                    |  |
|                              | Verify that the slot location in the rack has been configured correctly in the ladder logic.                                                                                                    |  |
| Processor I/O LED<br>flashes | This indicates a problem with backplane communications. A problem could exist between the processor and any installed I/O module, not just the MVI56E-GSC. Verify that all modules in the rack are correctly configured in the ladder logic. |  |

#### Module Errors

| <b>Problem Description</b>                                                                            | Steps to take                                                                                                    |  |  |
|----------------------------------------------------------------------------------------------------|----------------------------------------------------------------------------------------------------|--|--|
| MVI56E modules with<br>scrolling LED display:<br>< <i>Backplane Status&gt;</i><br>condition reads ERR | This indicates that backplane transfer operations are failing. Connect to the module's Configuration/Debug port to check this.<br>To establish backplane communications, verify the following items:                                                                                           |  |  |
| condition reads ERR                                                                                   | The processor is in RUN or REM RUN mode.                                                                                                    |  |  |
|                                                                                                    | The backplane driver is loaded in the module.                                                                                                    |  |  |
|                                                                                                    | <ul> <li>The module is configured for read and write data block transfer.</li> </ul>                                                                                                    |  |  |
|                                                                                                    | <ul> <li>The ladder logic handles all read and write block situations.</li> </ul>                                                                                                    |  |  |
|                                                                                                    | <ul> <li>The module is properly configured in the processor I/O configuration<br/>and ladder logic.</li> </ul>                                                                                                    |  |  |
| OK LED remains RED                                                                                    | The program has halted or a critical error has occurred. Connect to the Configuration/Debug port to see if the module is running. If the program has halted, turn off power to the rack, remove the card from the rack and re-insert the card in the rack, and then restore power to the rack. |  |  |

# 4 Reference

# In This Chapter

| * | Product Specifications                                            |
|---|-------------------------------------------------------------------|
| * | General Concepts79                                                |
| * | Normal Data Transfer                                              |
| * | Special Function Blocks92                                         |
| * | Using the Sample Add-On Instruction94                             |
| * | Using the Optional Add-On Instruction114                          |
| * | Using the Sample Program - RSLogix 5000 Version 15 and earlier124 |
| * | Adding the Sample Ladder to an Existing Application               |
| * | Error/Configuration Word131                                       |
| * | Cable Connections                                                 |

# 4.1 **Product Specifications**

The Enhanced Generic ASCII Serial Communication Modules allow Rockwell Automation<sup>®</sup> ControlLogix<sup>®</sup> Programmable Automation Controllers (PACs) to easily interface with serial devices using non-specific ASCII character text string or byte value serial communication protocols.

MVI56E-GSC enhancements include local and remote diagnostics through the module's Ethernet port, and CIPconnect<sup>®</sup> technology for bridging though Rockwell Automation ControlNet<sup>™</sup> and EtherNet/IP<sup>™</sup> networks.

The MVI56E-GSC module is a fast and easy way to add two fully configurable serial communication ports to the ControlLogix platform, eliminating the need to use the front port of the processor, or consume valuable processor time sending and receiving serial messages.

The module is a single-slot, backplane-compatible solution. Each port is capable of sending and receiving large ASCII character strings or byte streams of up to 4096 characters or bytes. Many different serial communication devices can be integrated into the ControlLogix platform by building upon the sample ladder logic provided for this module.

# 4.1.1 General Specifications

- Backward-compatible with previous MVI56-GSC version
- Single Slot 1756 ControlLogix<sup>®</sup> backplane compatible
- 10/100 MB Ethernet port for network configuration and diagnostics with Auto Cable Crossover Detection
- User-definable module data memory mapping of up to 10,000 16-bit registers

- CIPconnect<sup>®</sup>-enabled network diagnostics and monitoring using ControlLogix 1756-ENxT modules and EtherNet/IP<sup>®</sup> pass-thru communications
- Sample Ladder Logic or Add-On Instruction (AOI) used for data transfers between module and processor and for module configuration
- 4-character, scrolling, alphanumeric LED display of status and diagnostic data in plain English
- ProSoft Discovery Service (PDS) software finds the module on the network and assigns a temporary IP address to facilitate module access

# 4.1.2 Functional Specifications

- The MVI56E-GSC and MVI56E-GSCXT are functionally identical. The MVI56E-GSC is for normal process and control environments. The MVI56E-GSCXT is conformal coated for extra protection in harsh or caustic environments and operates in extreme high or low temperature environments.
- Both modules transfer data in the largest possible I/O image block sizes, which optimizes data through-put and update time.
- Both modules appear to the ControlLogix processor as input/output (I/O) modules, rather than communication modules.
- Two ASCII serial communication ports:
  - Can independently transmit and/or receive ASCII character strings and serial byte streams
  - Each port is individually configurable
- Receive ASCII character strings or byte streams up to 4096 characters in length
- Received packet termination types:
  - Stream mode (no packet termination)
  - Receipt of specified character or characters
  - Message length timeout
  - Intercharacter spacing timeout
  - Packet size limit (number of received characters/bytes)
- Module configuration and communication configuration data is transferred to the module via predefined sample ladder logic
- Module error and status conditions returned to processor for diagnostic purposes
  - Module status
  - Port error status word (bit mapped)
  - Port receive state
  - Port receive character count
  - Port receive block count
  - Port transmit state
  - Port transmit character count
  - Port transmit block count

| Specification                                         | Description                                                                                                    |  |  |  |
|-------------------------------------------------------|----------------------------------------------------------------------------------------------------|--|--|--|
| Backplane Current Load                                | 800 mA @ 5 VDC<br>3 mA @ 24 VDC                                                                                                    |  |  |  |
| Operating Temperature                                 | 0°C to 60°C (32°F to 140°F) - MVI56E-GSC<br>-25°C to 70°C (-13°F to 158°F) - MVI56E-GSCXT                                                                                                    |  |  |  |
| Storage Temperature                                   | -40°C to 85°C (-40°F to 185°F)                                                                                                    |  |  |  |
| Shock                                                 | 30 g operational<br>50 g non-operational<br>Vibration: 5 g from 10 to 150 Hz                                                                                                    |  |  |  |
| Relative Humidity                                     | 5% to 95% (without condensation)                                                                                                    |  |  |  |
| LED Indicators                                        | Battery Status (ERR)<br>Application Status (APP)<br>Module Status (OK)                                                                                                    |  |  |  |
| 4-Character, Scrolling, Alpha-<br>Numeric LED Display | Shows Module, Version, IP, Port Status, P1 and P2 Settings, and Error Information                                                                                                    |  |  |  |
| Debug/Configuration Ethernet                          | port (E1 - Config)                                                                                                    |  |  |  |
| Ethernet Port                                         | 10/100 Base-T, RJ45 Connector, for CAT5 cable<br>Link and Activity LED indicators<br>Auto-crossover cable detection                                                                                                    |  |  |  |
| Serial Application ports (P1 &                        | P2)                                                                                                    |  |  |  |
| Software configurable<br>communication parameters     | Baud rate: 110 baud to 115.2 kbps<br>RS-232, RS-485, and RS-422<br>Parity: none, odd or even<br>Data bits: 5, 6, 7, or 8<br>Stop bits: 1 or 2<br>RTS on/off delay: 0 to 65535 milliseconds<br>Full hardware handshaking control (optional)<br>Radio and modem support |  |  |  |
| App Ports (P1, P2)                                    | RJ45 (DB-9M with supplied adapter cable)<br>Configurable RS-232 hardware handshaking<br>500V Optical isolation from backplane<br>RS-232, RS-422, RS-485 jumper-select, per port<br>RX (Receive) and TX (Transmit) LEDs, each port                                     |  |  |  |
| Shipped with Unit                                     | RJ45 to DB-9M cables for each serial port<br>5 foot Ethernet Straight-Thru Cable (Gray)                                                                                                    |  |  |  |

# 4.1.3 Hardware Specifications

# 4.2 General Concepts

The following discussion explains several concepts that are important for understanding module operation.

# 4.2.1 Backplane Data Transfer

The MVI56E-GSC module communicates directly with the ControlLogix either through the backplane, when in a local chassis, or over a process I/O network (like ControlNet or EtherNet/IP) when in a remote chassis. Data travels between the module and the ControlLogix processor across the backplane or I/O network using the module's input and output images. The I/O image update frequency is determined by the scheduled Requested Packet Interval (RPI) time set by the user for the module, as well as the overall communication load on the module. Typical updates are in the range of 1 to 10 milliseconds.

Data received on the application ports is placed in the module's input image. This data is processed by the logic in the ControlLogix processor. The input image size for the module is set to 500 bytes. This large data area permits fast throughput of data between the module and the processor.

The processor inserts data in the module's output image to transfer that data to the module. The module's program extracts the data and transmits it out the communication port or ports. The output image size for the module is set to 496 bytes. This large data area permits fast throughput of data from the processor to the module.

The following illustration shows the data transfer method used to move data between the ControlLogix processor, the MVI56E-GSC module and the serial devices.

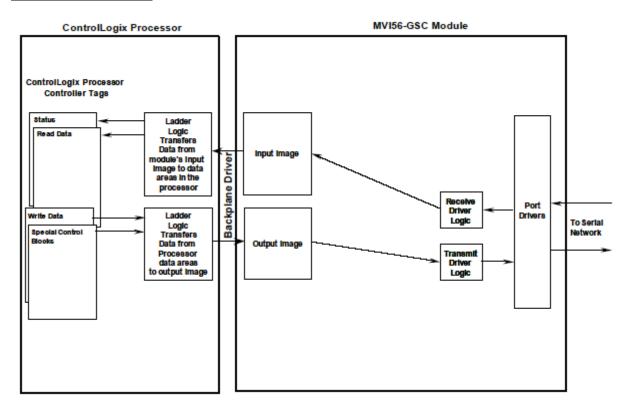

#### MVI56E-GSC Module

As shown in the illustration above, all data transferred between the module and the processor over the backplane is through the input and output images. Ladder logic must be written in the ControlLogix processor to interface the input and output image data with data defined in the Controller Tags. Your ladder logic must handle and interpret all data received on the application ports and transferred into the input image. You must also construct messages to be transferred out of the application ports by building the messages in the appropriate controller tags for transfer to the output image of the module.

# 4.2.2 Data Flow between MVI56E-GSC Module and ControlLogix Processor

The following topics describe the flow of data between the two pieces of hardware (ControlLogix processor and MVI56E-GSC module) and other devices attached to the application ports. Each application port on the module is configured independently to interface with serial communication devices. The sections below show the three possible types of communication devices that can be attached to the application ports: write-only, read-only and read-write.

### Write-Only Devices

Write-only devices are those that only send data to the module. An example of this type of device is a barcode reader which has been configured to only send data and is not expecting to receive data.

In this situation, the application port on the MVI56E-GSC module will never have to transmit data. All data received from the barcode reader will be passed from the module to the ControlLogix processor through the module's input image. Ladder logic in the processor must handle the data received from the module. The output image on the module will only be used to inform the module when the input image has been processed. This is accomplished by copying the Byte 499 in the input image to Byte 0 of the output image.

The data flow diagram for a write-only device is shown below:

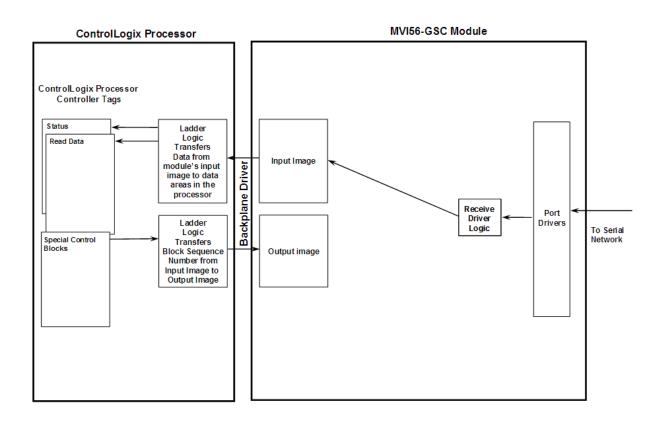

### Read-Only Devices

Read-Only devices are those that only receive data from the module. An example of this type of device is a printer. The printer will generate output or be controlled based on the data it receives on its communication port.

Ladder logic is used to construct the write blocks to be sent to the module. When the module receives a new write block containing data, it will transmit the data out the port. The Block Sequence Number used in the write block should be the one received on the last read block.

The data flow diagram for a read-only device is shown below:

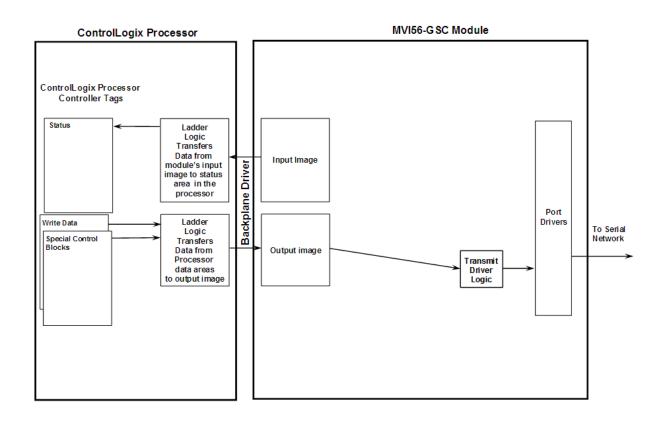

#### Read-Write Devices

Read-write devices are those that both send and receive data. An example of this type of device is a computer terminal. A terminal will send data entered on the keyboard out its serial port and display any data received on its port on the monitor.

All data received from the terminal keyboard will be routed to the ControlLogix processor through the MVI56E-GSC's input image. Data to be written to the terminal screen will be sent to the module using the output image. The module will send new data from the output image out the application port to the terminal. The example shipped with the module can be used to interface with a terminal to echo back all characters received.

The data flow diagram for a read-write device is shown below:

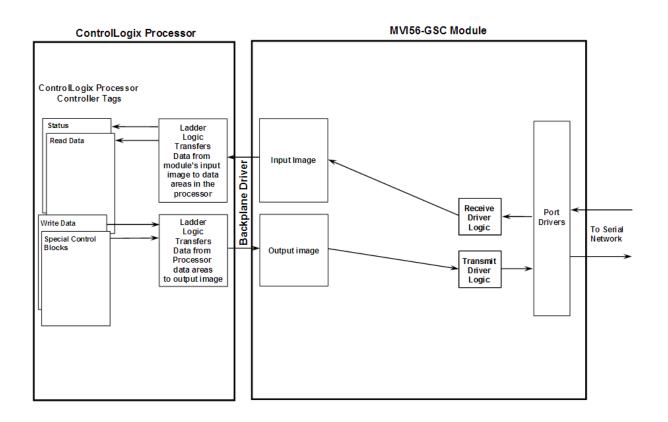

# 4.2.3 Termination of Received Data

When data is received on either of the application ports, you must define in the configuration when this data will be transferred to the ControlLogix processor. Within the module, this is known as the termination type for port. When the termination condition is met, the data will be sent from the port's receive buffer (data area of 4096 bytes) to the processor using the input image. This termination type is set using a bit-mapped value, entered into the **GSC.CONFIG.PORTX.TYPE** field of the configuration controller tags.

|                                         | 0 = No Bits<br>Set                          | 1 = Bit 0 Set                                | 2 = Bit 1 Set                                | 4 = Bit 2 Set                                     | 8 = Bit 3 Set                           |                                     |
|-----------------------------------------|---------------------------------------------|----------------------------------------------|----------------------------------------------|---------------------------------------------------|-----------------------------------------|-------------------------------------|
| Decimal<br>Value of<br>Bits<br>Selected | <b>(S)</b><br>Streaming<br>Mode<br>Selected | (T)<br>Terminating<br>Characters<br>Selected | <b>(M)</b><br>Message<br>Timeout<br>Selected | <b>(D)</b><br>Intercharacter<br>Delay<br>Selected | <b>(P)</b><br>Packet Length<br>Selected | Port Types<br>Selected by<br>Bitmap |
| 0                                       | 0                                           |                                              |                                              |                                                   |                                         | S                                   |
| 1                                       |                                             | 1                                            |                                              |                                                   |                                         | т                                   |
| 2                                       |                                             |                                              | 2                                            |                                                   |                                         | М                                   |

#### **Termination Mode Selection Chart**

| 3  | 1 | 2 |   |   | М, Т       |
|----|---|---|---|---|------------|
| 4  |   |   | 4 |   | D          |
| 5  | 1 |   | 4 |   | D, T       |
| 6  |   | 2 | 4 |   | D, M       |
| 7  | 1 | 2 | 4 |   | D, M, T    |
| 8  |   |   |   | 8 | Р          |
| 9  | 1 |   |   | 8 | Ρ, Τ       |
| 10 |   | 2 |   | 8 | P, M       |
| 11 | 1 | 2 |   | 8 | Ρ, Μ, Τ    |
| 12 |   |   | 4 | 8 | P, D       |
| 13 | 1 |   | 4 | 8 | P, D, T    |
| 14 |   | 2 | 4 | 8 | P ,D, M    |
| 15 | 1 | 2 | 4 | 8 | P, D, M, T |

**Note:** For each termination type, you must also enter the corresponding parameters in the following configuration tags:

| GSC.PortX.RTermCnt   | GSC.PortX.WTermCnt   |                     |
|----------------------|----------------------|---------------------|
| GSC.PortX.RTermChar  | GSC.PortX.WTermChar  |                     |
| GSC.PortX.RPacketLen | GSC.PortX.WPacketLen |                     |
| GSC.PortX.RTimeout   | GSC.PortX.WTimeout   |                     |
| GSC.PortX.RDelay     | GSC.PortX.WDelay     | GSC.PortX.WMinDelay |

### Termination Type Field

If none of the bits are set (Type=0), the port will be configured for stream mode. Any characters received on the port are immediately sent to the processor. The processor must buffer and assemble a packet of information if this mode is selected. If the data can be handled by the processor in this mode and it is appropriate for your application, this is the fastest method of communication between the device and the processor. However, stream mode tends to be processor-intensive and does not work well in larger applications due to the potential for loss of data. For larger applications, consider using one of the other modes that allows the module to buffer incoming data from complete messages before transferring it to the processor. Any combination of termination types/bit settings is acceptable to the module and should be set to match the device on the specific port. An example of each termination type is given below.

#### Termination character(s) used

#### Termination character(s) used

#### Settings:

Count = 1 (RTermCnt=1) Termination on 0x0d (carriage return character) (RTermChar = 0d 00 00 00 ...)

#### Data Received on port:

A B C 0x0d D E

#### Comment:

The characters "ABC" will be sent along with the 0x0d character to the controller after the 0x0d character is received. The characters "DE" will not be sent until the 0x0d character is received.

#### Message timeout used

#### Message timeout used

Settings: Message timeout = 1000 mSec (Rtimeout=1000)

#### Data Received on port:

TIME \_\_\_\_\_\_\_\_ 0 |1000 mSec A B C D E F G

#### Comment:

After the 'A' character is received on the port, the message timeout is started. The characters "ABCDE" will be sent to the controller in one block. The characters "FG" will follow in the second block one second later.

2000 mSec

#### Intercharacter delay timeout used

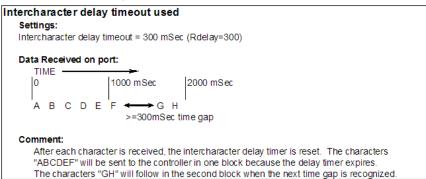

#### Packet size limit used

| Packet size limit used<br>Settings:<br>Packet size = 4 (RPacketLen=4)                                                                                                    |
|----------------------------------------------------------------------------------------------------|
| Data Received on port:                                                                                                    |
| ABCDEFGHIJ                                                                                                    |
| Comment:<br>The first block sent to the controller will contain the characters "ABCD", and the second<br>block will contain the characters "EFGH". The characters "JJ" will not be sent until two<br>more characters are received on the port. |

# Termination Mode Selection Chart

|                                         | 0 = No Bits<br>Set                          | 1 = Bit 0 Set                                       | 2 = Bit 1 Set                                | 4 = Bit 2 Set                                     | 8 = Bit 3 Set                           |                                     |
|-----------------------------------------|---------------------------------------------|-----------------------------------------------------|----------------------------------------------|---------------------------------------------------|-----------------------------------------|-------------------------------------|
| Decimal<br>Value of<br>Bits<br>Selected | <b>(S)</b><br>Streaming<br>Mode<br>Selected | <b>(T)</b><br>Terminating<br>Characters<br>Selected | <b>(M)</b><br>Message<br>Timeout<br>Selected | <b>(D)</b><br>Intercharacter<br>Delay<br>Selected | <b>(P)</b><br>Packet Length<br>Selected | Port Types<br>Selected by<br>Bitmap |
| 0                                       | 0                                           |                                                     |                                              |                                                   |                                         | S                                   |
| 1                                       |                                             | 1                                                   |                                              |                                                   |                                         | т                                   |
| 2                                       |                                             |                                                     | 2                                            |                                                   |                                         | М                                   |
| 3                                       |                                             | 1                                                   | 2                                            |                                                   |                                         | М, Т                                |
| 4                                       |                                             |                                                     |                                              | 4                                                 |                                         | D                                   |
| 5                                       |                                             | 1                                                   |                                              | 4                                                 |                                         | D, T                                |
| 6                                       |                                             |                                                     | 2                                            | 4                                                 |                                         | D, M                                |
| 7                                       |                                             | 1                                                   | 2                                            | 4                                                 |                                         | D, M, T                             |
| 8                                       |                                             |                                                     |                                              |                                                   | 8                                       | Р                                   |
| 9                                       |                                             | 1                                                   |                                              |                                                   | 8                                       | Ρ, Τ                                |
| 10                                      |                                             |                                                     | 2                                            |                                                   | 8                                       | P, M                                |
| 11                                      |                                             | 1                                                   | 2                                            |                                                   | 8                                       | Р, М, Т                             |
| 12                                      |                                             |                                                     |                                              | 4                                                 | 8                                       | P, D                                |
| 13                                      |                                             | 1                                                   |                                              | 4                                                 | 8                                       | P, D, T                             |
| 14                                      |                                             |                                                     | 2                                            | 4                                                 | 8                                       | P ,D, M                             |
| 15                                      |                                             | 1                                                   | 2                                            | 4                                                 | 8                                       | P, D, M, T                          |

**Note:** For each termination type, you must also enter values in the following parameter configuration tags:

| For Termination Type   | Receive Parameters to Set                 |
|------------------------|-------------------------------------------|
| Terminating Characters | GSC.PortX.RTermCnt<br>GSC.PortX.RTermChar |
| Message Timeout        | GSC.PortX.RTimeout                        |
| Intercharacter Delay   | GSC.PortX.RDelay                          |
| Packet (String) Length | GSC.PortX.RPacketLen                      |

Streaming mode is not recommended for general use, as it creates heavy demands on the Control Logix processor and requires time-critical programming logic to properly process.

# 4.3 Normal Data Transfer

Normal data transfer includes the transferring of data received or to be transmitted on the ports and the status data. These data are transferred through read (input image) and write (output image) blocks. Refer to Sample Logic Program for a description of the data objects used with the blocks and the ladder logic required. The following topics describe the function and structure of each block.

# 4.3.1 Block Request from the Processor to the Module

These blocks of data transfer information from the ControlLogix processor to the module. The structure of the output image used to transfer this data is shown below:

| Byte Offset | Description                                                             |
|-------------|-------------------------------------------------------------------------|
| 0           | Block Sequence Number (Read Block Byte 499 value sent by module)        |
| 1 to 2      | Intercharacter delay for this message (milliseconds between characters) |
| 3 to 4      | Number of characters to transmit on Port 1 (0 to 200)                   |
| 5 to 204    | Port 1 data to transmit                                                 |
| 205 to 250  | Reserved                                                                |

#### Port 2

| =           |                                                                         |
|-------------|-------------------------------------------------------------------------|
| Byte Offset | Description                                                             |
| 251 to 252  | Intercharacter delay for this message (milliseconds between characters) |
| 253 to 254  | Number of characters to transmit on Port 2 (0 to 200)                   |
| 255 to 454  | Port 2 data to transmit                                                 |
| 455 to 495  | Reserved                                                                |
|             |                                                                         |

To set up a message to be transmitted, the simple example ladder expects the user to do the following in this order, either manually or by writing additional process logic:

- Load the character codes for the outgoing message string into the controller tag *GSC.Px\_Data.WriteString* (where x = 1 for Port 1 or 2 for Port 2)
- Set the tag GSC.Px\_Data.WriteLength to the number of characters to send

Once the number of characters to transmit in the write block is set greater than zero (value in word at bytes 3 & 4 and/or 253 & 254), the ladder logic program will trigger the Process Write Block function and move a new sequence number value into Byte 0 of the output image. This Block Sequence Number will be the value received in the most recently received Read Block. If the selected port is not already busy, the data in the block will be moved to the port's transmit buffer and sent out the port.

For devices that do not buffer received data, when interfacing with a modem in command mode, or when simulating keyboard or keypad entry, inter-character delays may be required. In order to pace the characters for the write operation, an inter-character delay value can be sent with each write message.

For example, if the port is tied to a device that expects input with delays of 200 milliseconds between each character, set the Inter-character Delay word (Bytes 1 & 2 for Port 1 or Bytes 251 & 252 for Port 2) to a value of 200 in the module's output image using processor ladder logic. The message will be transmitted with a 200-millisecond wait period between each character. Because this delay value is sent from the processor for each write message, the inter-character delay can be set independently for each message.

For example, when writing AT commands to a dial-up modem, an inter-character delay of 100 milliseconds may be required for dialing. But, when the modem has made its connection and is ready for data transfer, the Inter-character Delay might need to be set to 0. When the delay is set to 0, the whole packet of data will be placed in the module's transmit buffer at one time and all characters will be sent one after the other with no delay in between.

# 4.3.2 Read Block

The module buffers the data received on its application serial ports in individual port receive buffers until one of the specified termination condition is recognized. The module will then transfer the received block of data from the port buffer to the controller. Read data blocks transfer information from the module to the ControlLogix processor.

The structure of the input image used to transfer this data is shown below.

| Byte Offset | Description                                                                                                    |
|-------------|----------------------------------------------------------------------------------------------------|
| 0           | Reserved                                                                                                    |
| 1 to 2      | Number of characters (0 to 200) in Port 1 receive block (5 to 204). If the receive data in the module is larger than 200 bytes, multiple blocks will be transferred. Any block with a value of -1 in this field represents the first or continuation block and the block contains 200 bytes of data. The last block of data will contain a positive number in this field that represents the number of characters in the last block. |
| 3 to 4      | Number of characters transmitted (0 to 200) from last block write Port 1                                                                                                    |

#### Port 1

| Byte Offset | Description          |
|-------------|----------------------|
| 5 to 204    | Port 1 data received |
| 205 to 209  | Reserved             |

#### Module Status

| Byte Offset | Description                                           |
|-------------|-------------------------------------------------------|
| 210 to 211  | Program cycle counter                                 |
| 212 to 215  | Product name as ASCII string                          |
| 216 to 219  | Revision level as ASCII string                        |
| 220 to 223  | Operating system level as ASCII string                |
| 224 to 227  | Run number as ASCII string                            |
| 228 to 229  | Number of blocks transferred from module to processor |
| 230 to 231  | Number of blocks transferred from processor to module |
| 232 to 233  | Number of blocks parsed by module                     |
| 234 to 235  | Number of block errors in module                      |

# Port 1 Status

| i on i otatus |                                     |
|---------------|-------------------------------------|
| Byte Offset   | Description                         |
| 236 to 237    | Port 1 receive state:               |
|               | -1 = Listening for data             |
|               | 1 = Receiving Port Data             |
|               | 2 = Waiting for Backplane transfer  |
| 238 to 239    | Port 1 receive character count      |
| 240 to 241    | Port 1 receive block count          |
| 242 to 243    | Port 1 transmit state:              |
|               | 0 = Waiting for Data to Send        |
|               | 1 = RTS On                          |
|               | 2 = RTS Timeout                     |
|               | 3 = Sending data                    |
|               | 4 = Waiting for RTS Off             |
|               | 5 = RTS turned off                  |
|               | 30 = Intercharacter Delay           |
|               | 31 = Intercharacter Delay           |
|               | 32 = Intercharacter Delay           |
|               | 100 = Message Delay before Transmit |
|               | 101 = Message Delay before Transmit |
| 244 to 245    | Port 1 transmit character count     |
| 246 to 247    | Port 1 transmit block count         |
| 248 to 249    | Port 1 error word                   |
| 250           | Reserved                            |
| ,             |                                     |

| Port 2      |                                                                                                    |
|-------------|----------------------------------------------------------------------------------------------------|
| Byte Offset | Description                                                                                                    |
| 251 to 252  | Number of characters (0 to 200) in Port 2 receive block (255 to 454). If the receive data in the module is larger than 200 bytes, multiple blocks will be transferred. Any block with a value of -1 in this field represents the first or continuation block and the block contains 200 bytes of data. The last block of data will contain a positive number in this field that represents the number of characters in the last block. |
| 253 to 254  | Number of characters transmitted (0 to 200) from last block write Port 2                                                                                                    |
| 255 to 454  | Port 2 data received                                                                                                    |
| 455         | Reserved                                                                                                    |

#### Port 2 Status

| Byte Offset | Description                                        |
|-------------|----------------------------------------------------|
| 456 to 457  | Port 2 receive state:                              |
|             | -1 = Listening for data                            |
|             | 1 = Receiving Port Data                            |
|             | 2 = Waiting for Backplane transfer                 |
| 458 to 459  | Port 2 receive character count                     |
| 460 to 461  | Port 2 receive block count                         |
| 462 to 463  | Port 2 transmit state:                             |
|             | 0 = Waiting for Data to Send                       |
|             | 1 = RTS On                                         |
|             | 2 = RTS Timeout                                    |
|             | 3 = Sending data                                   |
|             | 4 = Waiting for RTS Off                            |
|             | 5 = RTS turned off                                 |
|             | 30 = Intercharacter Delay                          |
|             | 31 = Intercharacter Delay                          |
|             | 32 = Intercharacter Delay                          |
|             | 100 = Message Delay before Transmit                |
|             | 101 = Message Delay before Transmit                |
| 464 to 465  | Port 2 transmit character count                    |
| 466 to 467  | Port 2 transmit block count                        |
| 468 to 469  | Port 2 error word                                  |
| 470 to 498  | Reserved                                           |
| 499         | Block Sequence Number (Bumped each scan by module) |

The Block Sequence Number (byte 499) is an index value used to signal to the ControlLogix processor that a new block is ready for ladder logic processing. The ladder logic must recognize a change in this value and process the data encapsulated in the input image.

The read block contains the data received on each port and status data for each port. The two word-length values at bytes 1 & 2 (Port 1 Receive Length) and 251 & 252 (Port 2 Receive Length) define the number of bytes in this input image to be processed by the ladder logic for each port. Received data for the ports are found starting at byte 5 for Port 1 and 255 for Port 2.

The ladder logic is required to handle all read data transferred from the communication port buffers to the processor. The simple example ladder logic assumes the received data block contains no more than 200 bytes (200 ASCII character codes) of data for each port. Since the receive buffer for each application port in the module can hold up to 4096 bytes (characters), the ladder logic to handle incoming strings larger than 200 bytes is more complex than that shown in the simple example logic.

If more than two hundred bytes are present in the buffer to be sent to the controller, the length field will be set to a value of -1 for all Read Blocks transferred, except for the last block. Each new block with the next 200 bytes from the buffer will arrive with a new Block Sequence Number and a length of -1. When 200 or fewer bytes remain in the buffer, the module will send the last block with a positive number in the length field. The value passed is the remaining number of valid bytes present in the data area that completes the long received message.

If you expect to receive incoming messages that will contain more than 200 bytes (characters) per message, your ladder logic must be modified to process sequential 200-byte blocks of data and recognize the final partial block in order to successfully handle those larger messages.

The two word values at bytes 3 & 4 (Port 1 Transmit Count) and bytes 253 & 254 (Port 2 Transmit Count) inform the processor of the number of bytes transferred from the last write block to the respective port transmit buffers. If a value of zero is returned in one of these words and data was sent in the last write block, the ladder logic must re-send the data in the next write block as the port was in a busy state and could not buffer the new data to be transmitted. If a value is returned in one of these words, the value represents the number of bytes from the last write block moved into the port's transmit buffer.

The status information transferred in the Read Block can be used by the processor to determine the state and "health" of the module and the device or devices attached to each application port. An important member of the value in the status object is the Error Word for each port. This value contains the configuration error flags for each port and the receive buffer overflow error flag.

# 4.4 Special Function Blocks

Special function blocks are special blocks used to control the module or request special data from the module. The current version of the software supports three special function blocks:

- 1 Warm Boot block
- 2 Cold Boot block
- **3** Configuration Data block

# 4.4.1 Block 9998: Warm Boot

This block is sent from the ControlLogix processor to the module (output image) when the module is required to perform a warm-boot (software reset) operation. This block is commonly sent to the module any time configuration data modifications are made in the controller tags data area. This will cause the module to read the new configuration information and to restart. To Warm Boot the module, place a value of - 2 in the first byte of the output image (where the Block Sequence Number would normally go).

# 4.4.2 Block 9999: Cold Boot

This block is sent from the ControlLogix processor to the module (output image) when the module is required to perform the cold boot (hardware reset) operation. This block is sent to the module when a hardware problem is detected by the ladder logic that requires a hardware reset. To Cold Boot the module, place a value of - 3 in the first byte of the output image (where the Block Sequence Number would normally go).

# 4.4.3 Configuration Data Transfer Block

When the module performs a restart operation, it will request configuration information from the ControlLogix processor. This data is transferred to the module in a specially formatted Write Block (output image). The module will request the configuration block by setting the Block Sequence Number in the Read Block (input image) to a value of -1. Refer to the MVI56E-GSC Configuration (page 50) section of this manual for a description of the data objects used with the blocks and the ladder logic required. The format of the configuration block is shown below:

| Port 1 |  |
|--------|--|
|--------|--|

| Byte Offset | Description                         |
|-------------|-------------------------------------|
| 2 to 3      | BPFail                              |
| 4 to 5      | Enabled                             |
| 6 to 7      | Termination Type                    |
| 8 to 9      | Baud Rate                           |
| 10 to 11    | Parity                              |
| 12 to 13    | Data Bits                           |
| 14 to 15    | Stop Bits                           |
| 16 to 17    | RTS On Delay                        |
| 18 to 19    | RTS Off Delay                       |
| 20 to 21    | Handshaking                         |
| 22 to 23    | Receive Termination Character Count |
| 24 to 35    | Receive Termination Characters      |
| 36 to 27    | Receive Packet Length               |
| 38 to 39    | Receive Message Timeout             |
|             |                                     |

| Byte Offset | Description                                      |  |  |  |  |
|-------------|--------------------------------------------------|--|--|--|--|
| 40 to 41    | Receive Intercharacter Delay Timeout             |  |  |  |  |
| 42 to 43    | Transmit Termination Character Count (Not Used)  |  |  |  |  |
| 44 to 55    | Transmit Termination Characters (Not Used)       |  |  |  |  |
| 56 to 57    | Transmit Packet Length (Not Used)                |  |  |  |  |
| 58 to 59    | Transmit Message Timeout                         |  |  |  |  |
| 60 to 61    | Transmit Intercharacter Delay Timeout (Not Used) |  |  |  |  |
| 62 to 63    | Minimum Message Transmit Delay                   |  |  |  |  |
| Port 2      |                                                  |  |  |  |  |
| Byte Offset | Description                                      |  |  |  |  |
| 64 to 65    | Enabled                                          |  |  |  |  |
| 66 to 67    | Termination Type                                 |  |  |  |  |
| 68 to 69    | Baud Rate                                        |  |  |  |  |
| 70 to 71    | Parity                                           |  |  |  |  |
| 72 to 73    | Data Bits                                        |  |  |  |  |
| 74 to 75    | Stop Bits                                        |  |  |  |  |
| 76 to 77    | RTS On Delay                                     |  |  |  |  |
| 78 to 79    | RTS Off Delay                                    |  |  |  |  |
| 80 to 81    | Handshaking                                      |  |  |  |  |
| 82 to 83    | Receive Termination Character Count              |  |  |  |  |
| 84 to 95    | Receive Termination Characters                   |  |  |  |  |
| 96 to 97    | Receive Packet Length                            |  |  |  |  |
| 98 to 99    | Receive Message Timeout                          |  |  |  |  |
| 100 to 101  | Receive Intercharacter Delay Timeout             |  |  |  |  |
| 102 to 103  | Transmit Termination Character Count (Not Used)  |  |  |  |  |
| 104 to 115  | Transmit Termination Characters (Not Used)       |  |  |  |  |
| 116 to 117  | Transmit Packet Length (Not Used)                |  |  |  |  |
| 118 to 119  | Transmit Message Timeout                         |  |  |  |  |
| 120 to 121  | Transmit Intercharacter Delay Timeout (Not Used) |  |  |  |  |
| 122 to 123  | Minimum Message Transmit Delay                   |  |  |  |  |

# 4.5 Using the Sample Add-On Instruction

Ladder logic is required to use the MVI56E-GSC module. Tasks that must be handled by the ladder logic are:

- Module backplane data transfer
- Application serial port data handling
- Special block handling
- Status data handling
- Power-up Handler (may be needed to initialize the module's database and to clear any processor fault conditions.)

The sample Import Rung with Add-On Instruction is extensively commented to provide information on the purpose and function of each user-defined data type and controller tag. For most applications, the Add-On Instruction will work without modification for all of the tasks listed above, except any application-specific parsing or compiling that may be needed to control input or output data and any process-specific decision-making logic that may be needed based on input data.

In other words, the sample AOI will give you all the logic any application will need to receive data on the module's ports, send data on the module's ports, manage input and output image data transfers between the module and the processor, and handle status data sent by the module to the processor. The only logic you may need to add would be whatever you need to make use of incoming data strings and whatever you need to create any outgoing data strings.

The sample logic consists of the following:

- I/O Configuration and Module Properties
- User-Defined Data Types
- Controller Tags
- Add-On Defined Data Types
- Add-On Instruction Logic

Each of these items will be covered in detail in the following sections.

# 4.5.1 Input/Output (I/O) Configuration and Module Properties

The I/O configurations and module properties control backplane data transfers between the module and the ControlLogix processor. All of the parameters and settings required have been discussed in an earlier section of the first chapter. For additional details, please refer to Chapter 1, Creating the Module (page 36).

# 4.5.2 User-Defined Data Types

When you import the rung with the Add-On Instruction (AOI), several new Userdefined Data Types (UDTs) are created for you. These UDTs form the basis for creating many of the Controller Tags and Tag Arrays used in the sample AOI logic.

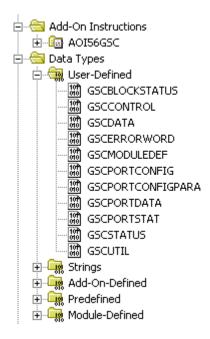

# <u>GSCBLOCKSTATUS</u>

This low-level data type creates tags to hold module status values that show input and output image (I/O) block transfer activity. These block transfers occur between the module and the ControlLogix processor. This low-level structure is used to create the higher-level structure, *GSCSTATUS*.

| Mer                     | nbers: |           | Data Type Size: 8 byte(s) |                                        |
|-------------------------|--------|-----------|---------------------------|----------------------------------------|
|                         | Name   | Data Type | Style                     | Description                            |
|                         | Read   | INT       | Decimal                   | Number of blocks read by the module    |
|                         | Write  | INT       | Decimal                   | Number of blocks written by the module |
|                         | Parse  | INT       | Decimal                   | Number of blocks parsed by the module  |
|                         | Err    | INT       | Decimal                   | Number of block transfer errors        |
| 10f <sup>e</sup><br>010 |        |           |                           |                                        |

These tags hold values of module internal counters that keep a running total of how many input and output image blocks have been transferred between the module and the ControlLogix processor. During normal operation, the values displayed for *Read, Write*, and *Parse* should increment together and be very close to the same values, unless backplane errors are occurring. If backplane errors are occurring, the *Err* value will increment and the *Parse* value will not.

As long as *Read, Write*, and *Parse* continue to increment and *Err* does not change, this indicates normal backplane activity. An occasional backplane error may occur, even in normally functioning systems. So, if the value in the *Err* counter slowly increases over time, this is generally not a cause for concern. However, if normal backplane transfers appear sluggish or non-functional, if input data is being lost or output data is not being sent, especially when the *Err* counter is incrementing frequently, this could indicate a hardware failure, I/O configuration problem, or, for remote rack installations only, a process network problem that may need to be corrected.

#### <u>GSCCLOCKTYPE</u>

This data type allows the clock value to be exchanged between the module and processor.

|                         | Name     | Data Type   | Style   | Description                                                                  | External Access |
|-------------------------|----------|-------------|---------|------------------------------------------------------------------------------|-----------------|
|                         | Read     | BOOL        | Decimal | Reads current time from the module                                           | Read/Write      |
|                         | Write    | BOOL        | Decimal | Writes current time from the module                                          | Read/Write      |
|                         | 🕀 Config | GSCDATETIME |         | Date and time configuration read or written between the module and processor | Read/Write      |
| 10f <sup>e</sup><br>010 |          |             |         |                                                                              |                 |

#### **GSCCONTROL**

This data type creates the Boolean (single-bit binary) tags to hold control bits for special functions.

| Mer                     | nbers:     |           |         | Data Type Size: 4 byte(s)                                                   |
|-------------------------|------------|-----------|---------|-----------------------------------------------------------------------------|
|                         | Name       | Data Type | Style   | Description                                                                 |
|                         | Warmboot   | BOOL      | Decimal | Performs a warm boot operation on the module (software reset).              |
|                         | Coldboot   | BOOL      | Decimal | Performs a cold boot operation on the module (hardware and software reset). |
|                         | ConfigDone | BOOL      | Decimal | This to confirm the module reveived its configuration from ladder logic     |
| 10f <sup>e</sup><br>010 |            |           |         |                                                                             |

#### <u>GSCDATA</u>

This data type is a mid-level data structure that creates Port structures to organize and hold incoming and outgoing string data for both ports. This data type uses one iteration of the *GSCPORTDATA* (page 101) UDT data structure for each of the two application serial ports.

| Members:               |             | Data Type Size: 16392 byte(s) |                                                  |
|------------------------|-------------|-------------------------------|--------------------------------------------------|
| Name Data Type Style I |             |                               | Description                                      |
| Port1                  | GSCPORTDATA |                               | Port 1 data                                      |
|                        | SINT[4096]  | Decimal                       | Where received data will be displayed            |
|                        | INT         | Decimal                       | The length of character the port is transmitting |
| WriteString            | SINT[4096]  | Decimal                       | Where sent data will be placed before ii is sent |
| Port2                  | GSCPORTDATA |                               | Port 2 data                                      |
| ReadString             | SINT[4096]  | Decimal                       | Where received data will be displayed            |
|                        | INT         | Decimal                       | The length of character the port is transmitting |
| WriteString            | SINT[4096]  | Decimal                       | Where sent data will be placed before ii is sent |
| 10 <b>1</b><br>010     |             |                               |                                                  |

#### <u>GSCDATETIME</u>

This data type stores the time and date values.

|                    | Name    | Data Type | Style   | Description | External Access |
|--------------------|---------|-----------|---------|-------------|-----------------|
|                    | Year    | DINT      | Decimal |             | Read/Write      |
|                    | Month   | DINT      | Decimal |             | Read/Write      |
|                    | Day     | DINT      | Decimal |             | Read/Write      |
|                    | Hour    | DINT      | Decimal |             | Read/Write      |
|                    | Minute  | DINT      | Decimal |             | Read/Write      |
|                    | Seconds | DINT      | Decimal |             | Read/Write      |
| 10 <b>1</b><br>010 |         |           |         |             |                 |

#### <u>GSCERRORWORD</u>

This data type creates the Boolean (single-bit binary) tags to help identify the various errors present in the *Error/Configuration Word*. Whenever the module detects an invalid value in one of the provided configuration parameters, it will set one or more of these bit tags to a value of 1 to indicate the parameter or parameters with the incorrect value. This low-level data structure is used to create the higher-level structure, *GSCPORTSTAT* (page 102).

| mbers:         |           | Data Type Size: 4 byte(s) |                                                                  |
|----------------|-----------|---------------------------|------------------------------------------------------------------|
| Name           | Data Type | Style                     | Description                                                      |
| Cfg_type       | BOOL      | Decimal                   | Bit 0, type field configuration error                            |
| Cfg_Baud       | BOOL      | Decimal                   | Bit 1, baud rate field configuration error                       |
| Cfg_Parity     | BOOL      | Decimal                   | Bit 2, parity field configuration error                          |
| Cfg_DataBits   | BOOL      | Decimal                   | Bit 3, data bit field configuration error                        |
| Cfg_StopBits   | BOOL      | Decimal                   | Bit 4, stop bit field configuration error                        |
| Cfg_Handshake  | BOOL      | Decimal                   | Bit 5, handshaking field configuration error                     |
| Cfg_RTermcount | BOOL      | Decimal                   | Bit 6, receive termination character count field configuration e |
| Cfg_RPacketLen | BOOL      | Decimal                   | Bit 7, receive packet length field configuration error           |
| Cfg_RTimeout   | BOOL      | Decimal                   | Bit 8, receive message timeout field configuration error         |
| Cfg_RDelay     | BOOL      | Decimal                   | Bit 9, receive intercharacter delay field configuration error    |
| Cfg_WTimeout   | BOOL      | Decimal                   | Bit 10, write message timeout field configuration error          |
| Resv_Bit11     | BOOL      | Decimal                   | Bit 11                                                           |
| Resv_Bit12     | BOOL      | Decimal                   | Bit 12                                                           |
| Resv_Bit13     | BOOL      | Decimal                   | Bit 13                                                           |
| Resv_Bit14     | BOOL      | Decimal                   | Bit 14                                                           |
| Err_ROverflow  | BOOL      | Decimal                   | Bit 15, receive overflow error                                   |
|                |           |                           |                                                                  |

### <u>GSCETHERNET</u>

This data type stores the IP settings of the MVI56E-GSC.

|                      | Name    | Data Type | Style   | Description | External Access |
|----------------------|---------|-----------|---------|-------------|-----------------|
|                      | IP      | INT[4]    | Decimal |             | Read/Write      |
|                      | Netmask | INT[4]    | Decimal |             | Read/Write      |
|                      | Gateway | INT[4]    | Decimal |             | Read/Write      |
| 10 <b>f</b> °<br>010 |         |           |         |             |                 |

### <u>GSCETHERNETTYPE</u>

This data type allows the MVI56E-GSC Ethernet configuration to be exchanged between the module and processor.

| Me                      | mbers:     |           |         | Data Type Size: 4 byte(s)                                                   |
|-------------------------|------------|-----------|---------|-----------------------------------------------------------------------------|
|                         | Name       | Data Type | Style   | Description                                                                 |
|                         | Warmboot   | BOOL      | Decimal | Performs a warm boot operation on the module (software reset).              |
|                         | Coldboot   | BOOL      | Decimal | Performs a cold boot operation on the module (hardware and software reset). |
|                         | ConfigDone | BOOL      | Decimal | This to confirm the module reveived its configuration from ladder logic     |
| 10f <sup>e</sup><br>010 |            |           |         |                                                                             |

#### <u>GSCMODULEDEF</u>

This data type is the top-level data structure that provides overall organization to the rest of the lower-level data structures, tag arrays, and tags.

| Members:               |        | Data Type Size: 16592 byte(s) |       |                                               |
|------------------------|--------|-------------------------------|-------|-----------------------------------------------|
| Name                   |        | Data Type                     | Style | Description                                   |
| 🖃 🕀 CO                 | INFIG  | GSCPORTCONFIG                 |       | Port configuration parameters                 |
| 🖃 🕀 DA                 | ATA    | GSCDATA                       |       | Port sent and received data                   |
| 🕀 🕀 ST.                | ATUS   | GSCSTATUS                     |       | Module status data and individual port status |
| 🗌 🕀 CO                 | INTROL | GSCCONTROL                    |       | Module control parameters                     |
| 🔄 🕀 UT                 | ΊL     | GSCUTIL                       |       | Tags used by the module                       |
| 10 <del>1</del><br>010 |        |                               |       |                                               |

#### <u>GSCPORTCONFIG</u>

This data type is a mid-level data structure that creates Port structures to organize and hold port configuration data for both ports. This data type uses one iteration of the *GSCPORTCONFIGPARA* (page 101) UDT data structure for each of the two application serial ports.

| Merr                 | nber                       | s:           |                   | Data Type Size: 120 byte(s)                         |                                                                                                    |  |  |  |
|----------------------|----------------------------|--------------|-------------------|-----------------------------------------------------|----------------------------------------------------------------------------------------------------|--|--|--|
|                      | Na                         | me           | Data Type         | Style                                               | Description                                                                                                    |  |  |  |
|                      | En Port1 GSCPORTCONFIGPARA |              |                   | Port 1 configuration data                           |                                                                                                    |  |  |  |
|                      | -Enabled INT               |              | Decimal           | 0=Disable port, 1=Enable port                       |                                                                                                    |  |  |  |
|                      | Type INT                   |              | Decimal           | Type of control used to flush data received on port |                                                                                                    |  |  |  |
|                      |                            | —Baudrate    | INT               | Decimal                                             | Baud rate for communications                                                                                       |  |  |  |
|                      |                            | —Parity      | INT               | Decimal                                             | Parity (0=none, 1=even, 2=odd)<br>Data bits (5, 6, 7, or 8)<br>Stop bits (1 or 2)<br>RTS delay before sending data |  |  |  |
|                      |                            | —DataBits    | INT               | Decimal                                             | Data bits (5, 6, 7, or 8)                                                                                          |  |  |  |
|                      |                            | StopBits     | INT               | Decimal                                             | Stop bits (1 or 2)                                                                                                 |  |  |  |
|                      |                            | —RTSOn       | INT               | Decimal                                             | RTS delay before sending data                                                                                      |  |  |  |
|                      |                            | -RTSOff      | INT               | Decimal                                             | RTS delay after sending message                                                                                    |  |  |  |
|                      |                            | —Handshaking | INT               | Decimal                                             | Type of Handshaking (0=none, 1=RTSCTS, 2=DTRDSR,3=XONXOFF)                                                         |  |  |  |
|                      |                            | RTermCnt     | INT               | Decimal                                             | Number of termination characters for received message for control                                                  |  |  |  |
|                      |                            | -RTermChar   | SINT[12]          | Hex                                                 | Characters for termination control                                                                                 |  |  |  |
|                      |                            |              | INT               | Decimal                                             | Fixed packet length value                                                                                          |  |  |  |
|                      |                            | RTimeout     | INT               | Decimal                                             | Message timeout value for control                                                                                  |  |  |  |
|                      |                            | —RDelay      | INT               | Decimal                                             | Intercharacter timeout for control                                                                                 |  |  |  |
|                      |                            | —WTermCnt    | INT               | Decimal                                             | Not used                                                                                                    |  |  |  |
|                      |                            | —WTermChar   | SINT[12]          | Hex                                                 | Not used                                                                                                    |  |  |  |
|                      |                            | WPacketLen   | INT               | Decimal                                             | Not used                                                                                                    |  |  |  |
|                      |                            |              | Decimal           | Timeout for sending a message out the port          |                                                                                                    |  |  |  |
|                      |                            | —WDelay      | INT               | Decimal                                             | Not used                                                                                                    |  |  |  |
|                      |                            |              | INT               | Decimal                                             | Minimum delay before transmitting message out port                                                                 |  |  |  |
|                      | +                          | Port2        | GSCPORTCONFIGPARA |                                                     | Port 2 configuration data                                                                                          |  |  |  |
| 10 <b>1</b> 9<br>010 |                            |              |                   |                                                     |                                                                                                    |  |  |  |

#### <u>GSCPORTCONFIGPARA</u>

This low-level data type creates the tags and tag arrays required to organize and hold configuration values for an application serial port. The values entered into these tags will control the setup and operation of the port. This low-level structure is used to create the higher-level structure, *GSCPORTCONFIG* (page 100).

| Mer                     | Members:    |           |         | Data Type Size: 60 byte(s)                                        |
|-------------------------|-------------|-----------|---------|-------------------------------------------------------------------|
|                         | Name        | Data Type | Style   | Description                                                       |
|                         | Enabled     | INT       | Decimal | 0=Disable port, 1=Enable port                                     |
|                         | Туре        | INT       | Decimal | Type of control used to flush data received on port               |
|                         | Baudrate    | INT       | Decimal | Baud rate for communications                                      |
|                         | Parity      | INT       | Decimal | Parity (0=none, 1=even, 2=odd)                                    |
|                         | DataBits    | INT       | Decimal | Data bits (5, 6, 7, or 8)                                         |
|                         | StopBits    | INT       | Decimal | Stop bits (1 or 2)                                                |
|                         | RTSOn       | INT       | Decimal | RTS delay before sending data                                     |
|                         | RTSOff      | INT       | Decimal | RTS delay after sending message                                   |
|                         | Handshaking | INT       | Decimal | Type of Handshaking (0=none, 1=RTSCTS, 2=DTRDSR,3=X0NX0FF)        |
|                         | RTermCnt    | INT       | Decimal | Number of termination characters for received message for control |
|                         | RTermChar   | SINT[12]  | Hex     | Characters for termination control                                |
|                         | RPacketLen  | INT       | Decimal | Fixed packet length value                                         |
|                         | RTimeout    | INT       | Decimal | Message timeout value for control                                 |
|                         | RDelay      | INT       | Decimal | Intercharacter timeout for control                                |
|                         | WTermCnt    | INT       | Decimal | Not used                                                          |
|                         | WTermChar   | SINT[12]  | Hex     | Not used                                                          |
|                         | WPacketLen  | INT       | Decimal | Not used                                                          |
|                         | WTimeout    | INT       | Decimal | Timeout for sending a message out the port                        |
|                         | WDelay      | INT       | Decimal | Not used                                                          |
|                         | WMinDelay   | INT       | Decimal | Minimum delay before transmitting message out port                |
| 10f <sup>e</sup><br>010 |             |           |         |                                                                   |

### **GSCPORTDATA**

This low-level data type creates the tags and tag arrays required to organize hold incoming and outgoing data string values for an application serial port. The values in these tags will be the data received or data to be transmitted on the port. This low-level structure is used to create the higher-level structure, *GSCDATA* (page 98).

| N | Members:                     |                         |            |                                                  | ata Type Size: 8196 byte(s)                      |  |  |
|---|------------------------------|-------------------------|------------|--------------------------------------------------|--------------------------------------------------|--|--|
| Γ | Name Data Type Style         |                         |            | Style                                            | Description                                      |  |  |
| 1 | ReadString                   |                         | SINT[4096] | Decimal                                          | Where received data will be displayed            |  |  |
| 1 |                              | WriteLength INT Decimal |            | Decimal                                          | The length of character the port is transmitting |  |  |
| 1 | WriteString SINT[4096] Decim |                         | Decimal    | Where sent data will be placed before ii is sent |                                                  |  |  |
|   | 10f <sup>e</sup><br>210      |                         |            |                                                  |                                                  |  |  |

#### <u>GSCPORTSTAT</u>

This mid-level data structure creates the tags to organize and hold all port status data available from each port of the module. This data structure includes the bit-mapped *Error/Configuration Word* tags created by the *GSCDATA* (page 98) UDT. This mid-level structure is used to create the higher-level structure, *GSCSTATUS*.

| Men                     | embers:         |              |         | Data Type Size: 16 byte(s)                                           |  |  |
|-------------------------|-----------------|--------------|---------|----------------------------------------------------------------------|--|--|
|                         | Name            | Data Type    | Style   | Description                                                          |  |  |
|                         | RxState         | INT          | Decimal | State of receive task                                                |  |  |
|                         | RxCharCnt       | INT          | Decimal | Number of characters received on port                                |  |  |
|                         | RxMsgCnt        | INT          | Decimal | Number of messages received on port                                  |  |  |
|                         | TxState         | INT          | Decimal | State of transmit task                                               |  |  |
|                         | TxCharCnt       | INT          | Decimal | Number of characters transmitted on port                             |  |  |
|                         | TxMsgCnt        | INT          | Decimal | Number of messages transmitted on port                               |  |  |
|                         | ErrorWord       | GSCERRORWORD |         | Error/Configuration Word for port                                    |  |  |
|                         | -Cfg_type       | BOOL         | Decimal | Bit 0, type field configuration error                                |  |  |
|                         | Cfg_Baud        | BOOL         | Decimal | Bit 1, baud rate field configuration error                           |  |  |
|                         | -Cfg_Parity     | BOOL         | Decimal | Bit 2, parity field configuration error                              |  |  |
|                         | -Cfg_DataBits   | BOOL         | Decimal | Bit 3, data bit field configuration error                            |  |  |
|                         | -Cfg_StopBits   | BOOL         | Decimal | Bit 4, stop bit field configuration error                            |  |  |
|                         |                 | BOOL         | Decimal | Bit 5, handshaking field configuration error                         |  |  |
|                         | -Cfg_RTermcount | BOOL         | Decimal | Bit 6, receive termination character count field configuration error |  |  |
|                         |                 | BOOL         | Decimal | Bit 7, receive packet length field configuration error               |  |  |
|                         | -Cfg_RTimeout   | BOOL         | Decimal | Bit 8, receive message timeout field configuration error             |  |  |
|                         | —Cfg_RDelay     | BOOL         | Decimal | Bit 9, receive intercharacter delay field configuration error        |  |  |
|                         | -Cfg_WTimeout   | BOOL         | Decimal | Bit 10, write message timeout field configuration error              |  |  |
|                         | -Resv_Bit11     | BOOL         | Decimal | Bit 11                                                               |  |  |
|                         | -Resv_Bit12     | BOOL         | Decimal | Bit 12                                                               |  |  |
|                         | -Resv_Bit13     | BOOL         | Decimal | Bit 13                                                               |  |  |
|                         | Resv_Bit14      | BOOL         | Decimal | Bit 14                                                               |  |  |
|                         | Err_ROverflow   | BOOL         | Decimal | Bit 15, receive overflow error                                       |  |  |
| 10f <sup>e</sup><br>010 |                 |              |         |                                                                      |  |  |

# <u>GSCSTATUS</u>

This upper-mid-level data structure creates the tags and structure needed to display all module status and error information, including general module status, block transfer status, and port status of each port. This higher-level data structure is a combination of new tags and the mid-level structures, *GSCBLOCKSTATUS* (page 96) and *GSCPORTSTAT* (page 102).

| Mer                     | embers:        |                |         | Data Type Size: 60 byte(s)               |
|-------------------------|----------------|----------------|---------|------------------------------------------|
|                         | Name           | Data Type      | Style   | Description                              |
|                         | PassCnt        | INT            | Decimal | Program cycle counter for module         |
|                         | Product INT[2] |                | Hex     | Product code for module (GSC)            |
|                         | Rev INT[2]     |                | Hex     | Revision level of module's code          |
|                         | OP             | INT[2]         | Hex     | Operating system version for module      |
|                         | Run            | INT[2]         | Hex     | Run number for module                    |
|                         | BlockStatus    | GSCBLOCKSTATUS |         | Data block transfer statistics           |
|                         | -Read          | INT            | Decimal | Number of blocks read by the module      |
|                         | Write          | INT            | Decimal | Number of blocks written by the module   |
|                         | -Parse         | INT            | Decimal | Number of blocks parsed by the module    |
|                         | Err            | INT            | Decimal | Number of block transfer errors          |
|                         | En Port1       | GSCPORTSTAT    |         | Status for port1                         |
|                         |                | INT            | Decimal | State of receive task                    |
|                         |                | INT            | Decimal | Number of characters received on port    |
|                         |                | INT            | Decimal | Number of messages received on port      |
|                         |                | INT            | Decimal | State of transmit task                   |
|                         | -TxCharCnt     | INT            | Decimal | Number of characters transmitted on port |
|                         |                | INT            | Decimal | Number of messages transmitted on port   |
|                         | ErrorWord      | GSCERRORWORD   |         | Error/Configuration Word for port        |
|                         | En Port2       | GSCPORTSTAT    |         | Status for port 2                        |
|                         | RxState        | INT            | Decimal | State of receive task                    |
|                         |                | INT            | Decimal | Number of characters received on port    |
|                         |                | INT            | Decimal | Number of messages received on port      |
|                         |                | INT            | Decimal | State of transmit task                   |
|                         | -TxCharCnt     | INT            | Decimal | Number of characters transmitted on port |
|                         |                | INT            | Decimal | Number of messages transmitted on port   |
|                         | ErrorWord      | GSCERRORWORD   |         | Error/Configuration Word for port        |
| 101 <sup>0</sup><br>010 |                |                |         |                                          |

#### <u>GSCUTIL</u>

This data type creates tags needed for sample ladder logic sequencing and control. You can think of these tags mostly as a 'scratchpad' for the sample logic to keep track of where it is in the processing cycle. These tags also help control receiving strings longer than 200 characters.

| Men                  | Members:       |      |         | Data Type Size: 16 byte(s)                                                 |  |  |
|----------------------|----------------|------|---------|----------------------------------------------------------------------------|--|--|
|                      | Name Data Type |      | Style   | Description                                                                |  |  |
|                      | LastRead       | SINT | Decimal | This is used to read the input image from the processor                    |  |  |
|                      | LastWrite      | SINT | Decimal | This is used to write the output image to the processor                    |  |  |
|                      | BackplaneFail  | INT  | Decimal | This is used to show if there is any failed blocks                         |  |  |
|                      | P1WriteLast    | INT  | Decimal | Port 1 last write data in the array                                        |  |  |
|                      | P2Writelast    | INT  | Decimal | Port 2 last data in the array                                              |  |  |
|                      | P1ArrayIndex   | INT  | Decimal | This is the index reference within the read or write data array for port1  |  |  |
|                      | P2ArrayIndex   | INT  | Decimal | This is the index reference within the read or write data array for port 2 |  |  |
|                      | P1RSindex      | INT  | Decimal | used when more than 200 characters are received on the port 1              |  |  |
|                      | P2RSindex      | INT  | Decimal | used when more than 200 characters are received on the port 2              |  |  |
| 10 <b>1</b> °<br>010 |                |      |         |                                                                            |  |  |

# 4.5.3 Controller Tags

The controller tags associated with the sample ladder logic are all contained in and organized by the data structures and tag arrays created by the previously described User-Defined Data Types (page 96). Tags are arranged in a hierarchical structure and grouped by function.

| ⊟-GSC        | {} | GSCMODULEDEF  |
|--------------|----|---------------|
| ⊞-GSC.CONFIG | {} | GSCPORTCONFIG |
| ⊞-GSC.DATA   | {} | GSCDATA       |
|              | {} | GSCSTATUS     |
|              | {} | GSCCONTROL    |
| ⊡-GSC.UTIL   | {} | GSCUTIL       |

#### GSC.CONFIG Array

The GSC.CONFIG array is composed of two major sub-arrays,

*GSC.CONFIG.Port1* and *GSC.CONFIG.Port2*. Each sub-array contains all the tags necessary to set up and configure the actions of the application serial ports. Descriptions of the functions of tags in these arrays have been provided in the section, Creating the Module (page 36).

| ⊟-GSC                       | {}   | {} |         | GSCMOD   |
|-----------------------------|------|----|---------|----------|
| E-GSC.CONFIG                | {}   | {} |         | GSCPORT  |
| GSC.CONFIG.Port1            | {}   | {} |         | GSCPORT  |
| GSC.CONFIG.Port1.Enabled    | 1    |    | Decimal | INT      |
| GSC.CONFIG.Port1.Type       | 1    |    | Decimal | INT      |
| GSC.CONFIG.Port1.Baudrate   | 9600 |    | Decimal | INT      |
| GSC.CONFIG.Port1.Parity     | 0    |    | Decimal | INT      |
| GSC.CONFIG.Port1.DataBits   | 8    |    | Decimal | INT      |
| GSC.CONFIG.Port1.StopBits   | 1    |    | Decimal | INT      |
| GSC.CONFIG.Port1.RTSOn      | 0    |    | Decimal | INT      |
| GSC.CONFIG.Port1.RTSOff     | 0    |    | Decimal | INT      |
|                             | 0    |    | Decimal | INT      |
| GSC.CONFIG.Port1.RTermCnt   | 2    |    | Decimal | INT      |
| GSC.CONFIG.Port1.RTermChar  | {}   | {} | Hex     | SINT[12] |
| GSC.CONFIG.Port1.RPacketLen | 240  |    | Decimal | INT      |
| GSC.CONFIG.Port1.RTimeout   | 2000 |    | Decimal | INT      |
| GSC.CONFIG.Port1.RDelay     | 0    |    | Decimal | INT      |
| GSC.CONFIG.Port1.WTermCnt   | 0    |    | Decimal | INT      |
| GSC.CONFIG.Port1.WTermChar  | {}   | {} | Hex     | SINT[12] |
| GSC.CONFIG.Port1.WPacketLen | 0    |    | Decimal | INT      |
| GSC.CONFIG.Port1.WTimeout   | 500  |    | Decimal | INT      |
| GSC.CONFIG.Port1.Spare      | 0    |    | Decimal | INT      |
| GSC.CONFIG.Port1.WMinDelay  | 0    |    | Decimal | INT      |

#### <u>GSC.DATA Array</u>

The GSC.DATA array is composed of two major sub-arrays, GSC.DATA.Port1 and GSC.DATA.Port2. Each sub-array contains all the tags necessary to hold incoming and outgoing ASCII string data for the application serial ports. The values in these arrays can be displayed as byte values or ASCII characters. Setting the tag array Style to **ASCII** will show the array elements as alphanumeric characters. Setting the tag Style to **DECIMAL** will allow you to see the raw byte values held in the array. This is useful to be able to verify non-printing ASCII code values which do not show as identifiable characters.

| ⊟-GSC                      | {} | {}       |         | GSCMOD     |
|----------------------------|----|----------|---------|------------|
| + GSC.CONFIG               |    | <u> </u> |         | GSCPORT    |
|                            | {} | {}       |         | ustroni    |
| GSC.DATA                   | {} | {}       |         | GSCDATA    |
| GSC.DATA.Port1             | {} | {}       |         | GSCPORT    |
|                            | 0  |          | Decimal | INT        |
|                            | {} | {}       | Decimal | SINT[4096] |
|                            | 0  |          | Decimal | INT        |
|                            | 0  |          | Decimal | INT        |
|                            | {} | {}       | Decimal | SINT[4096] |
| GSC.DATA.Port2             | {} | {}       |         | GSCPORT    |
| GSC.DATA.Port2.ReadLength  | 0  |          | Decimal | INT        |
| GSC.DATA.Port2.ReadString  | {} | {}       | Decimal | SINT[4096] |
|                            | 0  |          | Decimal | INT        |
|                            | 0  |          | Decimal | INT        |
| GSC.DATA.Port2.WriteString | {} | {}       | Decimal | SINT[4096] |

#### GSC.DATA.PortX.ReadLength

This parameter reflects the number of characters received in the last string.

### GSC.DATA.PortX.ReadString

The tag arrays, *GSC.DATA.PortX.ReadString*, are arrays of 4096 single-byte integer values, capable of holding binary byte values, which can also be interpreted as ASCII codes for alpha-numeric string characters. Since the port receive buffer can hold incoming strings of up to 4096 characters, this array has been sized to allow it to hold the largest possible received string. The ladder logic will place all application serial port data received in backplane transfers from the module into this array. If the received string is larger than 200 characters (bytes), multiple block transfers will be needed to get the entire string into the *ReadString* array.

#### GSC.DATA.PortX.WriteLength

This 16-bit integer tag serves a double purpose. Its primary purpose is to hold the number of ASCII characters (or number of single-byte integer values) that need to be transmitted from the application serial port. This tag is also used by the sample logic as a trigger to know when to send strings though the output data image block across the backplane (or process network, for remote rack applications) to the module to be transmitted by the serial port.

The idea is that your application-specific logic will first load the *GSC.DATA.PortX.WriteString* array with the values or ASCII string character that you wish to have sent. Then, to trigger the transmission, your application-specific logic will load into the *GSC.DATA.PortX.WriteLength* tag a value equal to the number of characters in the string. As soon as the sample ladder detects a non-zero value in the range of 1 to 4096 in this tag, it will begin to transfer data from the *GSC.DATA.PortX.WriteString* array into the output image and send it to the module. When the module receives data in the output image, it will transmit that data out the serial port.

### GSC.DATA.PortX.WDelay

This parameter reflects the number of the milliseconds to wait between each character is sent from the port. Valid parameter for this parameter is from 1 to 32767.

#### GSC.DATA.PortX.WriteString

The tag arrays, *GSC.DATA.PortX.WriteString*, are arrays of 4096 single-byte integer values, capable of holding binary byte values, which can also be interpreted as ASCII codes for alpha-numeric string characters. The ladder logic will get all application serial port data to be sent to be transmitted out the port from this array. If the string to be transmitted is larger than 200 characters, multiple block transfers will be required to send the entire string to the module from the *WriteString* array.

#### <u>GSC.STATUS Array</u>

This tag array holds all the status and error information reported and updated by each input image block. These tags give valuable diagnostic and troubleshooting information and can be used to create application-specific alarm and control logic. For a more detailed description, see the section on Normal Data Transfer Read Block (page 89).

| ⊕-GSC.DATA                               | {}     |         | GSCDATA        |
|------------------------------------------|--------|---------|----------------|
| GSC.STATUS                               | {}     |         | GSCSTATUS      |
|                                          | -13784 | Decimal | INT            |
| GSC.STATUS.Product                       | {}     | ASCII   | INT[2]         |
|                                          | 'SG'   | ASCII   | INT            |
| ⊕-GSC.STATUS.Product[1]                  | 'EC'   | ASCII   | INT            |
| GSC.STATUS.Rev                           | {}     | ASCII   | INT[2]         |
| ⊕-GSC.STATUS.Rev[0]                      | '.2'   | ASCII   | INT            |
| ⊕-GSC.STATUS.Rev[1]                      | '10'   | ASCII   | INT            |
| Ė-GSC.STATUS.0P                          | {}     | ASCII   | INT[2]         |
| ⊕-GSC.STATUS.OP[0]                       | '01'   | ASCII   | INT            |
| ⊞-GSC.STATUS.OP[1]                       | '90'   | ASCII   | INT            |
| GSC.STATUS.Run                           | {}     | ASCII   | INT[2]         |
| ⊕-GSC.STATUS.Run[0]                      | '20'   | ASCII   | INT            |
| ⊕-GSC.STATUS.Run[1]                      | '10'   | ASCII   | INT            |
| GSC.STATUS.BlockStatus                   | {}     |         | GSCBLOCKSTATUS |
| ⊕-GSC.STATUS.BlockStatus.Read            | -6542  | Decimal | INT            |
| GSC.STATUS.BlockStatus.Write             | -6542  | Decimal | INT            |
| ⊕-GSC.STATUS.BlockStatus.Parse           | -6544  | Decimal | INT            |
|                                          | 1      | Decimal | INT            |
|                                          | {}     |         | GSCPORTSTAT    |
|                                          | -1     | Decimal | INT            |
|                                          | 56     | Decimal | INT            |
|                                          | 7      | Decimal | INT            |
|                                          | 0      | Decimal | INT            |
|                                          | 0      | Decimal | INT            |
| GSC.STATUS.Port1.TxMsgCnt                | 0      | Decimal | INT            |
|                                          | {}     |         | GSCERRORWORD   |
| GSC.STATUS.Port1.ErrorWord.Cfg_type      | 0      | Decimal | BOOL           |
| GSC.STATUS.Port1.ErrorWord.Cfg_Baud      | 0      | Decimal | BOOL           |
| GSC.STATUS.Port1.ErrorWord.Cfg_Parity    | 0      | Decimal | BOOL           |
| GSC.STATUS.Port1.ErrorWord.Cfg_DataBits  | 0      | Decimal | BOOL           |
| GSC.STATUS.Port1.ErrorWord.Cfg_StopBits  | 0      | Decimal | BOOL           |
| GSC.STATUS.Port1.ErrorWord.Cfg_Handshake | 0      | Decimal | BOOL           |
| GSC.STATUS.Port1.ErrorWord.Cfg_RTermco   | 0      | Decimal | BOOL           |
| GSC.STATUS.Port1.ErrorWord.Cfg_RPacketL  | 0      | Decimal | BOOL           |
| GSC.STATUS.Port1.ErrorWord.Cfg_RTimeout  | 0      | Decimal | BOOL           |
| GSC.STATUS.Port1.ErrorWord.Cfg_RDelay    | 0      | Decimal | BOOL           |
| GSC.STATUS.Port1.ErrorWord.Cfg_WTimeout  | 0      | Decimal | BOOL           |
| GSC.STATUS.Port1.ErrorWord.Resv_Bit11    | 0      | Decimal | BOOL           |

### GSC.CONTROL Array

This tag array holds the Boolean tags that allow the ladder logic to request that the module perform a *ColdBoot* or *WarmBoot*. When set to a value of 1 by logic, the logic will form a special output data block, which will transfer the reboot request to the module, where it will be executed.

As part of any restart operation, the module will send an input image block with special block code of -1 to request the logic to send the configuration values held in the *GSC.CONFIG* tag arrays. The logic will then form a special output image block that sends the configuration data to the module. Once the module receives and implements the configuration, it will set the GSC.CONTROL.ConfigDone bit to a value of 1. At this point, if the *Error/Configuration Word* (page 131) shows no errors (it shows a value of zero), the module has been successfully configured and is read for normal operation.

| ⊟-GSC                  | {} |         | GSCMODULEDEF  |
|------------------------|----|---------|---------------|
| ⊕-GSC.CONFIG           | {} |         | GSCPORTCONFIG |
| 🗄-GSC.DATA             | {} |         | GSCDATA       |
| ⊞-GSC.STATUS           | {} |         | GSCSTATUS     |
| GSC.CONTROL            | {} |         | GSCCONTROL    |
| -GSC.CONTROL.Warmboot  | 0  | Decimal | BOOL          |
| -GSC.CONTROL.Coldboot  | 0  | Decimal | BOOL          |
| GSC.CONTROL.ConfigDone | 0  | Decimal | BOOL          |
| Ė-GSC.UTIL             | {} |         | GSCUTIL       |

#### GSC.UTIL Array

This tag array holds the tags needed for sample ladder logic sequencing and control. You can think of these tags mostly as 'scratchpad' memory for the sample logic to keep track of where it is in the processing cycle. These tags also help control receiving strings longer than 200 characters.

| ⊟-GSC                 | ( ) | ( ) |         | GSCMOD  |
|-----------------------|-----|-----|---------|---------|
|                       | {}  | {}  |         |         |
| GSC.CONFIG            | {}  | {}  |         | GSCPORT |
| E-GSC.DATA            | {}  | {}  |         | GSCDATA |
| E-GSC.STATUS          | {}  | {}  |         | GSCSTAT |
| E-GSC.CONTROL         | {}  | {}  |         | GSCCONT |
| - GSC.UTIL            | {}  | {}  |         | GSCUTIL |
|                       | 42  |     | Decimal | SINT    |
| GSC.UTIL.LastWrite    | 0   |     | Decimal | SINT    |
|                       | 0   |     | Decimal | INT     |
|                       | 0   |     | Decimal | INT     |
| GSC.UTIL.P2Writelast  | -2  |     | Decimal | INT     |
| GSC.UTIL.P1ArrayIndex | 0   |     | Decimal | INT     |
|                       | 0   |     | Decimal | INT     |
|                       | 0   |     | Decimal | INT     |
|                       | 0   |     | Decimal | INT     |
|                       | 0   |     | Decimal | INT     |
| GSC.UTIL.P2Temp2      | 0   |     | Decimal | INT     |
|                       | 0   |     | Decimal | INT     |
| GSC.UTIL.Scratch2     | 0   |     | Decimal | INT     |

The ladder logic will change and update these tags as it works its way through the ladder process. Your application specific process and control logic can monitor the status or values in these tags as part of you control application; but should never write values to these tags, as this could cause serious adverse effects on the module's data processing activity. Incoming data might be lost or data that should be sent might not be transmitted. However, the *GSC.UTIL.BackplaneFail* tag is the one exception to this read-only rule for these tags. The *GSC.UTIL.BackplaneFail* tag is used to hold a configuration value which can be used to control activity on application serial ports whenever a specified number of successive backplane transfer errors occur. You are expected to write a value to this tag as part of the module's configuration. For more details, see *GSC.UTIL.BackplaneFail* (page 52).

# 4.5.4 Add-On-Defined Data Types

When you import the Add-On Instruction (AOI) rung , several new Add-On-Defined Data Types (ADTs) are created for you, as well as the UDTs that were also created. The ADTs contain special data-types required by the AOI, either for special logic routines or to define the AOI interface with program logic. ADT information is organized and contained on several tabs in the *Data Types - Add-On-Defined* section of the RSLogix 5000 project tree.

- General tab
- Parameters tab
- Local Tags tab
- Scan Modes tab
- Change History tab
- Help tab

The content and use of each of these tabs will be discussed in more detail in the following sections.

#### AOI56GSC - General Tab

The General tab provides:

- 1 Name of the Add-On Instruction (AOI)
- 2 Description
- 3 Type of logic used
- 4 Revision numbers
- 5 Revision Notes
- 6 Vendor ID

This information will help you determine whether or not you are using the latest version of the AOI and will give you a few notes on what is different about this version when compared with previous version. It is recommended that you make no changes to the selections and entries on this tab.

| 🕌 Add-On Instr          | uction Definition - A0156G5C v1.2                                                                                         |
|-------------------------|----------------------------------------------------------------------------------------------------|
| General Paran           | neters   Local Tags   Scan Modes   Change History   Help                                                                  |
| <u>N</u> ame:           | ADISEGSC                                                                                                    |
| <u>D</u> escription:    | Add-Dn MVI56GSC / MVI56EGSC                                                                                               |
| Туре:                   | 🛍 Ladder Diagram                                                                                                    |
| <u>R</u> evision:       | Major Minor Extended Text                                                                                                 |
| R <u>e</u> vision Note: | 10/2/2009<br>V1_2 changed it to match the new required format and<br>to handle more than 200 bytes for the read and write |
| ⊻endor:                 | ProSoft Technology Inc.                                                                                                   |
|                         |                                                                                                    |
| Logic                   | Data Type Size: 52 byte (s) OK Cancel Apply Help                                                                          |

#### AOI56GSC - Parameters Tab

This is the most important of all the tabs. This tab creates the tags and tag arrays needed by the AOI to interface with the rest of the RSLogix 5000 program. It is recommended that you make no changes to the selections and entries on this tab.

| ned Parameter                                            |
|----------------------------------------------------------|
| fined Parameter                                          |
|                                                          |
|                                                          |
| odule tags                                               |
| odule tags Port configuration parameters                 |
| odule tags. Port sent and received data                  |
| odule tags. Module status data and individual port statu |
| odule tags. Module control parameters                    |
| odule tags Tags used by the module                       |
|                                                          |
| _                                                        |

The **ENABLEIN** and **ENABLEOUT** Boolean tags allow you to enable or disable input to or output from the AOI to the rest of the program. For normal operation, these two tags must be set to a value of one (1). Setting either tag or both tags to zero (0) will cause loss of communication and backplane transfer errors.

The **CONNECTION\_INPUT** tag array is used to receive a copy of the data from the I/O input image data block and bring that data into the AOI logic for processing.

The **CONNECTION\_OUTPUT** tag array is used to send data to the I/O output image data block after the AOI logic has finished its logic processing.

For information on the **GSC** array, see *Controller Tags* (page 104).

#### AOI56GSC Local Tags Tab

The **MJFAULTS** tag array defined in this tab is used by the AOI *Prescan* routine for module initialization. This tag array has little practical use for user-specific applications. It is recommended that you make no changes to the selections and entries on this tab.

|           |              | Definition - AOI56G   |               | Help             | _ <b>_</b> × |
|-----------|--------------|-----------------------|---------------|------------------|--------------|
|           | Name △       | Data Type<br>DINT[12] | Default<br>{} | Style<br>Decimal | Description  |
| <u></u>   | <u> </u>     | 1                     |               |                  |              |
|           |              |                       |               |                  |              |
|           |              |                       |               |                  |              |
|           |              |                       |               |                  |              |
| <br>  • [ |              |                       |               |                  |              |
|           |              |                       |               |                  |              |
| Ē         | ogic Data Ty | pe Size: 52 byte (s)  | OK            | Cancel           | Apply Help   |

#### AOI56GSC Scan Modes Tab

This tab selects the use of available AOI logic options. You will notice the *Prescan* routine selection is checked. It is recommended that you make no changes to the selections and entries on this tab.

| 🔏 Add-On Instruction Definition - A0I56GSC v1.2                                                                                                    |
|----------------------------------------------------------------------------------------------------|
| General Parameters Local Tags Scan Modes Change History Help                                                                                                    |
| The controller prescans and postscans the Add-On Instruction Logic routine but will not execute the Logic<br>routine when EnableIn is false.                            |
| Optional Prescan, Postscan and EnableInFalse routines may be configured below.                                                                                          |
| Prescan routine: Executes prior to first scan on transition from program to run                                                                                         |
| Execute Prescan routine after the Logic routine is prescanned Delete Go To                                                                                              |
| Postscan routine: Executes on last scan of a step if SFC is configured for automatic reset  Execute Postscan routine after the Logic routine is postscanned  New  Go To |
| EnableInFalse routine: Executes when the EnableIn parameter is false                                                                                                    |
| Execute EnableInFalse routine Go To                                                                                                    |
|                                                                                                    |
|                                                                                                    |
|                                                                                                    |
|                                                                                                    |
|                                                                                                    |
| Logic Data Type Size: 52 byte (s) OK Cancel Apply Help                                                                                                    |

### AOI56GSC Change History Tab

This tab shows the dates an times when the AOI was changed and who made the changes. It is recommended that you click on the **CLEAR IDENTITIES** button on this tab.

| 🔏 Add-On Instruction Definition - A0156GSC v1.2              | _ 🗆 X |
|--------------------------------------------------------------|-------|
| General Parameters Local Tags Scan Modes Change History Help |       |
| Created: 4/17/2008 2:30:34 PM<br>By: PSFT\ngrgas             |       |
| Edited: 10/13/2009 11:04:03 AM<br>By: PSFT\akamal            |       |
| [Dear Identities]                                            |       |
|                                                              |       |
| k                                                            |       |
|                                                              |       |
|                                                              |       |
|                                                              |       |
|                                                              |       |
| Logic Data Type Size: 52 byte (s) OK Cancel Apply            | Help  |

#### AOI56GSC Help Tab

This tab provides some additional information about the AOI. The information on this tab is limited and not meant to be a full and complete explanation of the AOI and how to use it.

| Add-On Instruction Definition - A0I56G5C v1.2                      |                  |             |           |          |          |
|--------------------------------------------------------------------|------------------|-------------|-----------|----------|----------|
| eneral Parameters Local Tags Scan Modes Change Histor              | , Help           |             |           |          |          |
| Extended Description <u>T</u> ext:                                 |                  |             |           |          |          |
|                                                                    |                  |             |           |          | <b>A</b> |
|                                                                    |                  |             |           |          |          |
|                                                                    |                  |             |           |          |          |
|                                                                    |                  |             |           |          | -        |
| nstruction Help Preview:                                           |                  |             |           |          |          |
| AOI56GSC v1.2                                                      |                  |             |           |          | 2        |
| Duscast maskaslava Tas                                             |                  |             |           |          |          |
| ProSoft Technology Inc.<br>[Contact the Add-On Instruction develop | er for questions | or problems | with this | instruct | ion]     |
| Add-On MVI56GSC / MVI56EGSC                                        |                  |             |           |          |          |
| ad-on hvisbose / hvisbiose                                         |                  | 6           |           |          |          |
| • Available Languages                                              |                  | ML.         |           |          |          |
| Available Llanguages                                               |                  |             |           |          |          |
| 🗒 Relay Ladder                                                     |                  |             |           |          |          |
| S102000                                                            |                  |             |           |          |          |
| A0I56GSC                                                           |                  |             |           |          |          |
| AOI56GSC ?                                                         |                  |             |           |          |          |
| Connection_Input ?<br>Connection_Output ?                          |                  |             |           |          |          |
| GSC ?                                                              |                  |             |           |          |          |
| Design Print                                                       |                  |             |           |          |          |
| Function Block                                                     |                  |             |           |          |          |
| E Function Block                                                   |                  |             |           |          |          |
| AOI56GSC                                                           |                  |             |           |          |          |
| Add-On MVI56GSC / MVI56EGSC                                        |                  |             |           |          |          |
| Connection_Input ?                                                 |                  |             |           |          |          |
| Connection_Output ?<br>GSC ?                                       |                  |             |           |          |          |
| 630 /                                                              |                  |             |           |          |          |
|                                                                    |                  |             |           |          |          |
| Structured Text                                                    |                  |             |           |          |          |
| 4                                                                  |                  |             |           |          |          |
|                                                                    |                  |             | 1         |          |          |
| Logic Data Type Size: 52 byte (s)                                  |                  | ОК          | Cancel    | Apply    | Help     |

## 4.6 Using the Optional Add-On Instruction

## 4.6.1 Before You Begin

- Make sure that you have installed RSLogix 5000 version 16 (or later).
- Download the Optional Add-On file MVI56EGSC\_Optional\_Rung\_v1\_1.L5X from www.prosoft-technology.com or copy it from the ProSoft Solutions DVD.
- Save a copy in a folder in your PC.

## 4.6.2 Overview

The Optional Add-On Instruction Rung Import contains optional logic for MVI56E-GSC applications to perform the following tasks.

• Read/Write Ethernet Configuration

Allows the processor to read or write the module IP address, netmask and gateway values.

**Note**: This is an optional feature. You can perform the same task through PCB (ProSoft Configuration Builder). Even if your PC is in a different network group you can still access the module through PCB by setting a temporary IP address.

• Read/Write Module Clock Value

Allows the processor to read and write the module clock settings. The module clock stores the last time that the Ethernet configuration was changed. The date and time of the last Ethernet configuration change is displayed in the scrolling LED during module power up.

**Important**: The Optional Add-On Instruction only supports the two features listed above. You must use the sample ladder logic for all other features including backplane transfer of generic ASCII serial data.

# 4.6.3 Importing the Optional Add-On Instruction Rung

1 Right-click on an empty rung in the main routine of your existing ladder logic and choose **IMPORT RUNG...** 

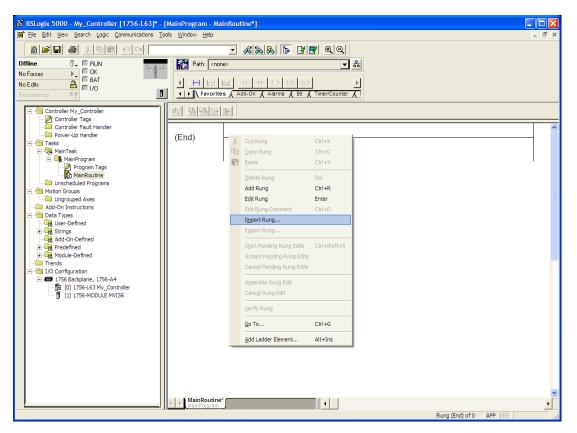

2 Navigate to the folder where you saved MVI56(E)GSC\_Optional\_AddOn\_Rung\_<version #>.L5X and select the file.

| Import Rung                                       |                    |                                          |          |
|---------------------------------------------------|--------------------|------------------------------------------|----------|
| Look in:                                          | 🞯 Desktop          |                                          | <b>-</b> |
| My Recent<br>Documents<br>Desktop<br>My Documents |                    |                                          |          |
| My Computer                                       |                    |                                          |          |
| <b></b>                                           | File <u>n</u> ame: | MVI56(E)GSC_Optional_AddOn_Rung_v1_1.L 💌 | Import   |
| My Network                                        | Files of type:     | RSLogix 5000 XML Files (*.L5X)           | Cancel   |
| Places                                            |                    |                                          | Help     |

3 In the **IMPORT CONFIGURATION** window, click **OK**.

| 1  | Name<br>A0156EGSC_Optiona |   | Alias For | Data Type<br>AOI56EGSC_ | Description | Operation<br>Create New |
|----|---------------------------|---|-----------|-------------------------|-------------|-------------------------|
| ð  | MVI56EGSCClock            | - |           | GSCClockTyp             |             | Create New              |
| Ŭ  | MVI56EGSCEthernet         |   |           | GSCEthernetT            |             | Create New              |
| Ð  | ReadClockMSG              |   |           | MESSAGE                 |             | Create New              |
| Ð  | ReadEthernetMSG           |   |           | MESSAGE                 |             | Create New              |
| Ð  | WriteClockMSG             |   |           | MESSAGE                 |             | Create New              |
| IJ | WriteEthernetMSG          |   |           | MESSAGE                 |             | Create New              |
|    |                           |   |           |                         |             |                         |

The Optional Add-On Instruction will be now visible in the ladder logic. Observe that the procedure has also imported data types and controller tags associated to the Optional Add-On Instruction.

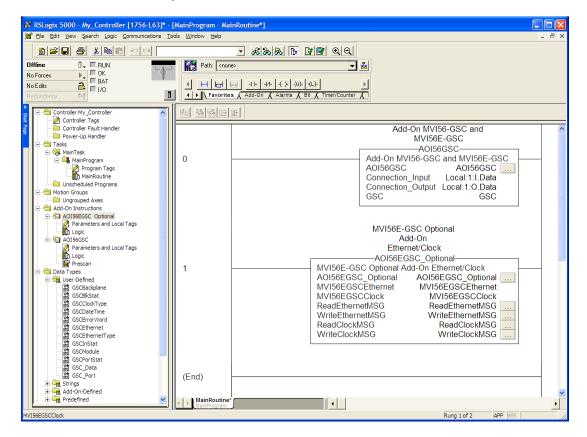

You will notice that new tags have been imported: four **MESSAGE** tags: WRITEETHERNETMSG, WRITECLOCK.MSG, READCLOCKMSG, and READETHERNETMSG tags.

|                                                                                                    | - K & & I                     | <u> 29</u> <u>2</u>                               |                              |                  |
|----------------------------------------------------------------------------------------------------|-------------------------------|---------------------------------------------------|------------------------------|------------------|
| line 🛛 🗸 🗖 RUN                                                                                                    | Path: <none></none>           | ▼ 品                                               |                              |                  |
| Forces OK                                                                                                    |                               | 1 1 -1                                            |                              |                  |
| Edits BAT                                                                                                    |                               | )(L)-                                             |                              |                  |
| lundancy 💀                                                                                                    | Favorites Add-On Alarms       | Bit Timer/Counter                                 |                              |                  |
| ⊡ ·· 🔄 Controller My_Controller                                                                                                    | Scope: 🛐 My_Controller 👻 Show | GSCBackplane, GSCBlkStat, GSCClockType, GSCDateTi | ne, GSCErrorWord, GSCEtherne | et, GSCEthernet  |
| Controller Tags                                                                                                    | Name                          | -<br>Value ← Style                                | ☑ Data Type                  | Description      |
| ····· Controller Fault Handler<br>····· Dever-Up Handler                                                                                                    | + WriteEthernetMSG            | {}                                                | MESSAGE                      |                  |
| Tasks                                                                                                    | + WriteClockMSG               | {}                                                | MESSAGE                      |                  |
| A MainTask                                                                                                    | + ReadEthernetMSG             | {}                                                | MESSAGE                      |                  |
| 🖃 🕞 MainProgram                                                                                                    | + ReadClockMSG                | ()                                                | MESSAGE                      |                  |
| Program Tags                                                                                                    | + MVI56EGSCEthernet           | {}                                                |                              | Allows read/writ |
| MainRoutine                                                                                                    | + MVI56EGSCClock              | {}                                                |                              | Allows read/writ |
| Unscheduled Programs                                                                                                    | + Local 1:0                   | {}                                                | AB:1756 MODUL                |                  |
| Ungrouped Axes                                                                                                    |                               | {}                                                | AB:1756_MODUL                |                  |
| Add-On Instructions                                                                                                    | +-Local1:C                    | {}                                                | AB:1756_MODUL                |                  |
| - G AOI56EGSC_Optional                                                                                                    | + GSC                         | {}                                                | GSCModule                    |                  |
| Parameters and Local Tags                                                                                                    | + A0I56GSC                    | {}                                                |                              | Add-On MVI56-I   |
| Logic                                                                                                    | + A0156EGSC_Optional          |                                                   | A0156EGSC Opti               |                  |
| AOI56GSC                                                                                                    | - Adiobedisc_optional         | {}                                                | Autobediac_opti              | MV100E-03C 01    |
| Logic                                                                                                    |                               |                                                   |                              |                  |
| First Prescan                                                                                                    |                               |                                                   |                              |                  |
| 🖃 🔄 Data Types                                                                                                    |                               |                                                   |                              |                  |
| 🖃 🙀 User-Defined                                                                                                    |                               |                                                   |                              |                  |
| GSCBackplane                                                                                                    |                               |                                                   |                              |                  |
|                                                                                                    |                               |                                                   |                              |                  |
| GSCBlkStat                                                                                                    |                               |                                                   |                              |                  |
| GSCClockType                                                                                                    |                               |                                                   |                              |                  |
| GSCClockType                                                                                                    |                               |                                                   |                              |                  |
|                                                                                                    |                               |                                                   |                              |                  |
| Win GSCClockType     Win GSCDateTime     Win GSCErrorWord     Win GSCEthernet                                                                                                    |                               |                                                   |                              |                  |
| - III GSCClockType<br>- III GSCDateTime<br>- IIII GSCErrorWord<br>- IIII GSCEthernet<br>- IIII GSCEthernetType                                                                       |                               |                                                   |                              |                  |
| - 55CClockType<br>- 55CClockType<br>- 55CEtrorWord<br>- 55CEthernet<br>- 55CEthernetType<br>- 55CCEthernetType<br>- 55CCInStat                                                       |                               |                                                   |                              |                  |
| (2) GSCClockType<br>(2) GSCDateTime<br>) GSCErrorWord<br>(2) GSCErrent<br>(2) GSCErhernetType<br>(2) GSCInStat<br>(2) GSCInStat<br>(2) GSCInStat                                     |                               |                                                   |                              |                  |
| () GSCClockType<br>() GSCDateTime<br>) GSCErrorWord<br>() GSCEthernet<br>() GSCEthernetType<br>() GSCInStat<br>() GSCInStat<br>() GSCInStat<br>() GSCInStat                          |                               |                                                   |                              |                  |
| () GSCClocKype<br>) GSCDateTime<br>() GSCEtrorWord<br>) GSCEthernet<br>) GSCEthernetType<br>() GSCInStat<br>) GSCNotule<br>) GSCNotule<br>() GSCPortStat<br>) () GSCPortStat         |                               |                                                   |                              |                  |
| GSCClockType     SCClockType     GSCEntorTwn     GSCEntorWord     GSCEthernetType     GSCInstat     GSCSChat     GSCChotule     GSCFontiat     GSCPontStat     GSC_Data     GSC_Port |                               |                                                   |                              |                  |
| () GSCClocKype<br>) GSCDateTime<br>() GSCEtrorWord<br>) GSCEthernet<br>) GSCEthernetType<br>() GSCInStat<br>) GSCNotule<br>) GSCNotule<br>() GSCPortStat<br>) () GSCPortStat         |                               |                                                   |                              |                  |

- 4 In the Optional Add-On Instruction, click the [...] button next to each **MSG** tag to open the **MESSAGE CONFIGURATION TAG**.
- 5 Click the **COMMUNICATION** tab and click the **BROWSE** button as follows.

| Message Configuration - ReadEthernetMSG                                                                                                  | × |
|----------------------------------------------------------------------------------------------------|---|
| Configuration Communication Tag                                                                                                    |   |
| Path: SSC Browse                                                                                                    |   |
| Communication Method         © CIP       DH+         Channel:       Destination Link:         © CIP With<br>Source ID       Source Link: |   |
| Cache Connections +                                                                                                    |   |
| Enable  Enable Waiting  Start  Done Done Length: 0                                                                                       |   |
| Error Code: Extended Error Code:      Timed Out      Foror Path: Error Text:                                                             |   |
| OK Cancel Apply Help                                                                                                    |   |

6 Select the module to configure the message path.

| Message Confi                                                            | iguration - ReadEthernetMSG | ×     |
|--------------------------------------------------------------------------|-----------------------------|-------|
| Configuration                                                            | Communication Tag           | 1     |
| Path: GSC                                                                | Browse                      |       |
| GSC<br>Communica                                                         | Message Path Browser        |       |
|                                                                          | Path: GSC<br>GSC            | ctal) |
| Connec                                                                   |                             |       |
| <ul> <li>Error Code</li> <li>Error Path:</li> <li>Error Text:</li> </ul> |                             | lelp  |
|                                                                          | 1                           |       |
|                                                                          | OK Cancel Help              |       |

# 4.6.4 Reading Ethernet Settings from the Module

1 Expand the **MVI56GSCETHERNET** controller tag and move a value of 1 to **MVI56GSCETHERNET.READ**.

| - MVI56EGSCEthernet                                  | {}  |
|------------------------------------------------------|-----|
|                                                      | 1   |
|                                                      | 0   |
| <ul> <li>MVI56EGSCEthernet.Config</li> </ul>         | {}  |
| -MVI56EGSCEthernet.Config.IP                         | {}  |
| MVI56EGSCEthernet.Config.IP[0]                       | 105 |
| MVI56EGSCEthernet.Config.IP[1]                       | 102 |
| HVI56EGSCEthernet.Config.IP[2]                       | 0   |
| HVI56EGSCEthernet.Config.IP[3]                       | 216 |
| <ul> <li>MVI56EGSCEthernet.Config.Netmask</li> </ul> | {}  |
| HVI56EGSCEthernet.Config.Netmask[0]                  | 255 |
| HVI56EGSCEthernet.Config.Netmask[1]                  | 255 |
| HVI56EGSCEthernet.Config.Netmask[2]                  | 255 |
| How How How How How How How How How                  | 0   |
| -MVI56EGSCEthernet.Config.Gateway                    | {}  |
|                                                      | 105 |
| ■ MVI56EGSCEthernet.Config.Gateway[1]                | 102 |
| HVI56EGSCEthernet.Config.Gateway[2]                  | 0   |
| MVI56EGSCE thernet. Config. Gateway[3]               | 1   |
|                                                      |     |

2 The bit will be automatically reset and the current Ethernet settings will be copied to **MVI56GSCETHERNET** controller tag as follows.

| - MVI56EGSCEthernet                     | {}  |
|-----------------------------------------|-----|
|                                         | 0   |
|                                         | 0   |
|                                         | {}  |
| MVI56EGSCEthernet.Config.IP             | {}  |
| ■-MVI56EGSCEthernet.Config.IP[0]        | 105 |
| MVI56EGSCEthernet.Config.IP[1]          | 102 |
| ■-MVI56EGSCEthernet.Config.IP[2]        | 0   |
| HVI56EGSCEthernet.Config.IP[3]          | 216 |
| MVI56EGSCE thernet. Config. Netmask.    | {}  |
| MVI56EGSCEthernet.Config.Netmask[0]     | 255 |
| H → MVI56EGSCEthernet.Config.Netmask[1] | 255 |
| ■ MVI56EGSCEthernet.Config.Netmask[2]   | 255 |
| HVI56EGSCEthernet.Config.Netmask[3]     | 0   |
| -MVI56EGSCE thernet. Config. Gateway    | {}  |
|                                         | 105 |
|                                         | 102 |
|                                         | 0   |
|                                         | 1   |
|                                         |     |

3 To check the status of the message, refer to the **READETHERNETMSG** tag.

| -ReadEthernetMSG         | {}           |
|--------------------------|--------------|
|                          | 16#0200      |
| -ReadEthernetMSG.EW      | 0            |
| -ReadEthernetMSG.ER      | 0            |
| -ReadEthernetMSG.DN      | 0            |
| -ReadEthernetMSG.ST      | 0            |
| -ReadEthernetMSG.EN      | 0            |
| -ReadEthernetMSG.TO      | 0            |
| -ReadEthernetMSG.EN_CC   | 1            |
|                          | 16#0000      |
|                          | 16#0000_0000 |
|                          | 0            |
| ∃ ReadEthernetMSG.DN_LEN | 0            |

# 4.6.5 Writing the Ethernet Settings to the Module

- 1 Expand the **MVI56GSCETHERNET** controller tag.
- 2 Set the new Ethernet configuration in MVI56GSCETHERNET.CONFIG

| {}  |
|-----|
| 0   |
| 1   |
| {}  |
| {}  |
| 105 |
| 102 |
| 0   |
| 216 |
| {}  |
| 255 |
| 255 |
| 255 |
| 0   |
| {}  |
| 105 |
| 102 |
| 0   |
| 1   |
|     |

### 3 Move a value of 1 to MVI56GSCETHERNET.WRITE

After the message is executed, the MVI56GSCETHERNET.WRITE bit resets to 4 0.

| - MVI56EGSCEthernet                          | {}  |
|----------------------------------------------|-----|
|                                              | 0   |
|                                              | 0   |
| <ul> <li>MVI56EGSCEthernet.Config</li> </ul> | {}  |
| MVI56EGSCEthernet.Config.IP                  | {}  |
| ■-MVI56EGSCEthernet.Config.IP[0]             | 105 |
| H     MVI56EGSCEthernet.Config.IP[1]         | 102 |
| H     MVI56EGSCEthernet.Config.IP[2]         | 0   |
| H     HVI56EGSCEthernet.Config.IP[3]         | 216 |
|                                              | {}  |
| H→MVI56EGSCEthernet.Config.Netmask[0]        | 255 |
| H→MVI56EGSCEthernet.Config.Netmask[1]        | 255 |
| H→MVI56EGSCEthernet.Config.Netmask[2]        | 255 |
| H→MVI56EGSCEthernet.Config.Netmask[3]        | 0   |
| -MVI56EGSCEthernet.Config.Gateway            | {}  |
| MVI56EGSCEthernet.Config.Gateway[0]          | 105 |
| H     MVI56EGSCEthernet.Config.Gateway[1]    | 102 |
| ■-MVI56EGSCEthernet.Config.Gateway[2]        | 0   |
| ■-MVI56EGSCEthernet.Config.Gateway[3]        | 1   |
|                                              |     |

**5** To check the status of the message, refer to the **WRITEETHERNETMSG** tag.

| _ WriteEthernetMSG      | {}           |
|-------------------------|--------------|
|                         | 16#0200      |
| WriteEthernetMSG.EW     | 0            |
| WriteEthernetMSG.ER     | 0            |
| WriteEthernetMSG.DN     | 0            |
| WriteEthernetMSG.ST     | 0            |
|                         | 0            |
| WriteEthernetMSG.T0     | 0            |
| -WriteEthernetMSG.EN_CC | 1            |
| ⊕-WriteEthernetMSG.ERR  | 16#0000      |
|                         | 16#0000_0000 |
|                         | 0            |
| ₩riteEthernetMSG.DN_LEN | 0            |
|                         | 24           |
|                         |              |

## 4.6.6 Reading the Clock Value from the Module

1 Expand the MVI56GSCCLOCK controller tag and move a value of 1 to MVI56GSCCLOCK.READ

| - MVI56EGSCClock               | {} |
|--------------------------------|----|
|                                | 1  |
| -MVI56EGSCClock.Write          | 0  |
|                                | {} |
| ■-MVI56EGSCClock.Config.Year   | 0  |
| HVI56EGSCClock.Config.Month    | 0  |
| ∃-MVI56EGSCClock.Config.Day    | 0  |
| ■-MVI56EGSCClock.Config.Hour   | 0  |
| ■-MVI56EGSCClock.Config.Minute | 0  |
|                                | 0  |
|                                |    |

2 The bit will be automatically reset and the current clock value will be copied to **MVI56GSCCLOCK.CONFIG** controller tag as follows.

| {}   |
|------|
| 0    |
| 0    |
| {}   |
| 2009 |
| 9    |
| 18   |
| 3    |
| 33   |
| 52   |
|      |

**3** To check the status of the message, refer to the **READCLOCKMSG** tag.

| - ReadClockMSG       | {}           |
|----------------------|--------------|
| HeadClockMSG.Flags   | 16#0200      |
| -ReadClockMSG.EW     | 0            |
| ReadClockMSG.ER      | 0            |
| ReadClockMSG.DN      | 0            |
| ReadClockMSG.ST      | 0            |
| -ReadClockMSG.EN     | 0            |
| ReadClockMSG.TO      | 0            |
| ReadClockMSG.EN_CC   | 1            |
| ReadClockMSG.ERR     | 16#0000      |
| ReadClockMSG.EXERR   | 16#0000_0000 |
| ReadClockMSG.ERR_SRC | 0            |
|                      | 0            |

## 4.6.7 Writing the Clock Value to the Module

- 1 Expand the **MVI56GSCCLOCK** controller tag.
- 2 Set the new Clock value in MVI56GSCCLOCK.CONFIG
- 3 Move a value of 1 to MVI56GSCCLOCK.WRITE

| - MVI56MCMClock               | {}   |
|-------------------------------|------|
|                               | 0    |
| -MVI56MCMClock.Write          | 1    |
| -MVI56MCMClock.Config         | {}   |
| MVI56MCMClock.Config.Year     | 2008 |
| HVI56MCMClock.Config.Month    | 11   |
| MVI56MCMClock.Config.Day      | 12   |
| ■-MVI56MCMClock.Config.Hour   | 15   |
| MVI56MCMClock.Config.Minute   | 38   |
| -MVI56MCMClock.Config.Seconds | 9    |

**4** The bit will be automatically reset to 0.

| -MVI56MCMClock                | {}   |
|-------------------------------|------|
|                               | 0    |
|                               | 0    |
| HVI56MCMClock.Config          | {}   |
| ■-MVI56MCMClock.Config.Year   | 2008 |
| -MVI56MCMClock.Config.Month   | 11   |
|                               | 12   |
| -MVI56MCMClock.Config.Hour    | 15   |
| MVI56MCMClock.Config.Minute   | 38   |
| -MVI56MCMClock.Config.Seconds | 9    |

**5** To check the status of the message, refer to the **WRITECLOCKMSG** tag.

| - WriteClockMSG      | {}           |
|----------------------|--------------|
|                      | 16#0220      |
| WriteClockMSG.EW     | 0            |
| WriteClockMSG.ER     | 0            |
| WriteClockMSG.DN     | 1            |
| WriteClockMSG.ST     | 0            |
| -WriteClockMSG.EN    | 0            |
| WriteClockMSG.T0     | 0            |
| -WriteClockMSG.EN_CC | 1            |
|                      | 16#0000      |
|                      | 16#0000_0000 |
|                      | 0            |
|                      | 0            |
|                      | 24           |

## 4.7 Using the Sample Program - RSLogix 5000 Version 15 and earlier

The sample program included with your MVI56E-GSC module contains predefined controller tags, configuration information, data types, and ladder logic that allow the module to communicate between the ControlLogix processor and a network of generic ASCII serial devices. For most applications, the sample program will work without modification.

## 4.7.1 Opening the Sample Program in RSLogix

The sample program for your MVI56E-GSC module includes custom tags, data types and ladder logic for data I/O, status and command control. For most applications, you can run the sample program without modification, or, for advanced applications, you can incorporate the sample program into your existing application.

#### Download the manuals and sample program from the ProSoft Technology web site

You can always download the latest version of the sample ladder logic and user manuals for the MVI56E-GSC module from the ProSoft Technology website, at www.prosoft-technology.com/support/downloads (http://www.prosoft-technology.com/support/downloads)

From that link, navigate to the download page for your module and choose the sample program to download for your version of RSLogix 5000 and your processor.

#### To determine the firmware version of your processor

**Important:** The RSLinx service must be installed and running on your computer in order for RSLogix to communicate with the processor. Refer to your RSLinx and RSLogix documentation for help configuring and troubleshooting these applications.

- 1 Connect an RS-232 serial cable from the COM (serial) port on your PC to the communication port on the front of the processor.
- 2 Start RSLogix 5000 and close any existing project that may be loaded.
- **3** Open the **COMMUNICATIONS** menu and choose **GO ONLINE**. RSLogix will establish communication with the processor. This may take a few moments.
- 4 When RSLogix has established communication with the processor, the *Connected To Go Online* dialog box will open.

| Minor      | r Faults                                                          | Redur           | ndancy           | Non             | volatile Memory |
|------------|-------------------------------------------------------------------|-----------------|------------------|-----------------|-----------------|
| Option     | s                                                                 | General         | Date/Tir         | ne              | Major Faults    |
| Condition: | The project file 1                                                | Controller.ACD' | was not found in | your project    | directory.      |
|            | Controller Name<br>Controller Type:<br>Comm Path:                 | 1756-L55/A      | 1756-M13/A Cor   | ntrol Logix 555 | 5 Controller    |
|            | ect:<br>Controller Name<br>Controller Type:<br>File:<br>Security: |                 |                  |                 |                 |

**5** In the *Connected To Go Online* dialog box, click the **GENERAL** tab. This tab shows information about the processor, including the Revision (firmware) version. In the following illustration, the firmware version is 11.32

| Minor Fa       |               | Redun           |                   |              | volatile Memory         |
|----------------|---------------|-----------------|-------------------|--------------|-------------------------|
| Options        | Ge            | eneral          | Date/Tir          | ne           | Major Faults            |
| Vendor:        | Allen-Bradley |                 |                   |              |                         |
| Туре:          | 1756-L55/A    | 1756-M13/A      | Control Logix 555 | 5 Controller | Change <u>Type</u>      |
| Revision:      | 11.32         |                 |                   |              | Change <u>R</u> evision |
| <u>N</u> ame:  | Controller    |                 |                   |              |                         |
| Description:   |               |                 |                   | <b>A</b>     |                         |
|                |               |                 |                   | -            |                         |
| Chassis Type:  | 1756-A4       | I-Slot ControlL | .ogix Chassis     | v            |                         |
| Sl <u>o</u> t: | 0 *           |                 |                   |              |                         |
| <u>M</u> ode:  | Remote Run    |                 |                   |              |                         |
|                |               |                 |                   |              |                         |

6 Select the sample ladder logic file for your firmware version.

#### To open the sample program

- 1 On the *Connected to Go Online* dialog box, click the **SELECT FILE** button.
- 2 Choose the sample program file that matches your firmware version, and then click the **SELECT** button.
- **3** RSLogix will load the sample program.

The next step is to configure the correct controller type and slot number for your application.

# 4.7.2 Choosing the Controller Type

The sample application is for a 1756-L63 ControlLogix 5563 Controller. If you are using a different model of the ControlLogix processor, you must configure the sample program to use the correct processor model.

- 1 In the *Controller Organization* list, select the folder for the controller and then click the right mouse button to open a shortcut menu.
- 2 On the shortcut menu, choose **PROPERTIES.** This action opens the *Controller Properties* dialog box.

| 👸 Controller Pro | operties - | MVI56                            |                            |      |        | _ 🗆 X                         |
|------------------|------------|----------------------------------|----------------------------|------|--------|-------------------------------|
|                  |            | SFC Execution<br>System Protocol | File Redu<br>User Protocol |      |        | latile Memory<br>Minor Faults |
| Vendor:          | Allen-Brad | lley                             |                            |      |        |                               |
| Type:            | 1756-L55   | ControlLogix5555 (               | Controller                 |      | Chang  | je <u>T</u> ype               |
| Revision:        | 11.25      |                                  |                            |      | Change | <u>R</u> evision              |
| <u>N</u> ame:    | MVI56      |                                  |                            |      |        |                               |
| Description:     | Example    | Logic for the MVI56              | δ module.                  | 4    |        |                               |
| Chassis Type:    | 1756-A1    | 7 17-Slot ControlLo              | gix Chassis                | •    |        |                               |
| Sl <u>o</u> t:   | 0 +        |                                  |                            |      |        |                               |
|                  |            |                                  |                            |      |        |                               |
|                  |            | ОК                               | Cancel                     | Appl | y      | Help                          |

3 Click the **CHANGE TYPE** or **CHANGE CONTROLLER** button. This action opens the *Change Controller* dialog box.

| Change Controller                                                                                                    |
|----------------------------------------------------------------------------------------------------|
| Changing the controller type will change, delete, and/or<br>invalidate the controller properties and other project data<br>that is not valid for the new controller type. |
| From                                                                                                    |
| Type: 1756-L63 ControlLogix5563 Controller                                                                                                    |
| Revision: 13.25                                                                                                    |
|                                                                                                    |
| То                                                                                                    |
| Type: 1756-L63 ControlLogix5563 Controller                                                                                                    |
| Revision: 13                                                                                                    |
|                                                                                                    |
| OK Cancel Help                                                                                                    |

- 4 Open the **TYPE** dropdown list, and then select your ControlLogix controller.
- 5 Select the correct firmware revision for your controller, if necessary.
- 6 Click **OK** to save your changes and return to the previous window.

## 4.7.3 Select the Slot Number for the Module

The sample application is for a module installed in Slot 1 in a ControlLogix rack. The ladder logic uses the slot number to identify the module. If you are installing the module in a different slot, you must update the ladder logic so that program tags and variables are correct, and do not conflict with other modules in the rack.

#### To change the slot number

- 1 In the **CONTROLLER ORGANIZATION** list, select the module **[1] 1756-MODULE MVI56**, and then click the right mouse button to open a shortcut menu.
- 2 On the shortcut menu, choose **PROPERTIES.** This action opens the **MODULE PROPERTIES** dialog box.

| New Module            |                                          |                         |                      |              |           | × |
|-----------------------|------------------------------------------|-------------------------|----------------------|--------------|-----------|---|
| Type:<br>Parent:      | 1756-MODULE Generic 1756 Module<br>Local | - Connection Pa         | rameters<br>Assembly |              |           | ] |
| Na <u>m</u> e:        | MVI56E-GSC                               | <u>I</u> nput:          | Instance:            | Size:<br>500 | ▲ (8-bit) |   |
| Descri <u>p</u> tion: |                                          | 0 <u>u</u> tput:        | 2                    | 496          | • (8-bit) |   |
|                       | ~                                        | Configuration:          | 4                    | 0            | • (8-bit) |   |
| Comm <u>F</u> ormat:  | Data - SINT                              | <u>S</u> tatus Input:   |                      |              |           |   |
| Sl <u>o</u> t:        | 1 .                                      | S <u>t</u> atus Output: |                      |              |           |   |
|                       |                                          |                         | ,                    |              |           | _ |
| 🔽 Open Modu           | le Properties                            | OK                      | Cano                 | el           | Help      |   |

3 In the **SLOT** field, use the up and down arrows on the right side of the field to select the slot number where the module will reside in the rack, and then click **OK**.

RSLogix will automatically apply the slot number change to all tags, variables and ladder logic rungs that use the MVI56E-GSC slot number for computation.

## 4.7.4 Downloading the Sample Program to the Processor

Note: The key switch on the front of the ControlLogix module must be in the REM position.

- 1 If you are not already online to the processor, open the **COMMUNICATIONS** menu, and then choose **DOWNLOAD**. RSLogix will establish communication with the processor.
- 2 When communication is established, RSLogix will open a confirmation dialog box. Click the **DOWNLOAD** button to transfer the sample program to the processor.

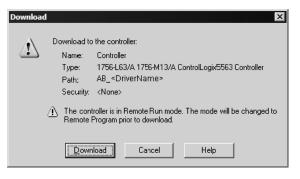

- **3** RSLogix will compile the program and transfer it to the processor. This process may take a few minutes.
- 4 When the download is complete, RSLogix will open another confirmation dialog box. Click **OK** to switch the processor from PROGRAM mode to RUN mode.

| RSLogix ! | 5000                                                         |
|-----------|--------------------------------------------------------------|
|           | Done downloading. Change controller mode back to Remote Run? |
|           | <u>Y</u> es <u>N</u> o                                       |

**Note:** If you receive an error message during these steps, refer to your RSLogix documentation to interpret and correct the error.

## 4.8 Adding the Sample Ladder to an Existing Application

**Important:** The following steps describe how to install and configure the MVI56E-GSC module with RSLogix 5000 version 15 or older. If you are using RSLogix 5000 version 16, please refer to Sample Add-On Instruction Import Procedure.

1 Add the MVI56E-GSC module to the project. Right-click the mouse button on the **I/O CONFIGURATION** option in the *Controller Organization* window to display a pop-up menu. Select the **New MODULE** option from the *I/O Configuration* menu.

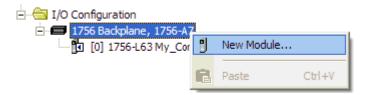

2 Select 1756-MODULE.

| Select Module    |                     | (                   |
|------------------|---------------------|---------------------|
| Module           | Description         | Vendor              |
|                  | · · · ·             |                     |
| Communications   |                     |                     |
| Controllers      |                     |                     |
| i Digital        |                     |                     |
| + Drives         |                     |                     |
| Motion     Other |                     |                     |
| 1756-MODULE      | Generic 1756 Module | Allen-Bradley       |
| i. Specialty     |                     |                     |
| By Category B    | y Vendor Favorites  | Eind Add Favorite   |
|                  | OK                  | Cancel <u>H</u> elp |

**3** Set the Module Properties values as follows:

| Parameter                       | Value                                                                                                    |
|---------------------------------|----------------------------------------------------------------------------------------------------|
| Name                            | Enter a module identification string. Example: MVI56GSC.                                                    |
| Description                     | Enter a description for the module. Example: ProSoft communication module for General Serial Communication. |
| Comm Format                     | Select DATA-SINT.                                                                                           |
| Slot                            | Enter the slot number in the rack where the MVI56-GSC module is located.                                    |
| Input Assembly Instance         | 1                                                                                                    |
| Input Size                      | 500                                                                                                    |
| Output Assembly Instance        | 2                                                                                                    |
| Output Size                     | 496                                                                                                    |
| Configuration Assembly Instance | 4                                                                                                    |
| Configuration Size              | 0                                                                                                    |

| New Module           |                                 |                       |                       |       |           | × |
|----------------------|---------------------------------|-----------------------|-----------------------|-------|-----------|---|
| Туре:                | 1756-MODULE Generic 1756 Module |                       |                       |       |           |   |
| Parent:              | Local                           | Connection Pa         | rameters              |       |           |   |
|                      |                                 |                       | Assembly<br>Instance: | Size: |           |   |
| Na <u>m</u> e:       | MVI56 Module                    | <u>I</u> nput:        | 1                     | 42    | * (8-bit) |   |
| Description:         |                                 | O <u>u</u> tput:      | 2                     | 42    | • (8-bit) |   |
|                      | ~                               | Configuration:        | 4                     | 0     | • (8-bit) |   |
| Comm <u>F</u> ormat: | Data - INT                      | <u>S</u> tatus Input: |                       |       | -         |   |
| Sl <u>o</u> t:       | 1 -                             | Status Output:        |                       | ,     |           |   |
|                      |                                 |                       |                       |       |           |   |
| 🔽 Open Modu          | le Properties                   | OK                    | Can                   | cel   | Help      |   |

4 On the Connection tab, set the RPI value for your project. Click OK to confirm.

| Module Properties: Local:2 (1756-MODULE 1.1)                                                                                                    |
|----------------------------------------------------------------------------------------------------|
| General Connection Module Info Backplane                                                                                                    |
| Requested Packet Interval (RPI): 5.0 — ms (0.2 - 750.0 ms)<br>☐ Inhibit Module<br>☐ Major Fault On Controller If Connection Fails While in Run Mode |
| Module Fault                                                                                                    |
| Status: Offline OK Cancel Apply Help                                                                                                    |

Now the MVI56E-GSC module will be visible at the I/O Configuration section.

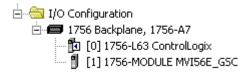

- 1 Copy the User-defined Data Types from the sample program.
- 2 Copy the Controller Tags from the sample program.3 Copy the Ladder Rungs from the sample program.
- 4 Save and Download the new application to the controller and place the processor in RUN mode.

## 4.9 Error/Configuration Word

If the module is configured correctly, the configuration error word should have a value of zero. Any other value indicates a configuration error. Use the value in the configuration error word to determine which set of parameters are invalid in the driver configuration area. The following table lists the bits associated with each configuration error in the word:

| Bit | Code   | Description            |
|-----|--------|------------------------|
| 0   | 0x0001 | Invalid Cfg_type       |
| 1   | 0x0002 | Invalid Cfg_Baud       |
| 2   | 0x0004 | Invalid Cfg_Parity     |
| 3   | 0x0008 | Invalid Cfg_DataBits   |
| 4   | 0x0010 | Invalid Cfg_StopBits   |
| 5   | 0x0020 | Invalid Cfg_Handshake  |
| 6   | 0x0040 | Invalid Cfg_RTermcount |
| 7   | 0x0080 | Invalid Cfg_RPacketLen |
| 8   | 0x0100 | Invalid Cfg_RTimeout   |
| 9   | 0x0200 | Invalid Cfg_RDelay     |
| 10  | 0x0400 | Invalid Cfg_WTimeout   |
| 11  | 0x0800 | Invalid Resv_Bit11     |
| 12  | 0x1000 | Invalid Resv_Bit12     |
| 13  | 0x2000 | Invalid Resv_Bit13     |
| 14  | 0x4000 | Invalid Resv_Bit14     |
| 15  | 0x8000 | Invalid Err_ROverflow  |

## 4.10 Cable Connections

The application ports on the MVI56E-GSC module support RS-232, RS-422, and RS-485 interfaces. Please inspect the module to ensure that the jumpers are set correctly to correspond with the type of interface you are using.

**Note:** When using RS-232 with radio modem applications, some radios or modems require hardware handshaking (control and monitoring of modem signal lines). Enable this in the configuration of the module by setting the UseCTS parameter to 1.

## 4.10.1 Ethernet Cable Specifications

The recommended cable is Category 5 or better. A Category 5 cable has four twisted pairs of wires, which are color-coded and cannot be swapped. The module uses only two of the four pairs.

The Ethernet ports on the module are Auto-Sensing. You can use either a standard Ethernet straight-through cable or a crossover cable when connecting the module to an Ethernet hub, a 10/100 Base-T Ethernet switch, or directly to a PC. The module will detect the cable type and use the appropriate pins to send and receive Ethernet signals.

Ethernet cabling is like U.S. telephone cables, except that it has eight conductors. Some hubs have one input that can accept either a straight-through or crossover cable, depending on a switch position. In this case, you must ensure that the switch position and cable type agree.

Refer to Ethernet Cable Configuration (page 132) for a diagram of how to configure Ethernet cable.

## 4.10.2 Ethernet Performance

High Ethernet traffic may impact GSC performance, consider one of these options:

- Use managed switches to reduce traffic coming to module port
- Use CIPconnect for these applications and disconnect the module Ethernet port from the network

# 4.10.3 Ethernet Cable Configuration

**Note:** The standard connector view shown is color-coded for a straight-through cable.

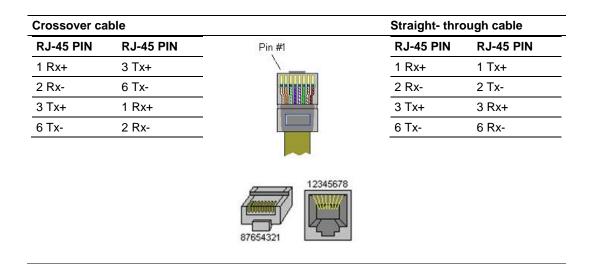

# 4.10.4 RS-232 Application Port(s)

When the RS-232 interface is selected, the use of hardware handshaking (control and monitoring of modem signal lines) is user definable. If no hardware handshaking will be used, here are the cable pinouts to connect to the port.

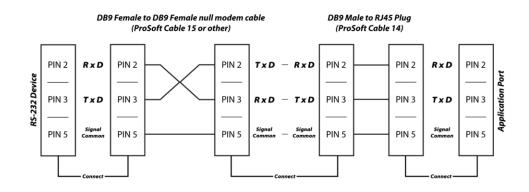

#### RS-232: Modem Connection (Hardware Handshaking Required)

This type of connection is required between the module and a modem or other communication device.

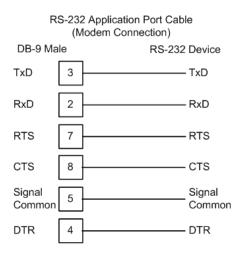

The "Use CTS Line" parameter for the port configuration should be set to 'Y' for most modem applications.

#### RS-232: Null Modem Connection (Hardware Handshaking)

This type of connection is used when the device connected to the module requires hardware handshaking (control and monitoring of modem signal lines).

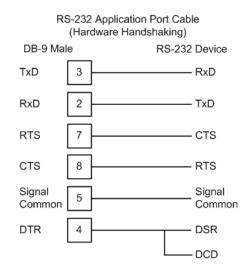

#### RS-232: Null Modem Connection (No Hardware Handshaking)

This type of connection can be used to connect the module to a computer or field device communication port.

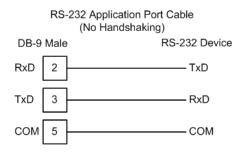

**Note:** For most null modem connections where hardware handshaking is not required, the *Use CTS Line* parameter should be set to **N** and no jumper will be required between Pins 7 (RTS) and 8 (CTS) on the connector. If the port is configured with the *Use CTS Line* set to **Y**, then a jumper is required between the RTS and the CTS lines on the port connection.

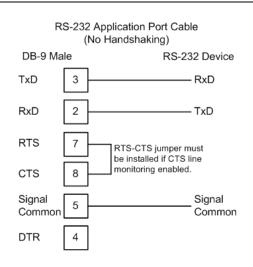

## 4.10.5 RS-422

The RS-422 interface requires a single four or five wire cable. The Common connection is optional, depending on the RS-422 network devices used. The cable required for this interface is shown below:

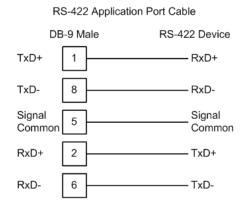

## 4.10.6 RS-485 Application Port(s)

The RS-485 interface requires a single two or three wire cable. The Common connection is optional, depending on the RS-485 network devices used. The cable required for this interface is shown below:

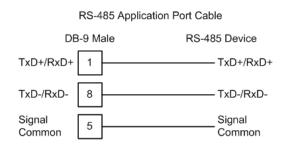

**Note:** Terminating resistors are generally not required on the RS-485 network, unless you are experiencing communication problems that can be attributed to signal echoes or reflections. In these cases, installing a 120-ohm terminating resistor between pins 1 and 8 on the module connector end of the RS-485 line may improve communication quality.

### RS-485 and RS-422 Tip

If communication in the RS-422 or RS-485 mode does not work at first, despite all attempts, try switching termination polarities. Some manufacturers interpret + and -, or A and B, polarities differently.

# 4.10.7 DB9 to RJ45 Adaptor (Cable 14)

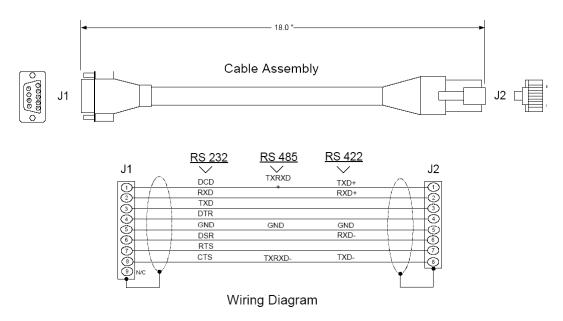

# 5 Support, Service & Warranty

#### In This Chapter

- Contacting Technical Support ......137

## 5.1 Contacting Technical Support

ProSoft Technology, Inc. is committed to providing the most efficient and effective support possible. Before calling, please gather the following information to assist in expediting this process:

- 1 Product Version Number
- 2 System architecture
- 3 Network details

If the issue is hardware related, we will also need information regarding:

- 1 Module configuration and associated ladder files, if any
- 2 Module operation and any unusual behavior
- **3** Configuration/Debug status information
- 4 LED patterns
- 5 Details about the serial, Ethernet or Fieldbus devices interfaced to the module, if any.

**Note:** For technical support calls within the United States, an emergency after-hours answering system allows 24-hour/7-days-a-week pager access to one of our qualified Technical and/or Application Support Engineers. Detailed contact information for all our worldwide locations is available on the following page.

| Internet                     | Web Site: www.prosoft-technology.com/support   |
|------------------------------|------------------------------------------------|
|                              | E-mail address: support@prosoft-technology.com |
| Asia Pacific                 | Tel: +603.7724.2080                            |
| (location in Malaysia)       | E-mail: asiapc@prosoft-technology.com          |
|                              | Languages spoken include: Chinese, English     |
| Asia Pacific                 | Tel: +86.21.5187.7337 x888                     |
| (location in China)          | E-mail: asiapc@prosoft-technology.com          |
|                              | Languages spoken include: Chinese, English     |
| Europe                       | Tel: +33 (0) 5.34.36.87.20                     |
| (location in Toulouse,       | E-mail: support.EMEA@prosoft-technology.com    |
| France)                      | Languages spoken include: French, English      |
| Europe                       | Tel: +971-4-214-6911                           |
| (location in Dubai, UAE)     | E-mail: mea@prosoft-technology.com             |
|                              | Languages spoken include: English, Hindi       |
| North America                | Tel: +1.661.716.5100                           |
| (location in California)     | E-mail: support@prosoft-technology.com         |
|                              | Languages spoken include: English, Spanish     |
| Latin America                | Tel: +1-281-2989109                            |
| (Oficina Regional)           | E-Mail: latinam@prosoft-technology.com         |
|                              | Languages spoken include: Spanish, English     |
| Latin America                | Tel: +52-222-3-99-6565                         |
| (location in Puebla, Mexico) | E-mail: soporte@prosoft-technology.com         |
|                              | Languages spoken include: Spanish              |
| Brasil                       | Tel: +55-11-5083-3776                          |
| (location in Sao Paulo)      | E-mail: brasil@prosoft-technology.com          |
|                              | Languages spoken include: Portuguese, English  |

## 5.2 LIMITED WARRANTY

For complete details regarding ProSoft Technology's TERMS & CONDITIONS OF SALE, WARRANTY, SUPPORT, SERVICE, and RETURN MATERIAL AUTHORIZATION INSTRUCTIONS, please see the documents on the Product DVD or go to www.prosoft-technology/warranty.

Documentation is subject to change without notice.

# Index

## Α

About the Optional Add-On Instruction • 35 Adding Multiple Modules (Optional) • 41 Adding the Sample Ladder to an Existing Application • 128 Add-On-Defined Data Types • 110 AOI56GSC - General Tab • 110 AOI56GSC - Parameters Tab • 111 AOI56GSC Change History Tab • 113 AOI56GSC Local Tags Tab • 112 AOI56GSC Local Tags Tab • 113

#### В

Backplane Data Transfer • 80 Backplane Status Menu • 66 Battery Life Advisory • 3 Before You Begin • 34, 40, 114 Block 9998 Warm Boot • 93 Block 9999 Cold Boot • 93 Block Request from the Processor to the Module • 88

## С

Cable Connections • 131 Changing parameters during operation • 59 Choosing the Controller Type • 126 Clearing a Fault Condition • 74 Config • 66 Configuration Data Transfer Block • 93 Connecting Your PC to the ControlLogix Processor • 47 Connecting Your PC to the Module's Ethernet Port • 19 Contacting Technical Support • 137 Controller Tags • 104, 112 ControlLogix Processor Not in RUN or REM RUN • 74 Creating a New RSLogix 5000 Project • 36 Creating the Module • 36, 95, 105

#### D

Data Analyzer • 67 Data Analyzer Tips • 70 Data Flow between MVI56E-GSC Module and ControlLogix Processor • 81 DB9 to RJ45 Adaptor (Cable 14) • 136 Deployment Checklist • 13 Diagnostics and Troubleshooting • 9, 30, 33, 61 Downloading the Sample Program to the Processor • 48, 127

## Е

Error/Configuration Word • 109, 131 Ethernet Cable Configuration • 132 Ethernet Cable Specifications • 131 Ethernet LED Indicators • 73 Ethernet Performance • 132 Example 1 Local Rack Application • 28 Example 2 Remote Rack Application - CIPconnect No Download • 31

#### F

Functional Specifications • 78

#### G

General Concepts • 79 General Specifications • 77 GSC.CONFIG Array • 105 GSC.CONFIG.PortX • 54 GSC.CONTROL Array • 108 GSC.DATA Array • 106 GSC.STATUS Array • 108 GSC.UTIL Array • 109 GSC.UTIL.BackplaneFail • 52, 110 GSCBLOCKSTATUS • 96, 103 GSCCLOCKTYPE • 97 GSCCONTROL • 97 GSCDATA • 98, 101, 102 GSCDATETIME • 98 GSCERRORWORD • 99 GSCETHERNET • 99 GSCETHERNETTYPE • 99 GSCMODULEDEF • 100 GSCPORTCONFIG • 100, 101 GSCPORTCONFIGPARA • 100, 101 GSCPORTDATA • 98, 101 GSCPORTSTAT • 99, 102, 103 GSCSTATUS • 103 GSCUTIL • 104 Guide to the MVI56E-GSC User Manual • 9

#### Н

Hardware Specifications • 79

## I

Important Safety Information • 2 Importing the Ladder Rung • 38 Importing the Optional Add-On Instruction Rung • 116 Input/Output (I/O) Configuration and Module Properties • 95 Installing the Module in the Rack • 15 Intercharacter delay timeout used • 86

#### L

LIMITED WARRANTY • 138

ProSoft Technology, Inc. February 25, 2016 Page 139 of 140

#### Μ

Message timeout used • 86 Monitoring Backplane Information • 66 Monitoring Module Information • 65 MVI56E-GSC Configuration • 51, 93 MVI56E-GSC Module • 80

#### Ν

NIC Status • 66 Non-Scrolling LED Status Indicators • 73 Normal Data Transfer • 88

#### 0

Opening the Sample Program in RSLogix • 124 Overview • 115

#### Ρ

Package Contents • 14 Packet size limit used • 87 Pinouts • 77, 79, 131, 132, 136 Port[x].Baudrate • 56 Port[x].DataBits • 56 Port[x].Enabled • 54 Port[x].Handshaking • 57 Port[x].Parity • 56 Port[x].RDelay • 58 Port[x].RPacketLen • 58 Port[x].RTermChar • 57 Port[x].RTermCnt • 57 Port[x].RTimeout • 58 Port[x].RTSOff • 57 Port[x].RTSOn • 57 Port[x].Spare • 58 Port[x].StopBits • 57 Port[x].Type • 54, 57, 58, 59 Port[x].WMinDelay • 59 Port[x].WPacketLen • 58 Port[x].WTermChar • 58 Port[x].WTermCnt • 58 Port[x].WTimeout • 58 Product Specifications • 77

#### R

Read Block • 89, 108 Reading Ethernet Settings from the Module • 119 Reading Status Data from the Module • 61 Reading the Clock Value from the Module • 122 Read-Only Devices • 82 Read-Write Devices • 83 Reference • 9, 77 RS-232 Modem Connection (Hardware Handshaking Required) • 133 Null Modem Connection (Hardware Handshaking) • 134 Null Modem Connection (No Hardware Handshaking) • 134 RS-232 Application Port(s) • 133 RS-422 • 135 RS-485 and RS-422 Tip • 136 RS-485 Application Port(s) • 135

#### S

Scrolling LED Status Indicators • 71 Select the Slot Number for the Module • 127 Setting Jumpers • 14 Setting Up a Permanent IP Address • 21, 22 Setting Up a Temporary IP Address • 20 Setting Up the Project • 18 Special Function Blocks • 92 Start Here • 9, 11 Starting the Data Analyzer • 67 Stopping the Data Analyzer • 69 Support, Service & Warranty • 9, 137 System Requirements • 12

#### Т

Termination character(s) used • 86 Termination Mode Selection Chart • 87 Termination of Received Data • 84 Termination Type Field • 85 The Diagnostics Menu • 62 Troubleshooting • 75

#### U

User-Defined Data Types • 96, 104 Using CIPconnect® to Connect to the Module • 23, 25, 33, 64 Using ProSoft Configuration Builder Software • 17 Using RSWho to Connect to the Module • 23, 33 Using the Diagnostics Menu in ProSoft Configuration Builder • 62 Using the Optional Add-On Instruction • 35, 114 Using the Sample Add-On Instruction • 94 Using the Sample Program - RSLogix 5000 Version 15 and earlier • 14, 35, 124

#### V

Version Menu • 65

#### W

What's Different? • 12 What's New? • 11 Write-Only Devices • 81 Writing the Clock Value to the Module • 123 Writing the Ethernet Settings to the Module • 120

#### Υ

Your Feedback Please • 2